# **Dell UltraSharp 43 4K-USB-C-Hub-Monitor -U4323QE**

Bedienungsanleitung

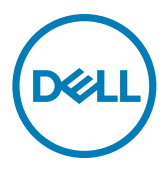

- **HINWEIS: HINWEIS zeigt wichtige Informationen, die Ihnen bei der besseren Nutzung Ihres Computers helfen.**
- **ACHTUNG: ACHTUNG zeigt potenzielle Hardware-Schäden oder Datenverluste, falls Anweisungen nicht befolgt werden.**
- **WARNUNG: WARNUNG zeigt die Gefahr von Sachschäden, Verletzungen oder Tod.**

**Copyright © 2022-2023 Dell Inc. oder ihre Tochtergesellschaften. Alle Rechte vorbehalten.** Dell, EMC und andere Marken sind Marken der Dell Inc. oder ihrer Tochtergesellschaften. Andere Marken könnten Marken ihrer jeweiligen Inhaber sein.

2023 – 02

Rev. A02

# **Inhalt**

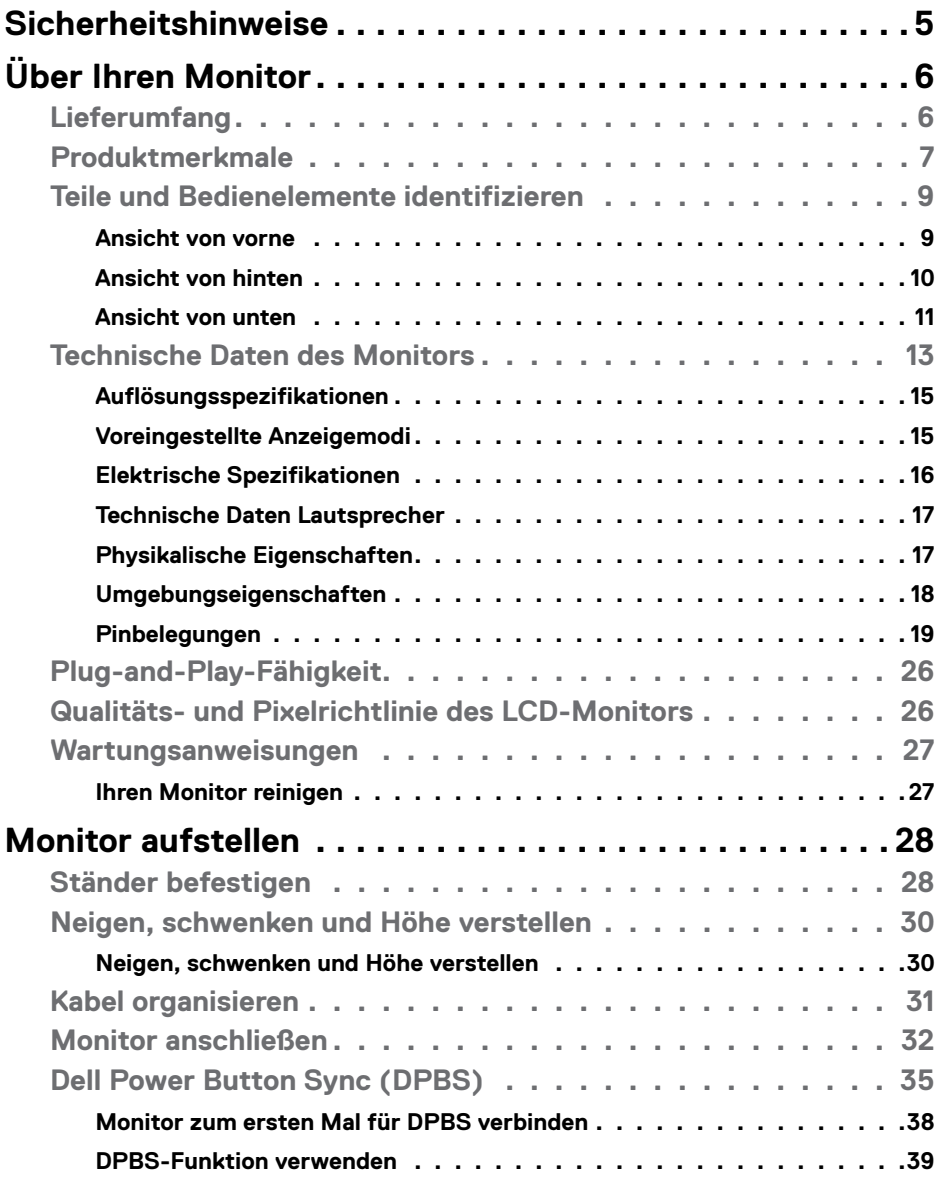

 $(\overline{DCL}$ 

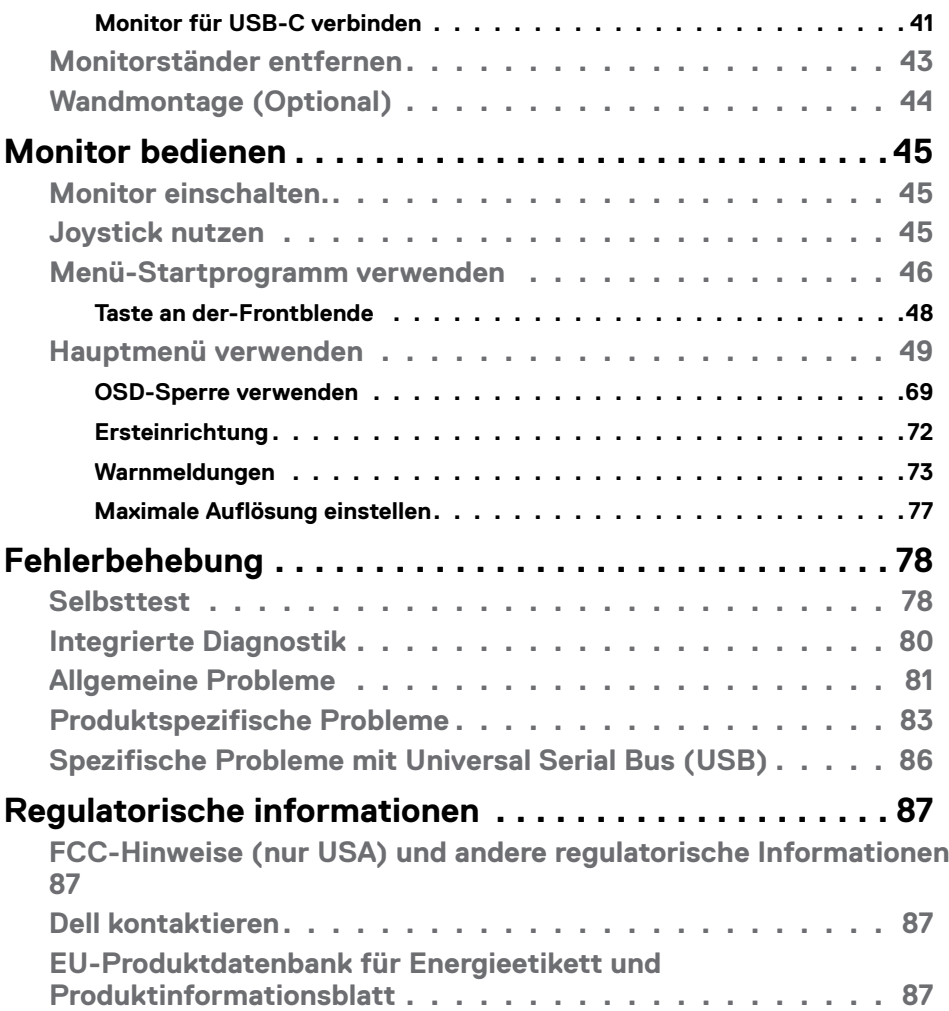

 $(2)$ 

# <span id="page-4-1"></span><span id="page-4-0"></span>**Sicherheitshinweise**

Beachten Sie die folgenden Sicherheitshinweise zum Schutz Ihres Monitors vor möglichen Schäden und zur Gewährleistung Ihrer persönlichen Sicherheit. Sofern nicht anderweitig angegeben, geht jedes Verfahren in diesem Dokument davon aus, dass Sie die mit Ihrem Monitor gelieferten Sicherheitshinweise gelesen haben.

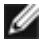

**HINWEIS: Lesen Sie vor Verwendung des Monitors die mit Ihrem Monitor gelieferten und auf das Produkt gedruckten Sicherheitshinweise. Bewahren Sie die Dokumentation zum künftigen Nachschlagen an einem sicheren Ort auf.**

- **WARNUNG: Die Verwendung von Bedienelementen, Einstellungen oder Verfahren, die in dieser Dokumentation nicht angegeben sind, birgt die Gefahr von Stromschlag sowie elektrischen und/oder mechanischen Risiken.**
- **WARNUNG: Bei langfristigem Hören von Audio bei hoher Lautstärke über Kopfhörer (an Monitor mit entsprechender Unterstützung) kann Ihr Gehör geschädigt werden.**
	- Stellen Sie den Monitor auf einen stabilen Untergrund und gehen Sie sorgsam mit ihm um. Der Bildschirm ist zerbrechlich und kann beschädigt werden, wenn er fallen gelassen oder mit einem scharfen Gegenstand dagegen geschlagen wird.
	- Achten Sie bei Verwendung des Netzteils darauf, dass die örtliche Stromversorgung mit den Angaben übereinstimmt.
	- Bewahren Sie den Monitor bei Raumtemperatur auf. Übermäßige Kälte oder Hitze kann sich negativ auf die Flüssigkristalle des Displays auswirken.
	- Verbinden Sie das Netzkabel vom Monitor mit einer in der Nähe befindlichen und leicht zugänglichen Steckdose. Siehe **[Ihren Monitor anschließen](#page-31-1)**.
	- Platzieren und verwenden Sie den Monitor nicht auf einem feuchten Untergrund oder in der Nähe von Wasser.
	- Setzen Sie den Monitor keinen starken Vibrationen oder festen Stößen aus. Platzieren Sie den Monitor beispielsweise nicht in einem Kofferraum.
	- Trennen Sie den Monitor, wenn Sie ihn voraussichtlich längere Zeit nicht benutzen.
	- Vermeiden Sie Stromschläge, indem Sie nicht versuchen, Abdeckungen zu entfernen oder das Innere des Monitors zu berühren.
	- Lesen Sie diese Anweisungen aufmerksam. Bewahren Sie dieses Dokument zum künftigen Nachschlagen auf. Befolgen Sie alle am Produkt angegebenen Warnungen und Anweisungen.
	- Bestimmte Monitore können über die separat erhältliche VESA-Halterung an der Wand montiert werden. Achten Sie darauf, die richtigen VESA-Spezifikationen entsprechend den Angaben im Abschnitt zur Wandmontage der Bedienungsanleitung zu verwenden.

Informationen zu Sicherheitshinweisen finden Sie in den mit Ihrem Monitor gelieferten Informationsdokument zu Sicherheit, Umwelt und Richtlinien.

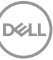

# <span id="page-5-0"></span>**Über Ihren Monitor**

# **Lieferumfang**

Die folgende Tabelle zeigt die Liste der mit Ihrem Monitor gelieferten Komponenten, Wenden Sie sich an Dell, falls etwas fehlen sollte. Weitere Informationen finden Sie unter **[Dell kontaktieren](#page-86-1)**.

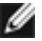

**HINWEIS: Einige Artikel sind möglicherweise optional und nicht im Lieferumfang Ihres Monitors enthalten. Einige Funktionen und Merkmale sind in bestimmten Ländern möglicherweise nicht verfügbar.**

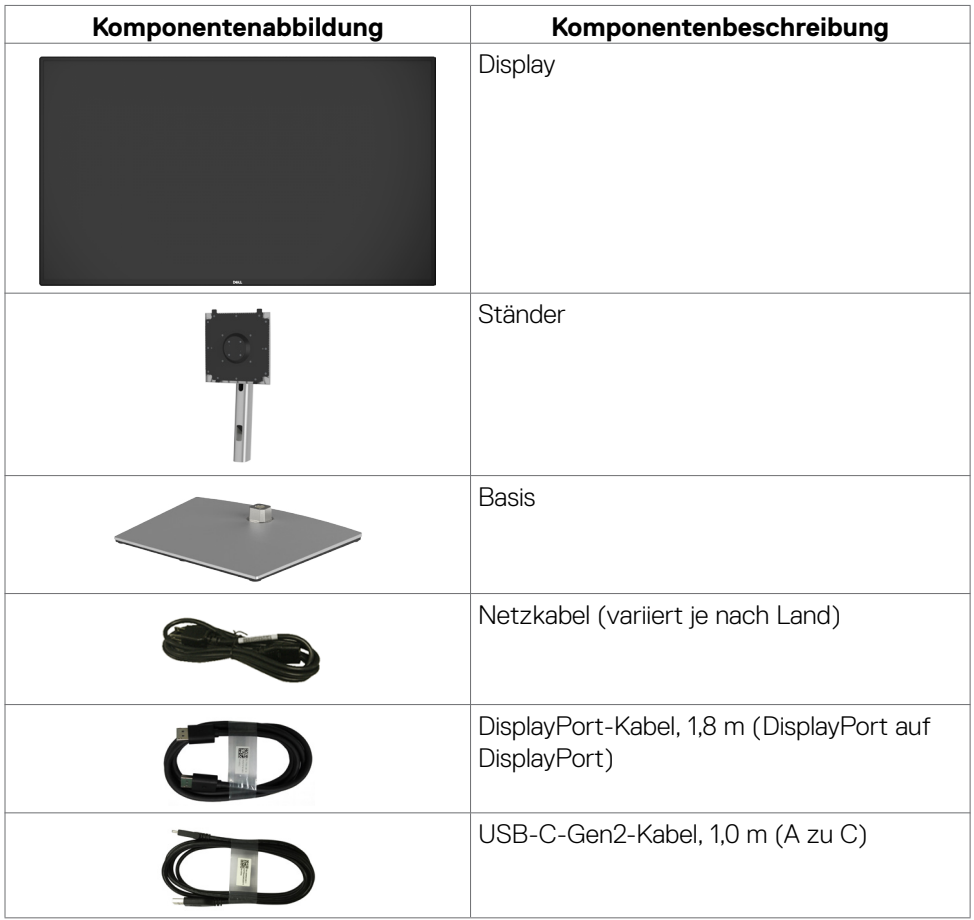

DELL

<span id="page-6-0"></span>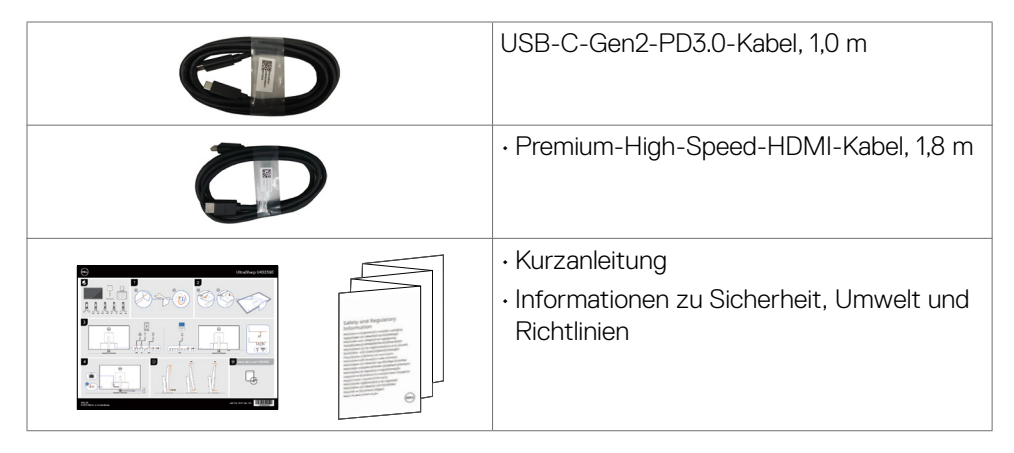

# **Produktmerkmale**

Der **Dell UltraSharp U4323QE** verfügt über aktive Matrix, Dünnschichttransistor (TFT), Flüssigkristallanzeige (LCD) und LED-Hintergrundbeleuchtung. Zu den Merkmalen des Monitors zählen:

- 107,95 cm (42,51 Zoll) sichtbarer Anzeigebereich (diagonal gemessen). Auflösung von 3840 x 2160 (16:9) plus Vollbildunterstützung bei niedrigeren Auflösungen.
- Neigungs-, Schwenk- und Vertikalausdehnungs-Einstellmöglichkeiten.
- Integrierte Lautsprecher (2 x 8 W).
- Abnehmbarer Sockel und Video-Electronics-Standards-Association- (VESA™) Montagelöcher (100 mm und 200 mm) für flexible Montagelösungen.
- Extrem schmale Blende minimiert den Blendenabstand bei der Nutzung mehrerer Monitore, was eine einfachere Einrichtung mit einem eleganten Betrachtungserlebnis ermöglicht.
- Die umfassende digitale Anschlussfähigkeit mit DP-macht Ihren Monitor zukunftssicher.
- Einzelnes USB-C Power Delivery (90 W) eines kompatiblen Notebooks bei gleichzeitigem Videosignaleingang.
- USB-C- und RJ45-Anschlüsse ermöglichen ein netzwerkverbundenes Erlebnis mit nur einem Kabel.
- Plug-and-Play-Fähigkeit, falls durch Ihren Computer unterstützt.
- Anpassungen über das Bildschirmmenü zur einfachen Einrichtung und Bildschirmoptimierung.
- Sperrung von Ein-/Austaste und OSD-Tasten.
- Steckplatz für Sicherheitsschloss.
- $\leq$  0,3 W im Ausgeschalteter Modus.

DØLI

- Unterstützt Bild-neben-Bild- (BnB) / Bild-im-Bild- (BiB) Auswahlmodus.
- Unterstützt HDMI-CEC-Funktion.
- Unterstützt Wake-On-LAN S3/S4/S5\* und MAPT (MAC Address Pass Through).
- Unterstützt interne MST- (Multi-Stream Transport) Funktion (Bildschirmpartition-Option im OSD) für DP-Anschluss und Type-C (Video + Daten).
- Unterstützt USB-KVM-Funktion (USB x 4).
- Der Monitor verfügt über die Funktion Dell Power Button Sync (DPBS), wodurch der Betriebsstatus des PC-Systems über die Ein-/Austaste des Monitors gesteuert werden kann.\*\*
- Erstklassiger Blendenaustausch sorgt für ein ruhiges Gewissen.
- Optimieren Sie den Augenkomfort mit einem flimmerfreien Bildschirm, minimiert die Gefahr durch das Abstrahlen von blauem Licht.
- Dieser Monitor nutzt einen Bildschirm mit schwachem Blaulicht. Wenn der Monitor auf die Werkseinstellungen oder Standardeinstellungen zurückgesetzt wird (**voreingestellter Modus: Standard**), arbeitet er in Übereinstimmung mit TÜV Rheinland (Anbieter von Hardware-Lösungen).
- Verringert die Gefahren des vom Bildschirm emittierten blauen Lichts, damit Sie ein komfortableres Betrachtungserlebnis haben.
- Der Monitor nutzt Flimmer-Free-Technologie, die für das Auge sichtbares Flimmern behebt, ein komfortables Betrachtungserlebnis bietet und Augenbelastungen und -ermüdung verhindert.
- \* Für Dell-Systeme, die diese Funktion unterstützen.
- \*\* Ein Dell-System, das DPBS unterstützt, finden Sie auf der Dell-Website. Die DPBS-Funktion kann im OSD-Menü unter Anzeige aktiviert werden.
- **WARNUNG: Mögliche Langzeiteffekte der Blaulichtemission von Monitoren können Augenschäden, unter anderem einschließlich Augenermüdung und digitale Augenbelastung, sein.**

.<br>D&Ll

# <span id="page-8-0"></span>**Teile und Bedienelemente identifizieren**

#### **Ansicht von vorne**

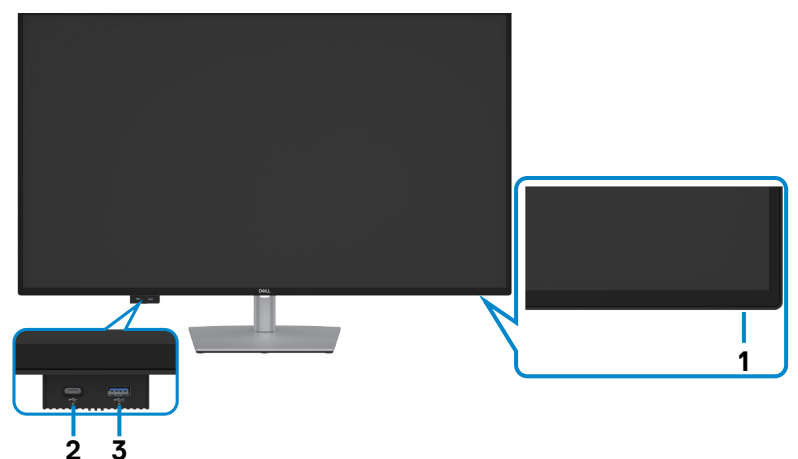

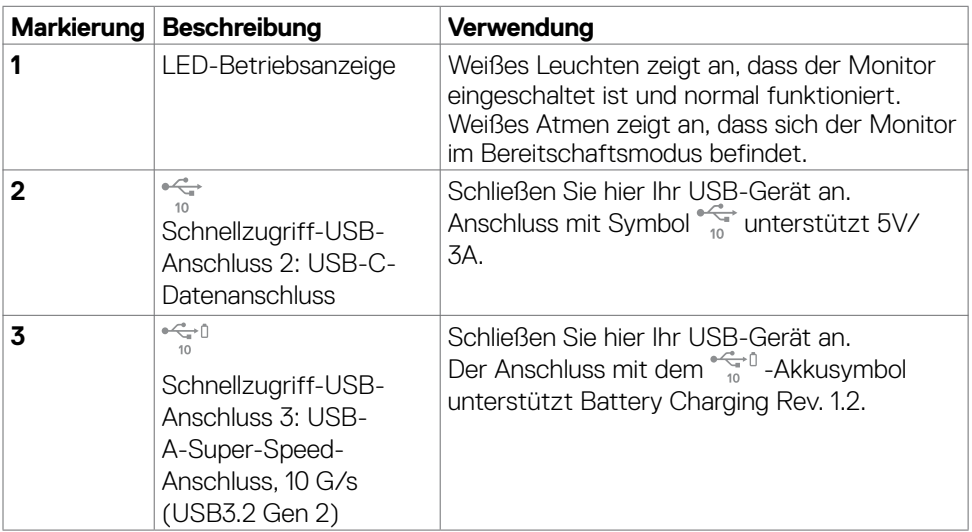

**Hinweis: Sie können diesen Anschluss erst verwenden, nachdem Sie das USB-Kabel (A zu C oder C zu C) an den USB-C-Upstream-Port an der Rückseite des Monitors und den PC angeschlossen haben.** 

Über Ihren Monitor | **9**

DELL

## <span id="page-9-0"></span>**Ansicht von hinten**

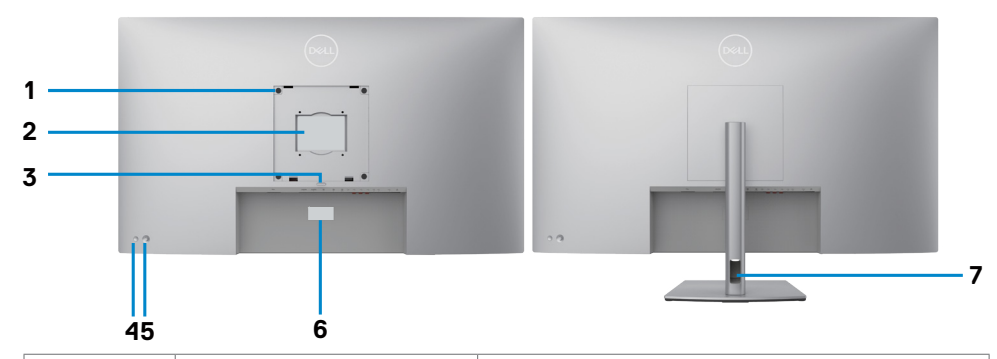

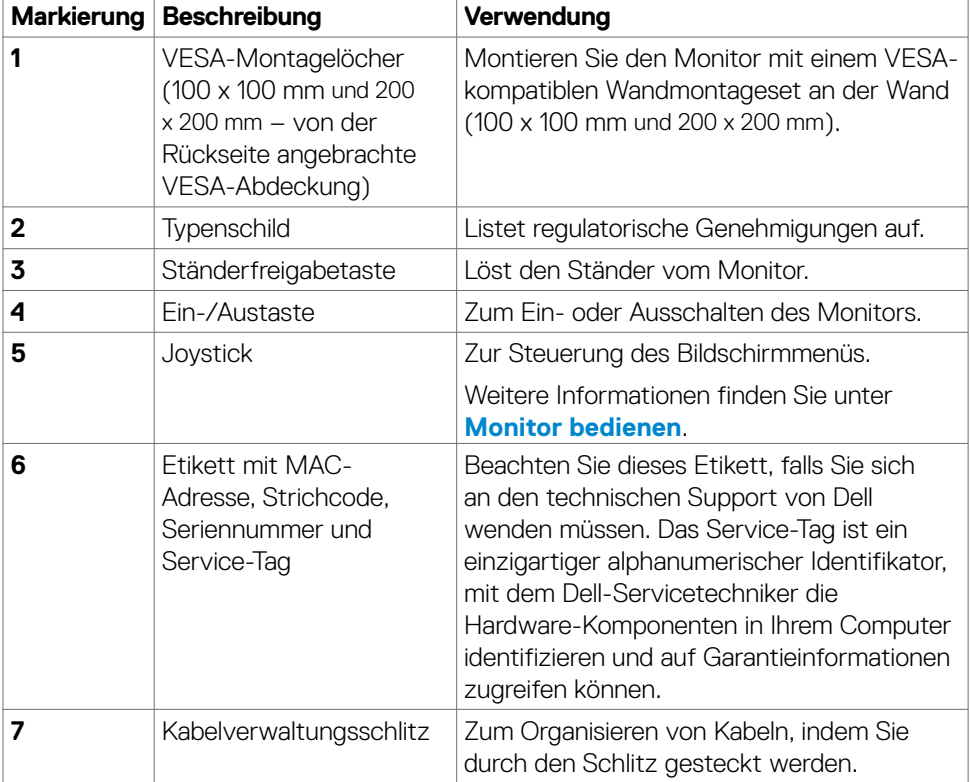

### **10** | Über Ihren Monitor

(dell

## <span id="page-10-0"></span>**Ansicht von unten**

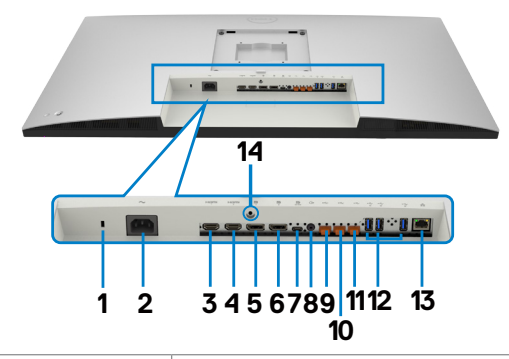

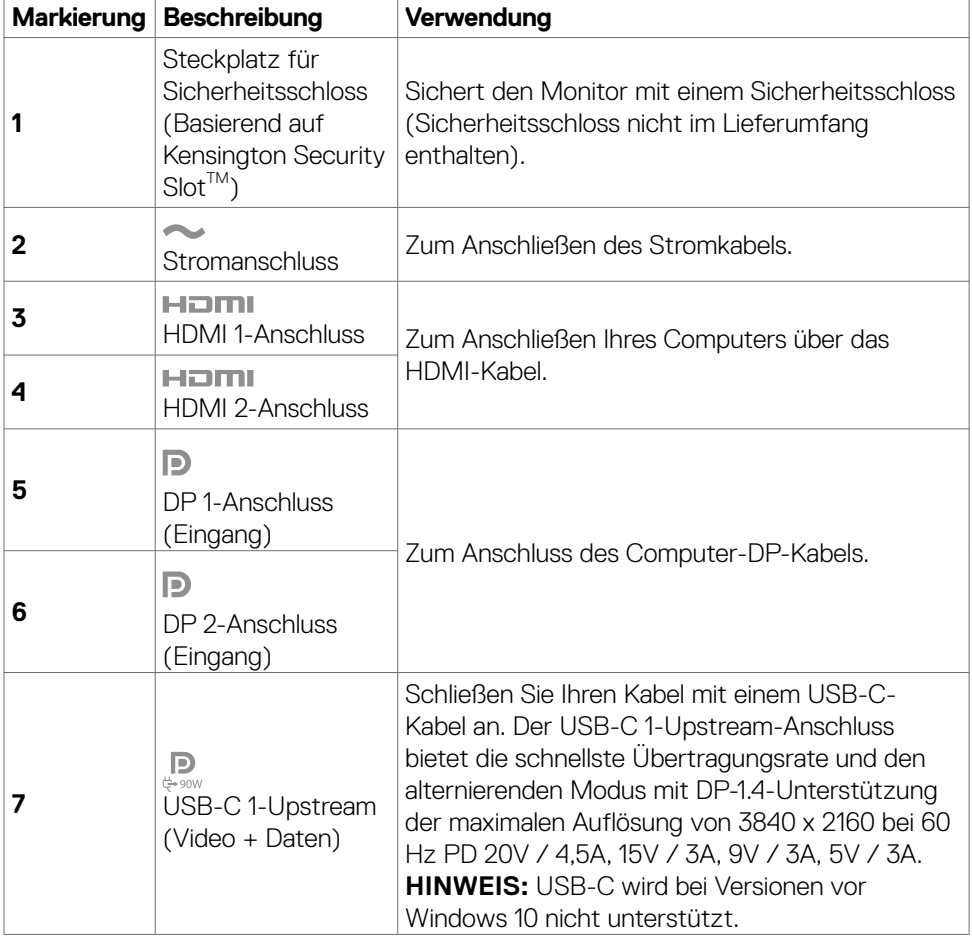

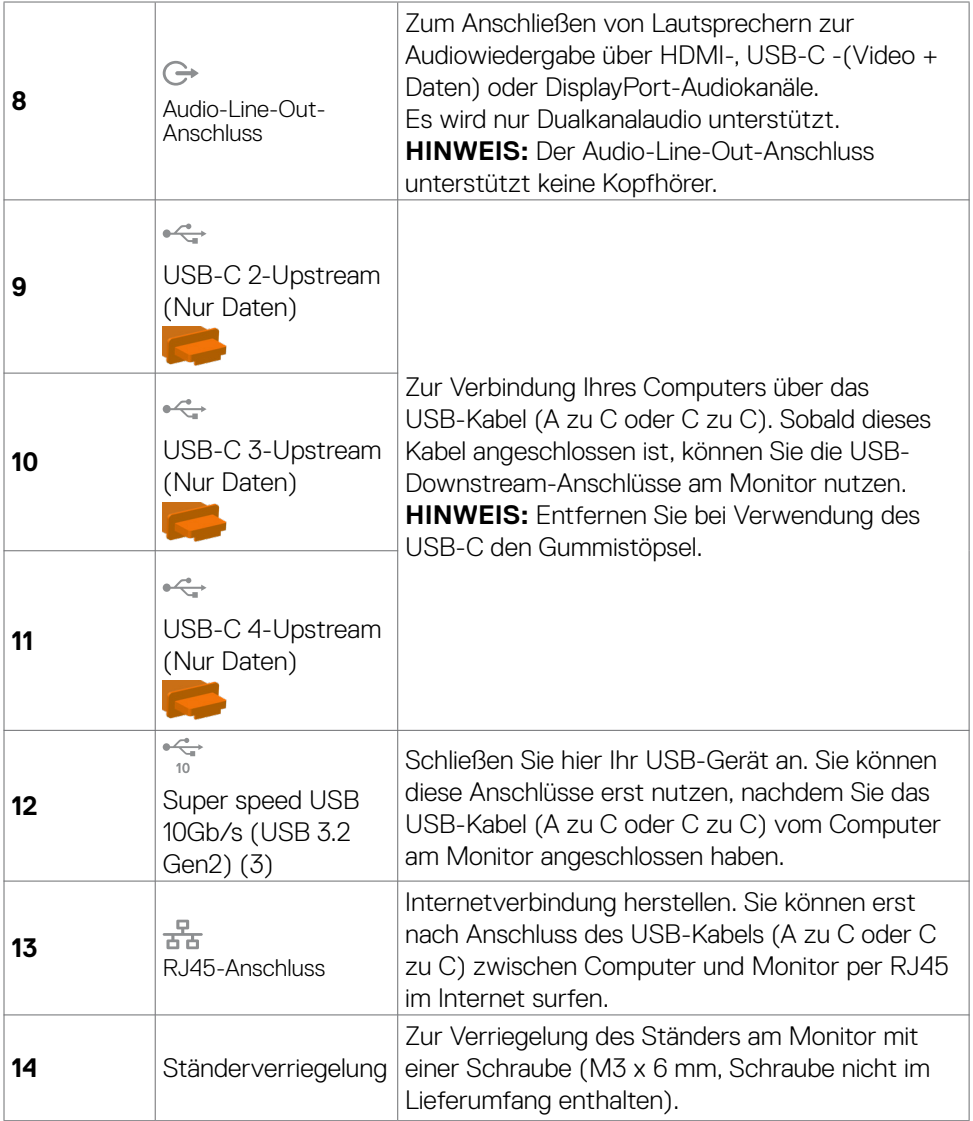

 $(\text{bell})$ 

# <span id="page-12-0"></span>**Technische Daten des Monitors**

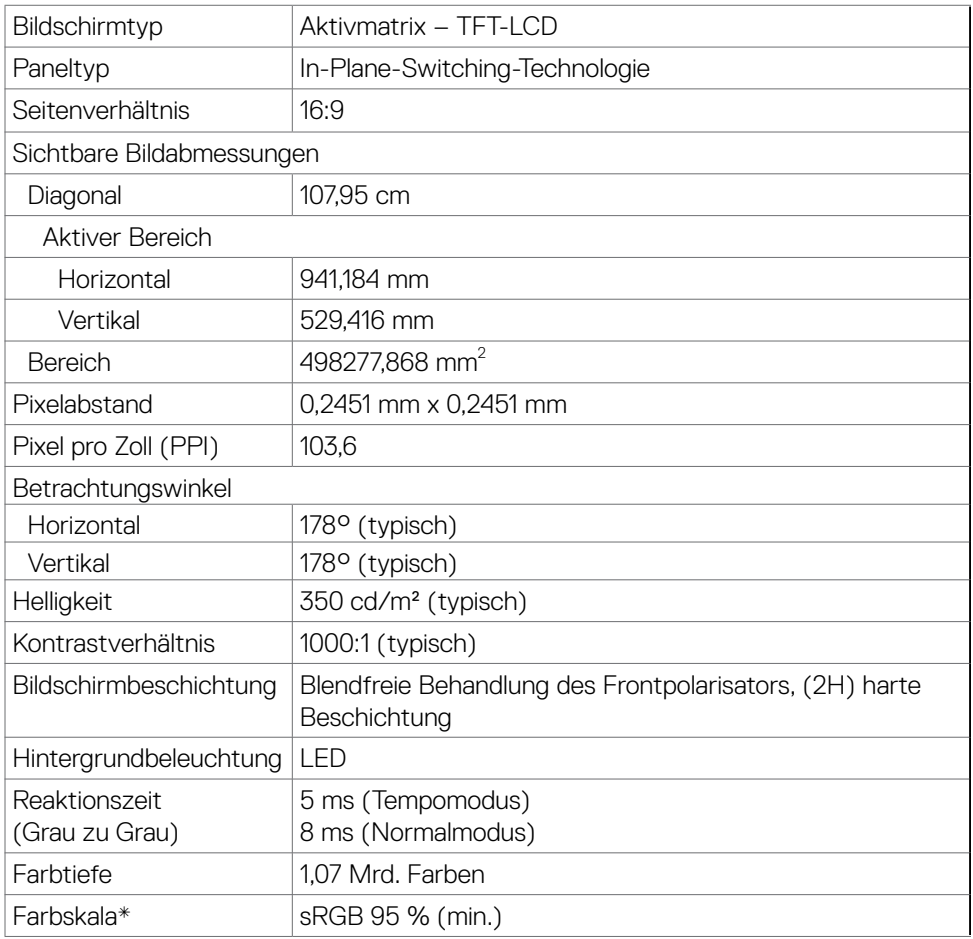

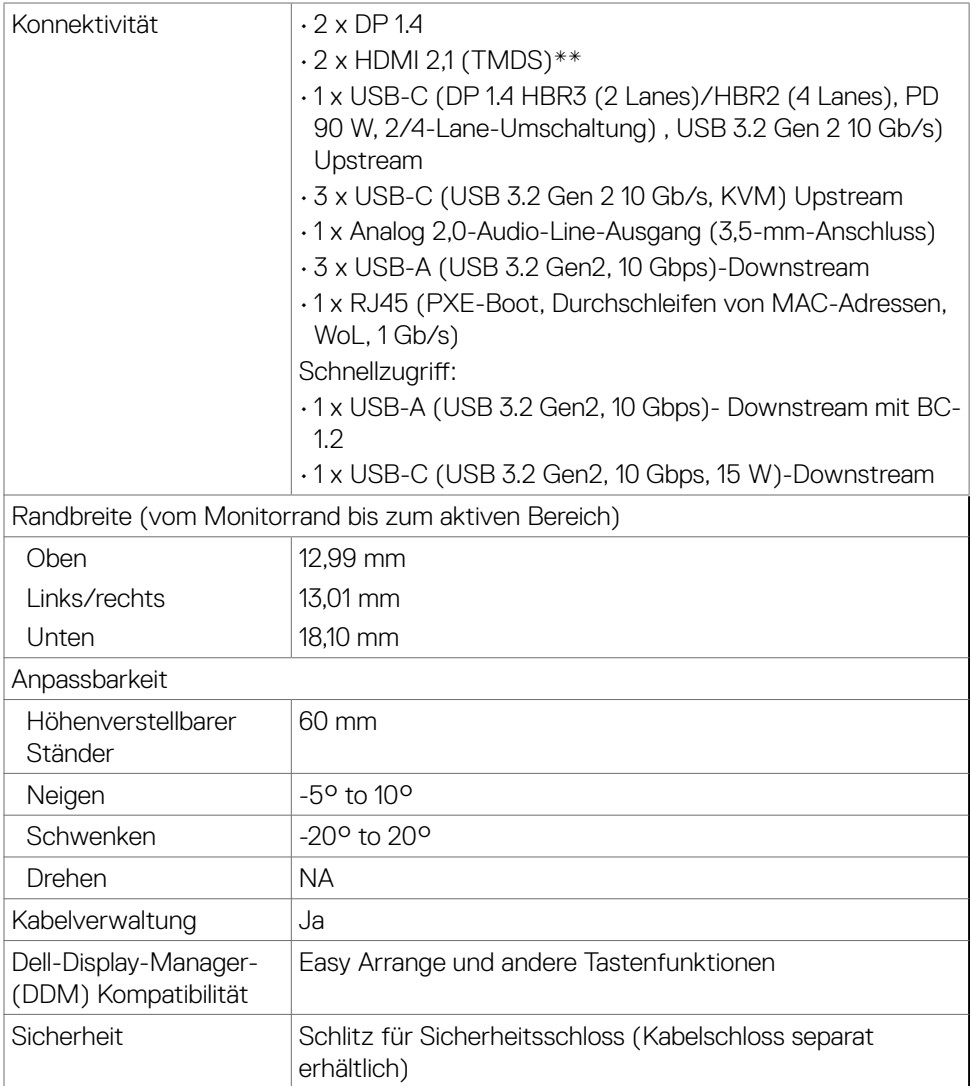

\* Nur bei nativer Panelauflösung, mit Voreinstellung Benutzermodus.

\*\*Unterstützt nicht die optionale HDMI-2.1-Spezifikation, einschließlich HDMI Ethernet Channel (HEC), Audio Return Channel (ARC), Standard für 3D-Format und -Auflösungen, Standard für digitale 4K-Kinoauflösung, HDR, Fixed Rate Link (FRL), enhanced Audio Return Channel (eARC) , Variable Refresh Rate (VRR), Quick Media Switching (QMS), Quick Frame Transport (QFT), Auto Low Latency Mode (ALLM), Display Stream Compression (DSC) und Source-Based Tone Mapping (SBTM).

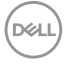

## <span id="page-14-0"></span>**Auflösungsspezifikationen**

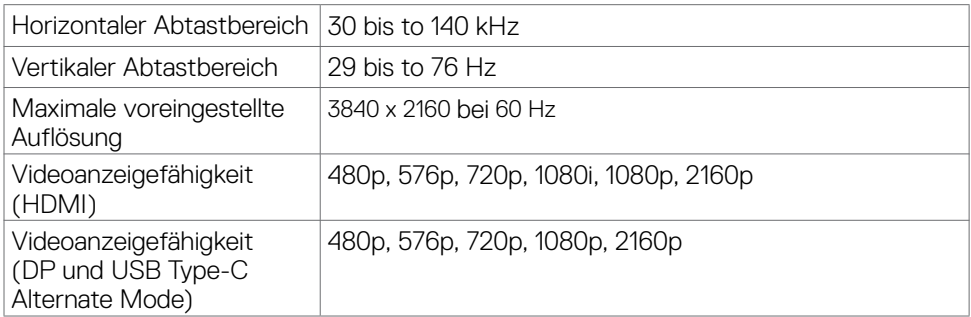

## **Voreingestellte Anzeigemodi**

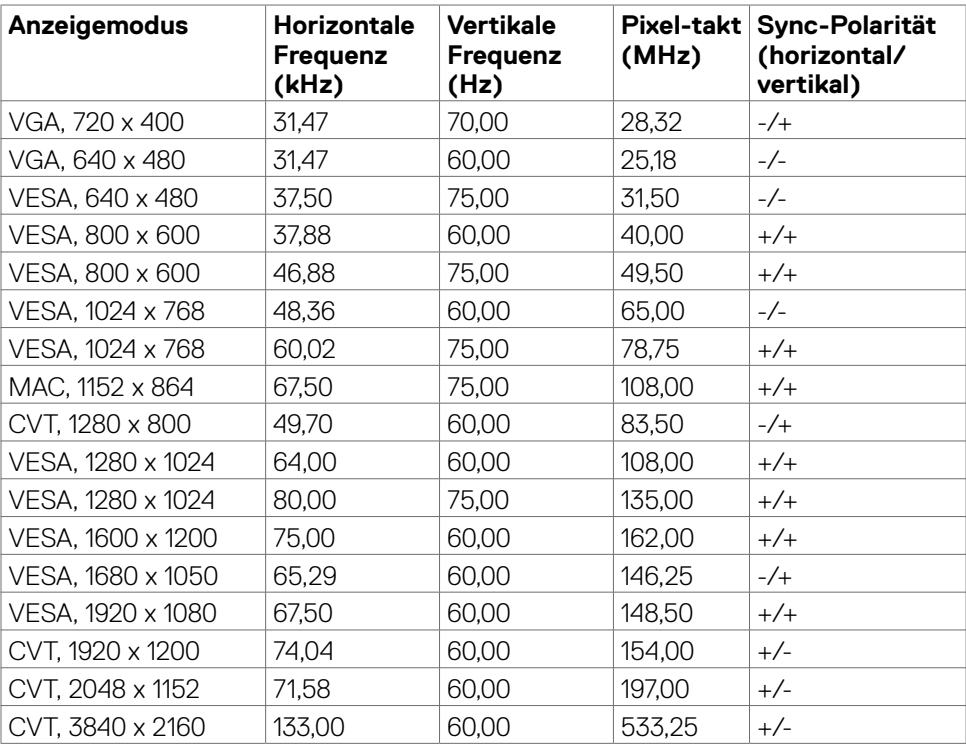

DELL

## <span id="page-15-0"></span>**Elektrische Spezifikationen**

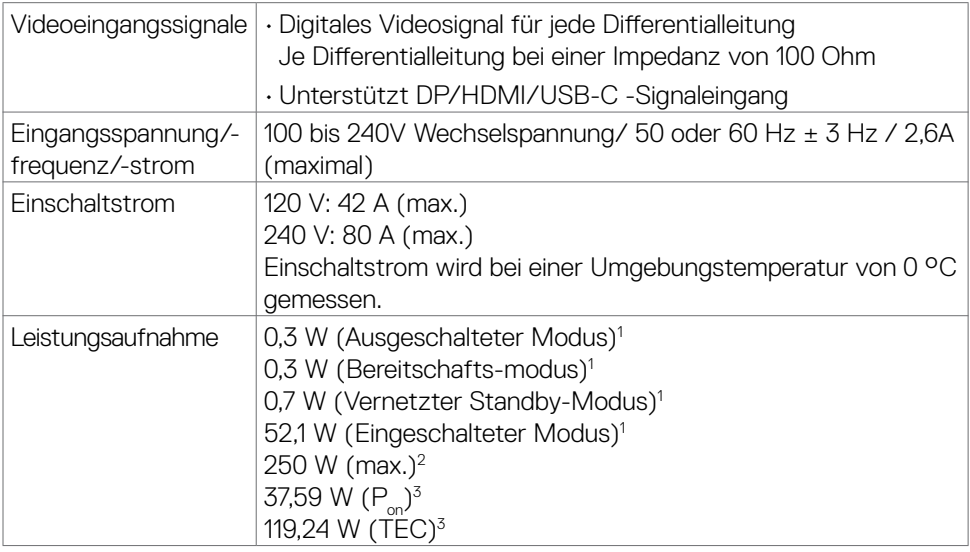

**1** Gemäß EU 2019/2021 und EU 2019/2013.

- **2** Max. Helligkeits- und Kontrasteinstellung mit maximaler Energieauslastung an allen USB-Anschlüsse.
- **<sup>3</sup> P<sub>on</sub>: Energieverbrauch im eingeschalteten Zustand gemäß Definition in der Energy** Star 8.0-Version.
	- TEC: Gesamtenergieverbrauch in kWh gemäß Definition in der Energy Star 8.0-Version.

Dieses Dokument dient ausschließlich Informationszwecken und gibt die Laborleistung wieder. Ihr Produkt kann je nach Software, Komponenten und Peripherie, die Sie bestellt haben, abweichen und es gibt keine Verpflichtung zur Aktualisierung solcher Informationen. Daher sollte sich der Kunde bei Entscheidungen bezüglich elektrischer Toleranzen oder anderweitig nicht auf diese Informationen verlassen. Es werden weder ausdrücklich noch impliziert Zusicherungen im Hinblick auf die Genauigkeit oder Vollständigkeit gemacht.

## *A* **HINWEIS: Dieser Monitor ist ENERGY STAR-zertifiziert.**

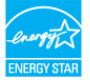

Dieses Produkt qualifiziert sich mit den werkseitigen Standardeinstellungen, die über die "Werksrücksetzung"-Funktion im OSD-Menü wiederhergestellt werden können, für ENERGY STAR. Durch Änderung der werkseitigen Standardeinstellungen oder Aktivierung weiterer Funktionen könnte sich der Stromverbrauch erhöhen und den Grenzwert von ENERGY STAR überschreiten.

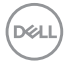

## <span id="page-16-0"></span>**Technische Daten Lautsprecher**

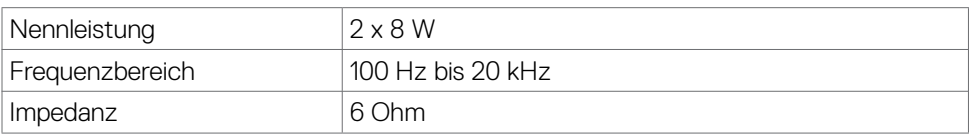

## **Physikalische Eigenschaften**

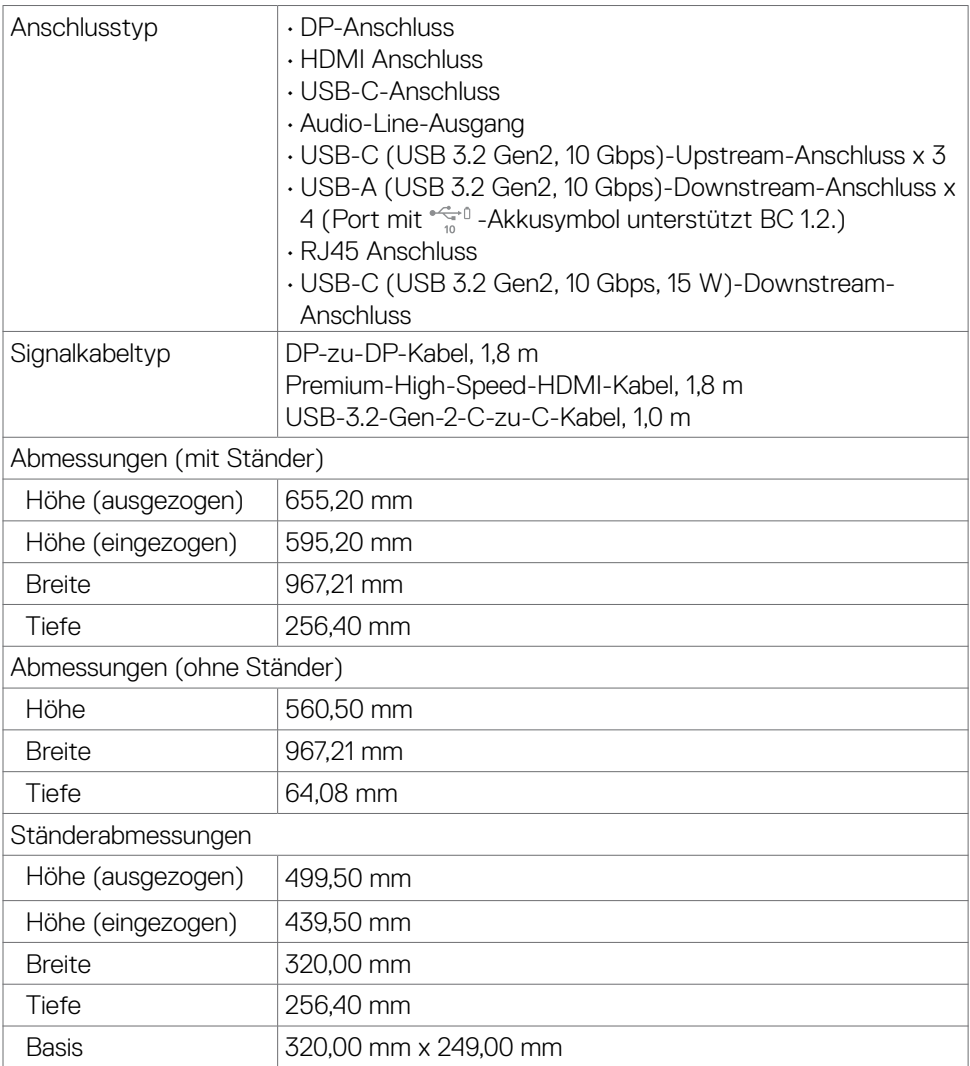

(dell

<span id="page-17-0"></span>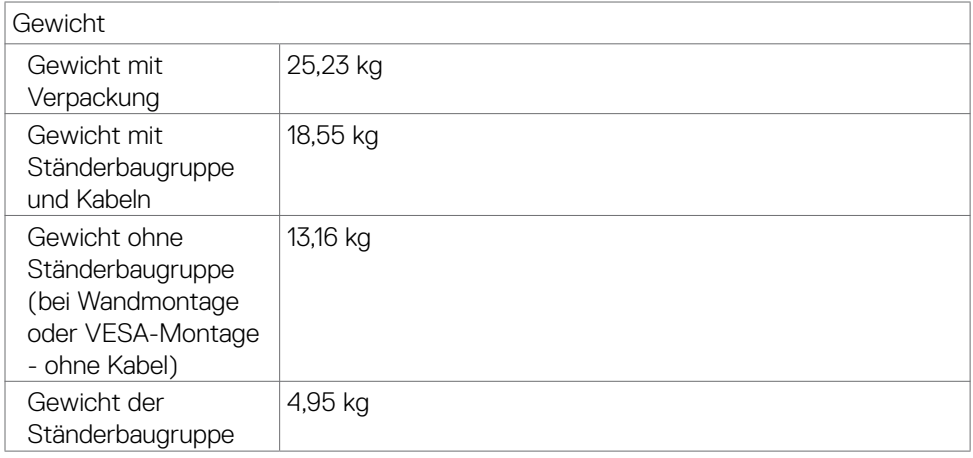

### **Umgebungseigenschaften**

Konformität mit Standards

- ENERGY STAR-zertifizierter Monitor.
- EPEAT-registriert, wo zutreffend. EPEAT-Registrierung variiert je nach Land. Den Registrierungsstatus je nach Land entnehmen Sie bitte **https://www.epeat.net**.
- RoHS-konform.
- BFR/PVC-freier Monitor (mit Ausnahme externer Kabel).
- Erfüllt Leckstrom-Anforderungen nach NFPA 99.
- Arsenfreies Glas und kein Einsatz von Quecksilber nur für den Bildschirm.

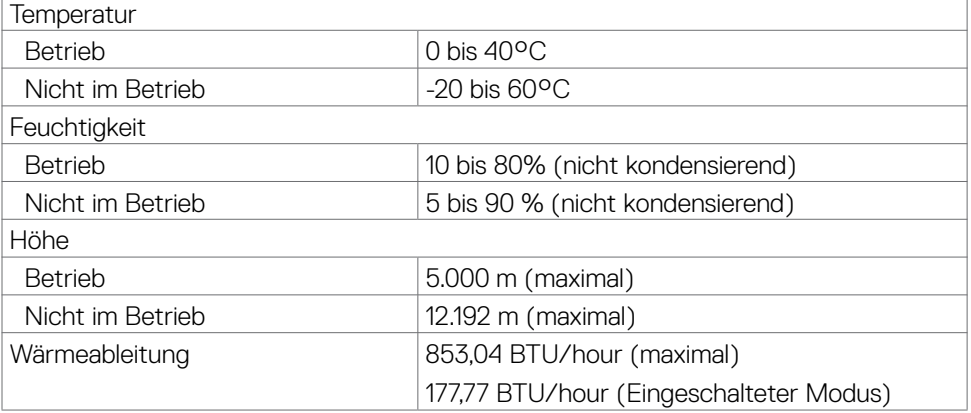

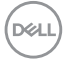

## <span id="page-18-0"></span>**Pinbelegungen**

#### **DP-Anschluss (Eingang)**

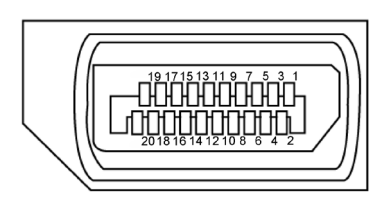

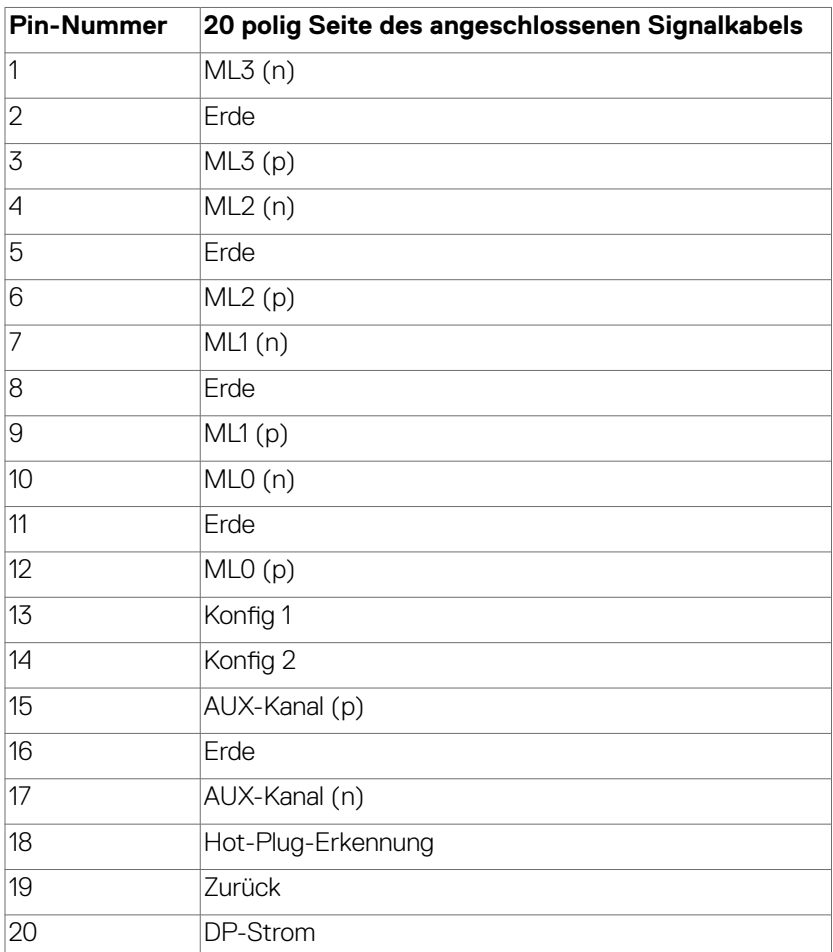

(dell

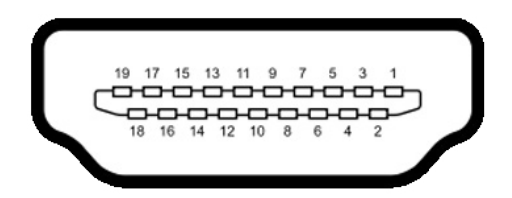

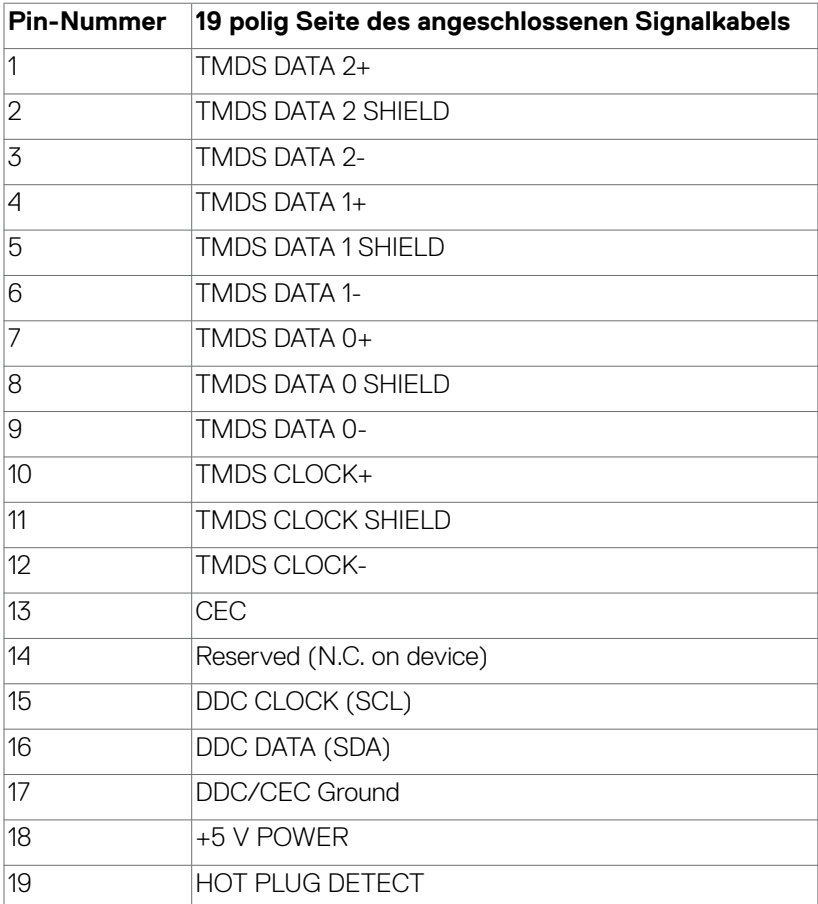

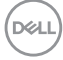

#### **USB-C-Anschluss**

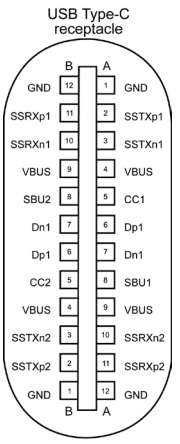

typically connected to a charger<br>through a Type-C cable

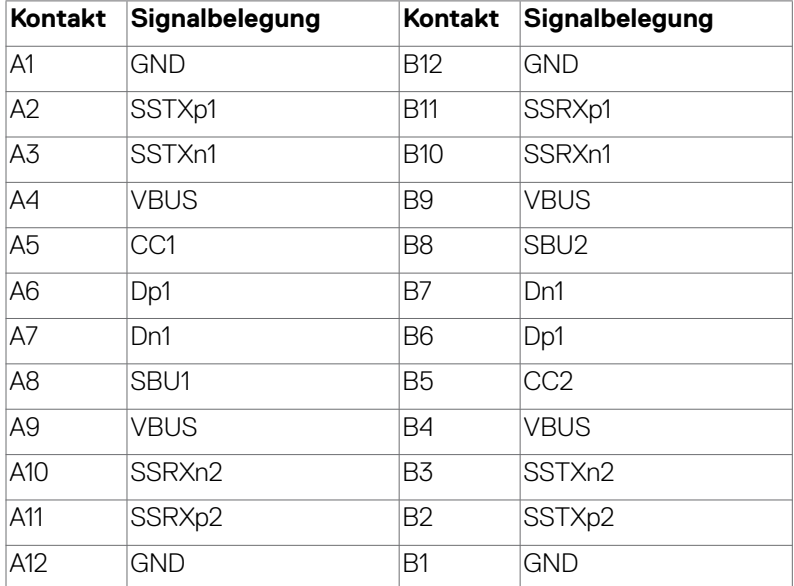

DELL

#### **Universal Serial Bus (USB) Schnittstelle**

Dieser Abschnitt liefert Ihnen Informationen über die an Ihrem Monitor verfügbaren USB-Ports.

**HINWEIS: Bis zu 2 A am USB-Downstream-Anschluss (Anschluss mit dem Akkusymbol ) mit Geräten, die mit Battery Charging Rev. 1.2 konform sind; bis zu 0,9 W an den anderen USB-Downstream-Anschlüssen. Bis zu 3**  A am USB-Type-C-Downstream-Anschluss (Anschluss mit Symbol  $\leq$ ) mit **5-V- / 3-A-konformen Geräten.**

Ihr Computer hat die folgenden USB-Ports:

- 4 Upstream an der Rückseite.
- 5 Downstream 2 an der Unterseite, 3 an der Rückseite.
- Ladeanschluss die Ports mit  $\frac{1}{2}$  -Akkusymbol unterstützen schnelle Aufladung, falls das Gerät BC 1.2-kompatibel ist. Der USB-C-Downstream-Anschluss mit Symbol  $\sqrt{\frac{m}{n}}$  unterstützt Schnellladefunktion, wenn das Gerät mit 5 V / 3 A kompatibel ist.
- **HINWEIS: Die USB-Ports des Monitors funktionieren nur, wenn der Monitor eingeschaltet ist oder sich im Bereitschaftsmodus befindet. Wenn das USB-Kabel (A zu C oder C zu C) eingesteckt ist, funktionieren die USB-Anschlüsse normal. Andernfalls befolgen Sie die OSD-Einstellung von Sonstige USB-Aufladung, falls die Einstellung "Ein im Bereitschaftsmodus" ist. Anschließend funktionieren die USB-Anschlüsse normal, andernfalls ist USB deaktiviert. Wenn Sie den Monitor aus- und dann wieder einschalten, dauert es möglicherweise einige Sekunden, bis die angeschlossenen Peripheriegeräte wieder normal funktionieren.**

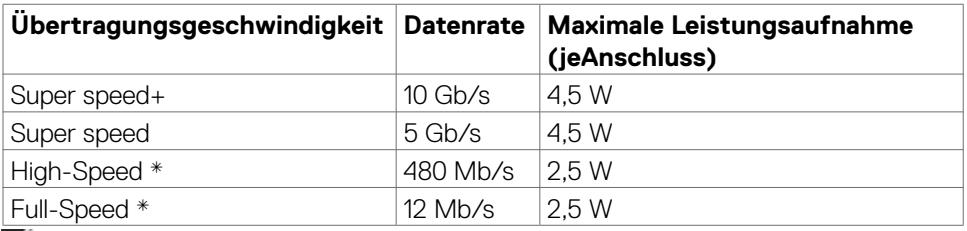

**SuperSpeed-USB-10-Gb/s-(USB 3.2 Gen2) Gerät**

 **HINWEIS: Gerätegeschwindigkeit, wenn Hohe Auflösung ausgewählt ist.**

#### **USB 2.0 Gerät**

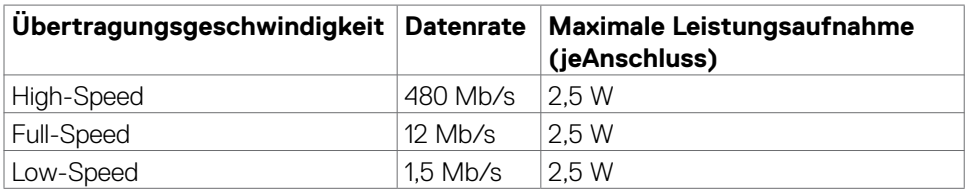

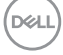

#### **USB-USB 3.2 Gen2 (10 Gbps) Downstream-Anschluss (Unterseite)**

# **1 2 3 4 9 8 7 6 5**

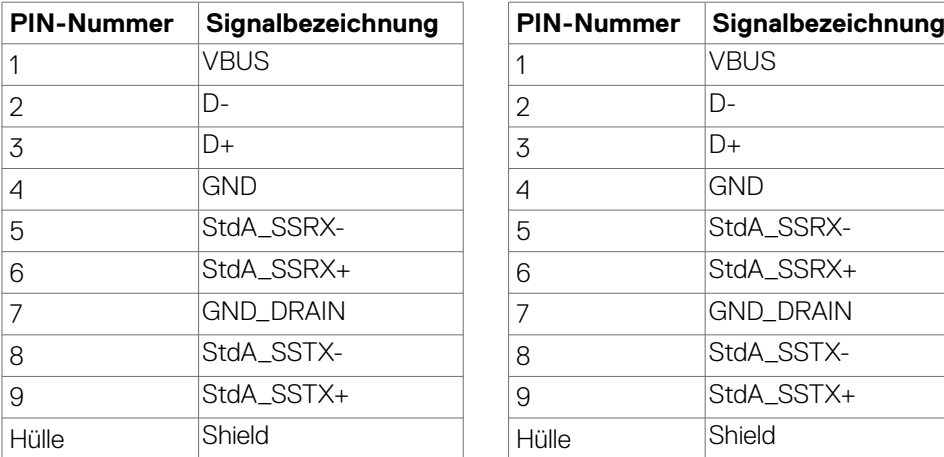

#### **USB-USB 3.2 Gen2 (10 Gbps) Downstream-Anschluss (Rückseite)**

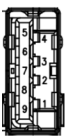

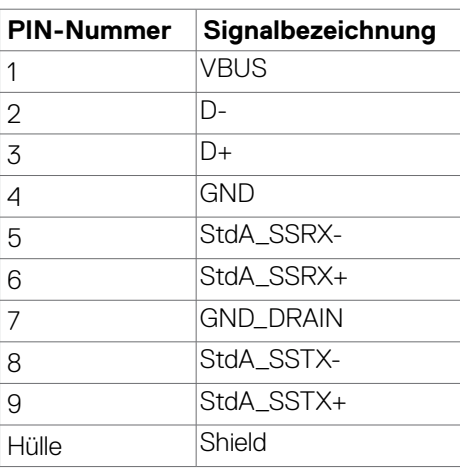

DELI

#### **USB-C Downstream-Anschluss (Unterseite)**

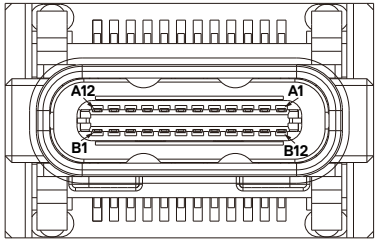

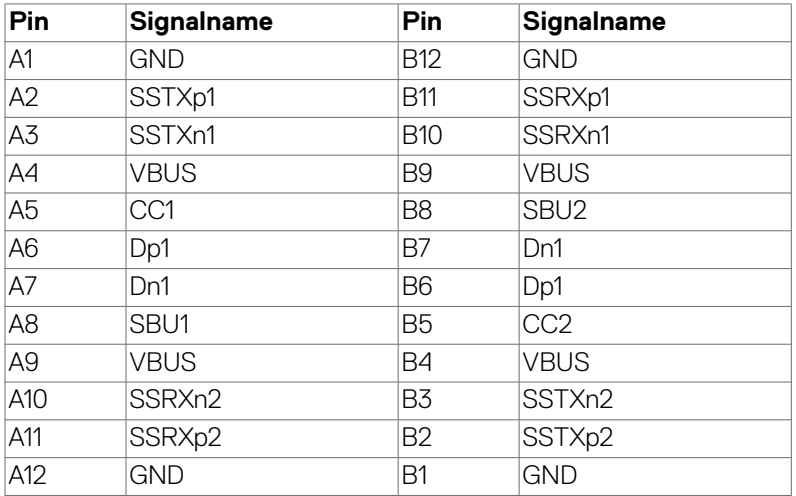

#### **RJ45-Anschluss (Anschlussseite)**

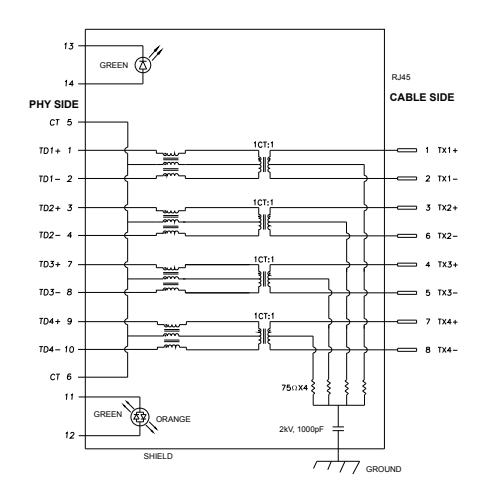

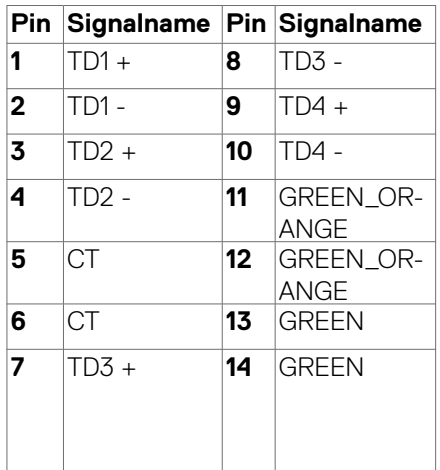

DELL

#### **reiberinstallation**

Installieren Sie den für Ihr System verfügbaren Realtek-USB-GBE-Ethernet-Controller-Treiber Diesen können Sie unter **https://www.dell.com/support** im Abschnitt "Treiber und Download" herunterladen.

Netzwerk (RJ45) Datenrate über USB-C bei 1000 Mb/s.

- **HINWEIS: Dieser LAN-Anschluss ist mit 1000Base-T-IEEE 802.3az konform, unterstützt Durchschleifen der MAC-Adresse (MAPT) (auf das Etikett des Modells gedruckt), Wake-On-LAN (WOL) (unterstützt S3/ S4/S5) und UEFI\*-PXE-Boot-Funktion [UEFI-PXE-Boot wird an Desktop-PCs von Dell nicht unterstützt (außer bei OptiPlex 7090/3090 Ultra Desktop)]. Diese 3 Funktionen hängen von den BIOS-Einstellungen und der Betriebssystemversion ab. Die Funktionalität kann bei Nicht-Dell-PCs variieren.**
- **\*UEFI steht für Unified Extensible Firmware Interface.**

#### **Status der RJ45-Anschluss-LED:**

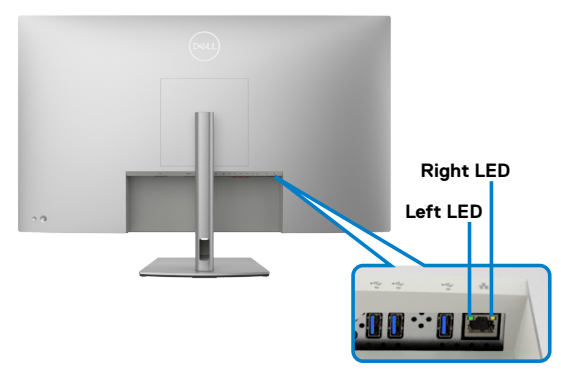

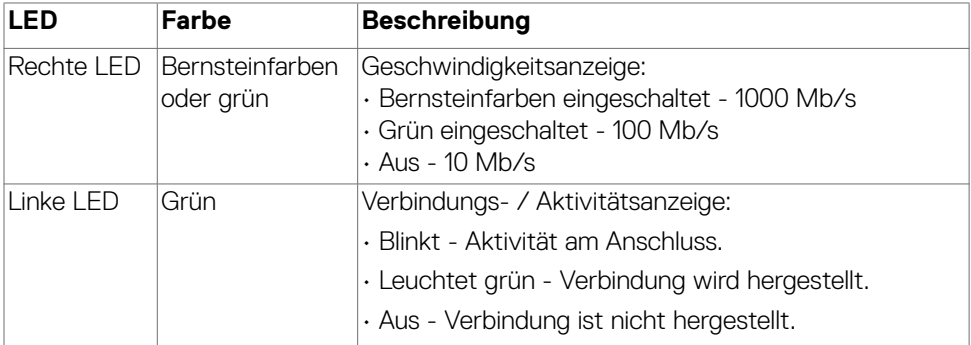

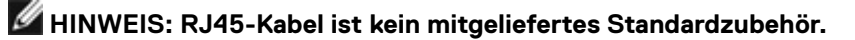

**DEL** 

# <span id="page-25-0"></span>**Plug-and-Play-Fähigkeit**

Sie können den Monitor mit jedem Plug-and-Play-kompatiblen System verbinden. Der Monitor liefert dem Computersystem über Display-Data-Channel- (DDC) Protokolle automatisch seine Extended Display Identification Data (EDID), sodass der Computer sich selbst konfigurieren und die Monitoreinstellungen optimieren kann. Die meisten Monitorinstallationen sind automatisch; Sie können bei Bedarf verschiedene Einstellungen wählen. Weitere Informationen über die Änderung der Monitoreinstellungen finden Sie unter **[Monitor bedienen](#page-44-1)**.

# **Qualitäts- und Pixelrichtlinie des LCD-Monitors**

Während der Herstellung eines LCD-Monitors kann es vorkommen, dass ein oder mehrere Pixel dauerhaft in einem festen Zustand verbleiben. Dies ist kaum zu sehen und wirkt sich nicht auf Anzeigequalität oder Nutzbarkeit aus. Weitere Informationen zur Qualitäts- und Pixelrichtlinie von Dell-Monitoren finden Sie unter

#### **https://www.dell.com/pixelguidelines**.

## <span id="page-26-0"></span>**Wartungsanweisungen**

## **Ihren Monitor reinigen**

- 
- **ACHTUNG: Lesen und befolgen Sie die [Sicherheitshinweise](#page-4-1), bevor Sie den Monitor reinigen.**
- **WARNUNG: Ziehen Sie vor Reinigung des Monitors das Monitornetzkabel aus der Steckdose.**

Beachten Sie für ein bewährtes Vorgehen beim Auspacken, Reinigen oder Handhaben Ihres Monitors die nachstehend aufgelisteten Anweisungen:

- Reinigen Sie die Ständerbaugruppe, den Bildschirm und das Gehäuse Ihres Dell-Monitors mit einem mit Wasser leicht angefeuchteten sauberen Tuch. Falls verfügbar, verwenden Sie ein Bildschirmreinigungstuch oder eine für Dell-Monitore geeignete Lösung.
- Stellen Sie nach der Reinigung der Oberfläche des Tisches sicher, dass sie gründlich getrocknet und frei von Feuchtigkeit oder Reinigungsmitteln ist, bevor Sie Ihren Dell-Monitor auf den Tisch stellen.
- **ACHTUNG: Verwenden Sie keine Reiniger oder andere Chemikalien, wie Benzin, Verdünner, Ammoniak, Scheuerreiniger, Alkohol oder Druckluft.**
- **ACHTUNG:Die Verwendung eines Reinigers kann das Aussehen des Monitors verändern, bspw. Farben verblassen lassen, einen milchigen Film am Monitor hinterlassen, Verformungen, ungleichmäßige dunkle Schatten und ein Ablösen der Bildschirmoberfläche verursachen.**
- **WARNUNG: Sprühen Sie eine Reinigungslösung sowie Wasser niemals direkt auf den Monitor. Wenn Sie Flüssigkeit direkt auf den Bildschirm sprühen, läuft diese zur Unterseite des Bildschirms und beschädigt die Elektronik dauerhaft. Tragen Sie Lösung oder Wasser stattdessen auf ein weiches Stofftuch auf.**
- **HINWEIS: Monitorschäden aufgrund unsachgemäßer Reinigungsverfahren und der Verwendung von Benzin, Verdünner, Ammoniak, Scheuerreinigern, Alkohol, Druckluft oder anderen Reinigern jeglicher Art gelten als vom Kunden induzierte Schäden (Customer Induced Damage, CID). CID fällt nicht unter die standardmäßige Dell-Garantie.**
	- Falls Sie beim Auspacken Ihres Monitors weiße Pulverreste bemerken, wischen Sie dieses mit einem Tuch ab.
	- Gehen Sie vorsichtig mit Ihrem Monitor vor, da Kratzer bei dunklen Monitoren auffälliger sind als bei hellen.
	- Verwenden Sie zur Wahrung optimaler Bildqualität an Ihrem Monitor einen sich dynamisch ändernden Bildschirmschoner oder schalten Sie Ihren Monitor bei Nichtbenutzung aus.

DELI

# <span id="page-27-0"></span>**Monitor aufstellen**

## **Ständer befestigen**

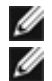

**HINWEIS: Der Ständer ist bei Auslieferung nicht werkseitig installiert.**

**HINWEIS: Die folgenden Anweisungen gelten nur für den mit Ihrem Monitor gelieferten Ständer. Falls Sie einen separat erworbenen Ständer anschließen möchten, befolgen Sie die mit dem entsprechenden Ständer gelieferten Anweisungen.**

#### **So befestigen Sie den Monitorständer:**

- **1.** Richten Sie die hervorstehenden Blöcke der Basis am entsprechenden Schlitz am Ständer aus.
- **2.** Stecken Sie die Blöcke der Basis vollständig in den Schlitz am Ständer.
- **3.** Heben Sie den Schraubgriff an und drehen Sie die Schraube im Uhrzeigersinn.
- **4.** Klappen Sie den Schraubgriff innerhalb der Vertiefung flach ein, damit Sie die Schraube vollständig festgezogen haben.

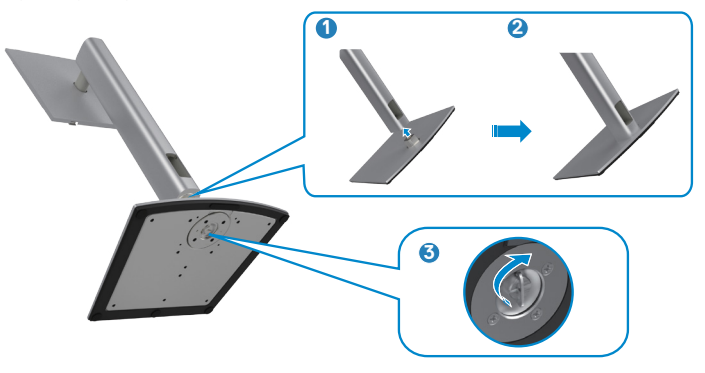

#### **So installieren Sie den Monitorständer:**

- **1.** Platzieren Sie den Monitor mit der Bildschirmseite nach unten, heben Sie die Abdeckung zum Freilegen des VESA-Bereichs für die Ständermontage an.
- **2.** Stecken Sie die beiden Riegel am oberen Teil des Ständers in die Kerbe an der Rückseite des Monitors.
- **3.** Drücken Sie den Ständer nach unten, bis er einrastet.

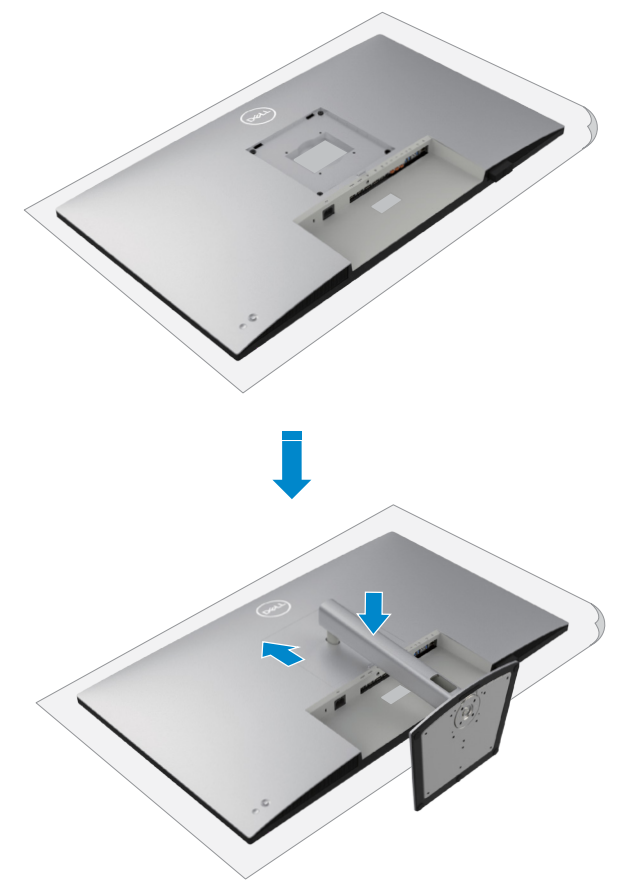

.<br>D&Ll

## <span id="page-29-0"></span>**Neigen, schwenken und Höhe verstellen**

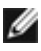

**HINWEIS: Die folgenden Anweisungen gelten nur für den mit Ihrem Monitor gelieferten Ständer. Falls Sie einen separat erworbenen Ständer anschließen möchten, befolgen Sie die mit dem entsprechenden Ständer gelieferten Anweisungen.**

#### **Neigen, schwenken und Höhe verstellen**

Wenn der Ständer am Monitor angebracht ist, können Sie den Monitor in den komfortabelsten Blickwinkel neigen.

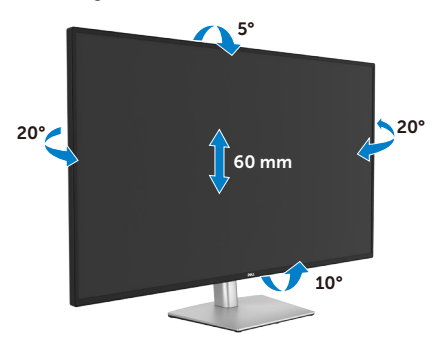

**HINWEIS: Der Ständer ist bei Auslieferung nicht werkseitig installiert.**

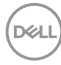

## <span id="page-30-0"></span>**Kabel organisieren**

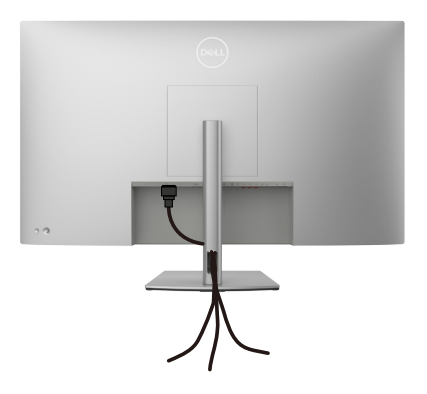

Nach Anschluss aller erforderlichen Kabel an Ihren Monitor und Computer (siehe Ihren **[Monitor anschließen](#page-31-1)** zum Kabelanschluss), organisieren Sie alle Kabel wie oben dargestellt.

Falls Ihr Kabel zu kurz ist und Ihren PC nicht erreicht, können Sie es direkt an den PC anschließend, ohne es durch den Schlitz am Monitorständer zu verlegen.

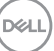

# <span id="page-31-1"></span><span id="page-31-0"></span>**Monitor anschließen**

- **WARNUNG: Befolgen Sie vor Beginn jeglicher Verfahren in diesem Abschnitt die [Sicherheitshinweise.](#page-4-1)**
- **HINWEIS: Dell-Monitore sind darauf ausgelegt, mit im Lieferumfang enthaltenen Dell-Monitoren optimal zu arbeiten. Dell kann Videoqualität und Leistung nicht garantieren, wenn keine Dell-Kabel verwendet werden.**

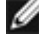

M

**HINWEIS: Führen Sie die Kabel durch den Kabelverwaltungsschlitz, bevor Sie sie anschließen.**

**HINWEIS: Schließen Sie nicht alle Kabel gleichzeitig an den Computer an.**

**HINWEIS: Die Bilder dienen ausschließlich der Veranschaulichung. Das Aussehen des Computers kann abweichen.**

#### **So verbinden Sie Ihren Monitor mit dem Computer:**

- **1.** Schalten Sie Ihren Computer aus.
- **2.** Verbinden Sie das DisplayPort- oder HDMI-Kabel und das USB-C-Kabel von Ihrem Monitor mit dem Computer.
- **3.** Schalten Sie Ihren Monitor ein.
- **4.** Wählen Sie die richtige Eingangsquelle über das Bildschirmmenü Ihres Monitors und schalten Sie Ihren Computer ein.
- **HINWEIS: Die Standardeinstellung bei U4323QE ist DisplayPort 1.4. Eine Grafikkarte mit DisplayPort 1.1 zeigt möglicherweise nicht normal an. Bitte beachten Sie zum Ändern der Standardeinstellung [Produktspezifische Probleme – Kein Bild bei Verwendung einer DP-](#page-82-1)[Verbindung mit dem PC](#page-82-1).**

#### **HDMI-Kabel anschließen**

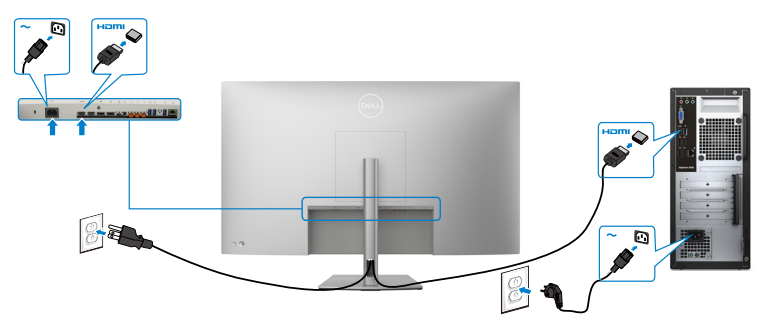

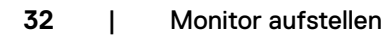

**D**&LI

#### **DP-Kabel anschließen**

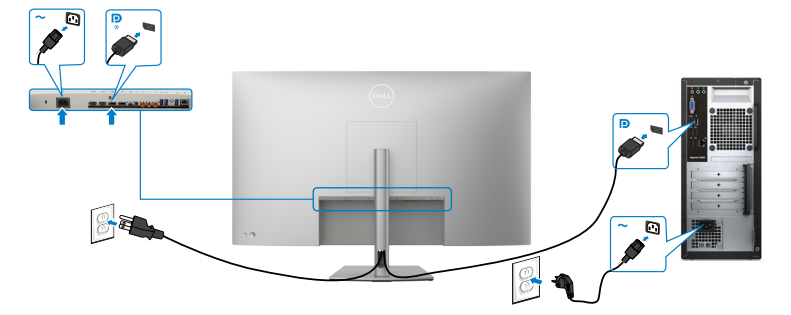

**USB-C-Kabel anschließen (A zu C)**

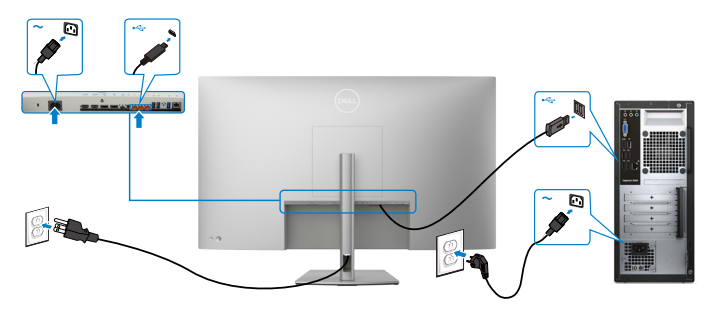

 **HINWEIS:Diese Verbindung überträgt nur Daten, kein Video. Zur Anzeige ist eine weitere Videoverbindung erforderlich.**

 **HINWEIS: Entfernen Sie bei Verwendung des USB-C den Gummistöpsel.**

### **USB-C-Kabel anschließen (C zu C)**

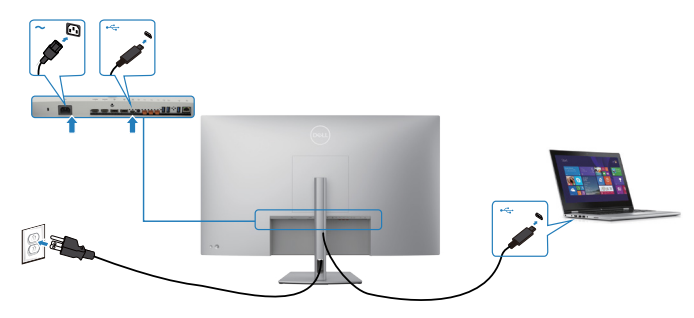

Der USB-C-Anschluss an Ihrem Monitor:

- Kann abwechselnd als USB-C oder DisplayPort 1.4 genutzt werden.
- Unterstützt USB Power Delivery (DP) mit Produkten bis 90 W.

.<br>D&Ll

 **HINWEIS: Unabhängig vom Strombedarf / von der tatsächlichen Leistungsaufnahme Ihres Laptops oder der verbleibenden Laufzeit des Akkus ist der Monitor U4323QE von Dell darauf ausgelegt, Ihren Laptop mit bis zu 90 W Strom zu versorgen.** 

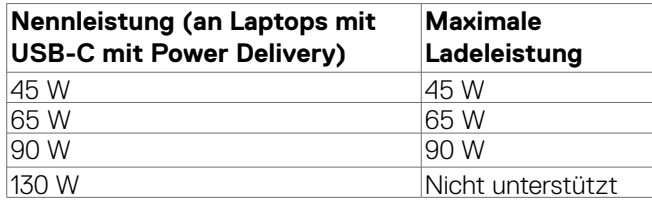

#### **Monitor für RJ45-Kabel verbinden (Optional)**

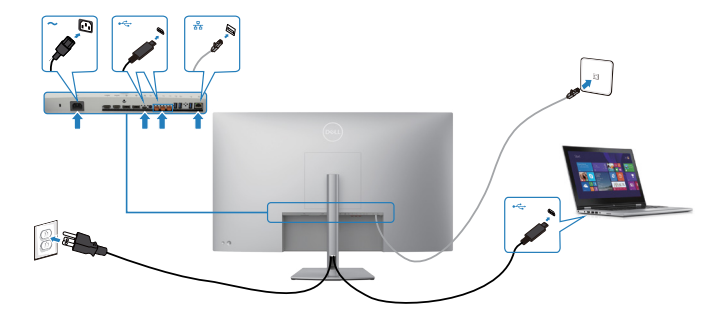

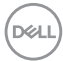

# <span id="page-34-0"></span>**Dell Power Button Sync (DPBS)**

• Der Monitor Dell U4323QE verfügt über die Funktion Dell Power Button Sync (DPBS), damit Sie den Betriebsstatus des PC-Systems über die Ein-/Austaste des Monitors steuern können. Diese Funktion ist mit Dell-Plattformen kompatibel, die DPBS unterstützen, und sie wird nur über die USB-C-Schnittstelle unterstützt.

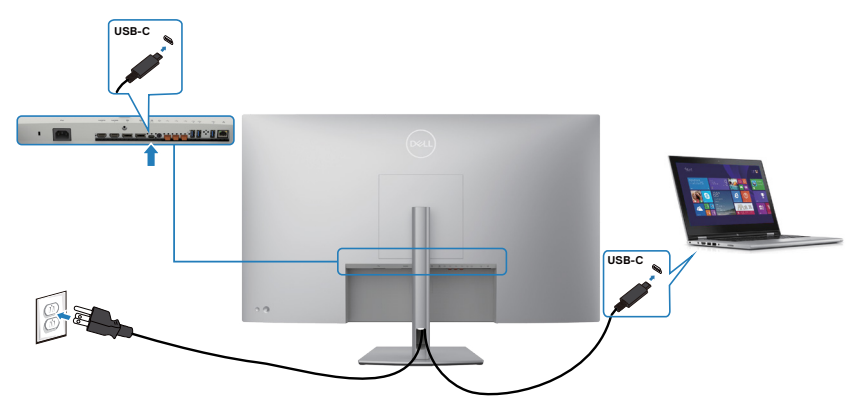

• Damit die DPBS-Funktion beim ersten Mal funktioniert, sollten Sie folgende Schritte für Dell-Plattformen, die DPBS unterstützen, in der **Systemsteuerung** ausführen.

 **HINWEIS: DPBS unterstützt nur den Anschluss mit dem Symbol**  $\mathop{\mathbf{D}}\limits_{\oplus\text{-}\mathrm{row}}$ 

 **HINWEIS: DPBS ist standardmäßig ausgeschaltet; zur Aktivierung navigieren Sie bitte zum Untermenü Dell Power Button Sync unter Anzeige im OSD-Menü.**

**1.** Rufen Sie **Control Panel (Systemsteuerung)** auf.

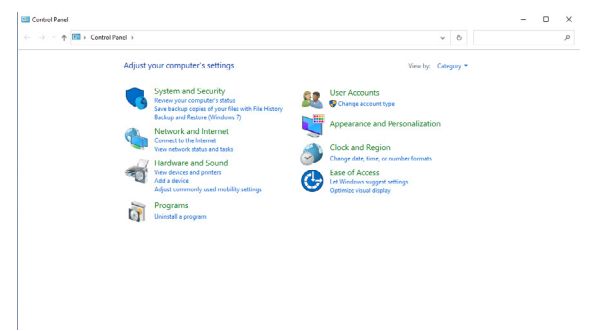

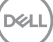

**2.** Wählen Sie **Hardware and Sound (Hardware und Sound)** und dann **Power Options (Energieoptionen)**.

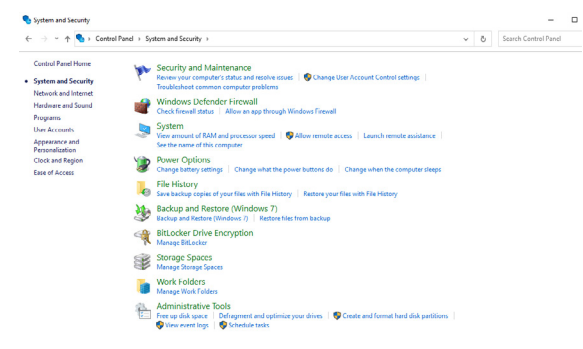

**3.** Rufen Sie **System Settings (Systemeinstellungen auf)**.

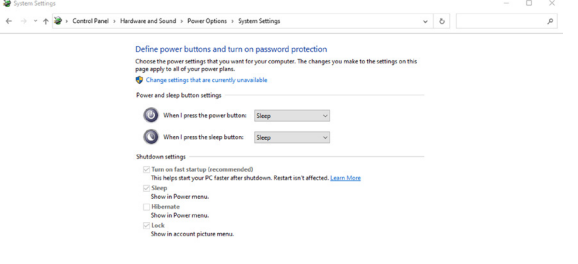

Save changes Cancel

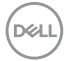
**4.** Im Auswahlmenü von **When I press the power button (Beim Drücken des Netzschalters)** stehen einige Optionen zur Auswahl: **Do nothing/Sleep/ Hibernate/Shut down (Nichts unternehmen/Energiesparmodus/ Ruhezustand/Herunterfahren)**. Wählen Sie **Sleep/Hibernate/Shut down (Energiesparmodus/Ruhezustand/Herunterfahren)**.

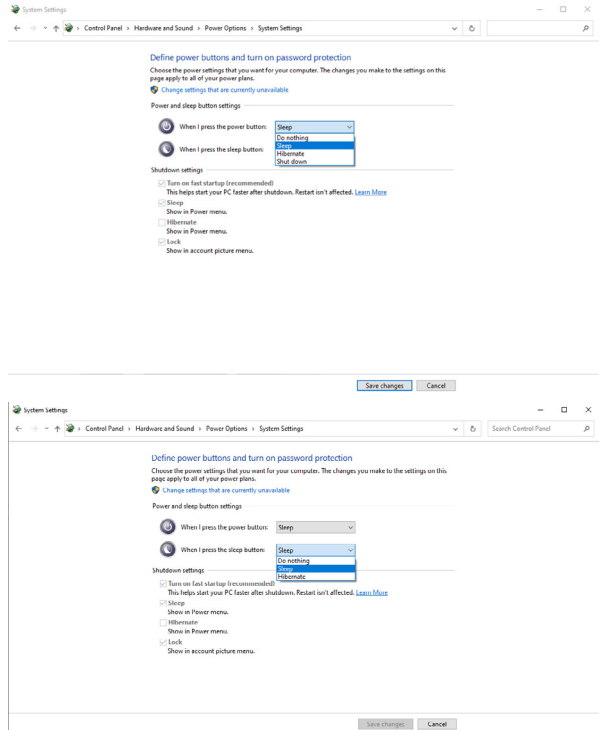

**HINWEIS:** Wählen Sie nicht **Do nothing (Nichts unternehmen)**, da die Ein-/Austaste des Monitors andernfalls nicht mit dem Betriebsstatus des PC-Systems synchronisiert werden kann.

**NO** 

Monitor aufstellen | 37

### **Monitor zum ersten Mal für DPBS verbinden**

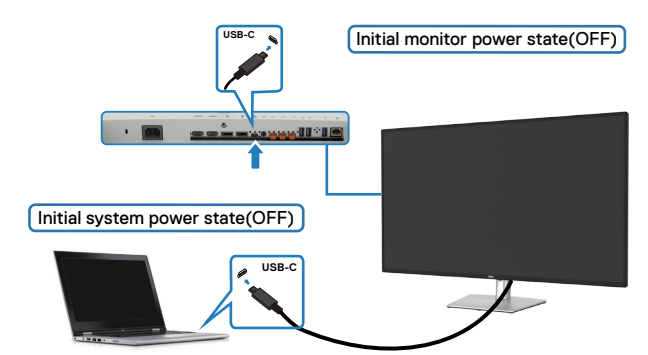

Bitte gehen Sie bei der erstmaligen Einrichtung der DPBS-Funktion wie folgt vor:

- **1.** Navigieren Sie zum Untermenü Dell Power Button Sync unter Anzeige und aktivieren Sie die Funktion.
- **2.** Stellen Sie sicher, dass PC und Monitor ausgeschaltet sind.
- **3.** Verbinden Sie das USB-C-Kabel vom PC mit dem Monitor.
- **4.** Drücken Sie zum Einschalten des Monitors die Ein-/Austaste des Monitors.
- **5.** Monitor und PC schalten sich ein. Warten Sie eine Weile (etwa 6 Sekunden) und PC und Monitor schalten sich ein.
- **6.** Drücken Sie die Ein-/Austaste an Monitor oder PC und PC und Monitor schalten sich ein. Der Betriebsstatus des PC-Systems synchronisiert sich mit der Ein-/ Austaste des Monitors.
- HINWEIS: Wenn Monitor und PC zunächst ausgeschaltet sind, sollten Sie zuerst den Monitor einschalten, dann das USB-C-Kabel vom PC mit dem Monitor verbinden.
- HINWEIS: Sie können den Dell-PC\*-Plattform über seinen Gleichspannungs-Netzteilanschluss mit Strom versorgen. Alternativ können Sie den Dell-PC\*- Plattform über das USB-C-Kabel des Monitors via Power Delivery (PD) versorgen; bitte stellen Sie USB-C-Aufladung  $\Rightarrow$  90 W auf Ein im Aus-Modus ein.
- \* Achten Sie darauf, den Dell-PC auf DPBS-Unterstützung zu prüfen.

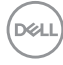

### **DPBS-Funktion verwenden**

### **Am USB-C-Kabel wecken**

Wenn Sie das USB-C-Kabel anschließen, ist der Status von Monitor/PC wie folgt:

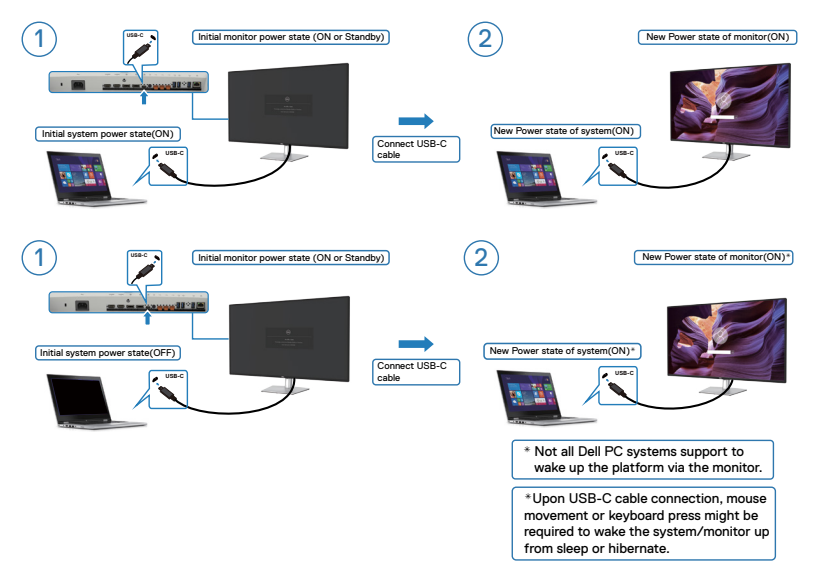

Wenn Sie die Ein-/Austaste von Monitor oder PC drücken, ist der Status von Monitor/ PC wie folgt:

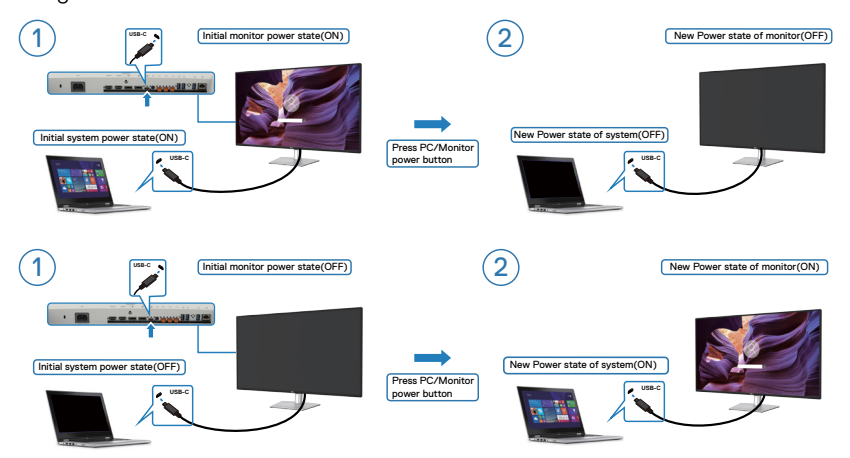

DELL

Wenn Monitor und PC eingeschaltet sind, fragt Sie der Bildschirm bei 4-sekündigem Gedrückthalten der Ein-/Austaste am Monitor, ob Sie den PC herunterfahren möchten.

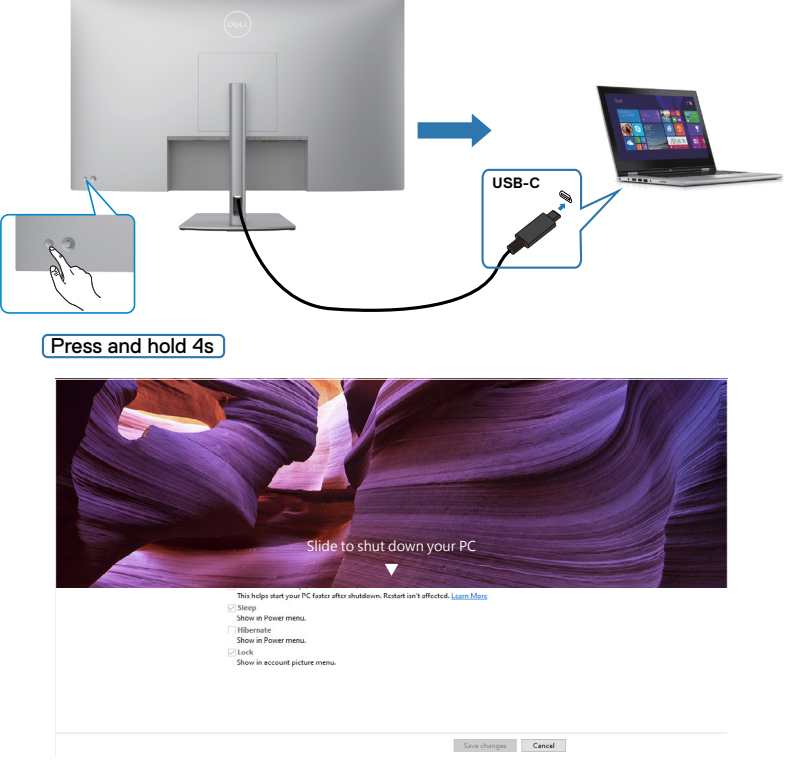

Wenn Monitor und PC eingeschaltet sind, schaltet sich der PC bei **press and hold 10 seconds on monitor power button (10-sekündigem Gedrückthalten der Ein-/ Austaste am Monitor)** aus.

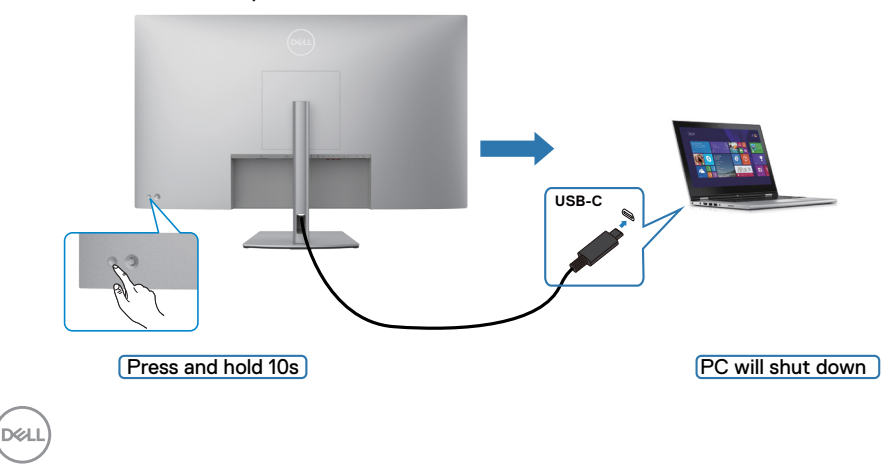

# **Monitor für USB-C verbinden**

Die Dell-PC\*-Plattform hat zwei USB-C-Ports, sodass der Betriebsstatus von Monitor 1 und Monitor 2 mit dem PC synchronisiert werden kann.

Während sich der PC und zwei Monitore in einem anfänglich eingeschalteten Zustand befinden, schalten Sie durch Drücken der Ein-/Austaste an Monitor 1 oder Monitor 2 den PC, Monitor 1 und Monitor 2 aus.

\* Achten Sie darauf, den Dell-PC auf DPBS-Unterstützung zu prüfen.

### **HINWEIS: DPBS unterstützt nur den Anschluss mit dem Symbol**  $\mathbb{P}_{\text{max}}$ **.**

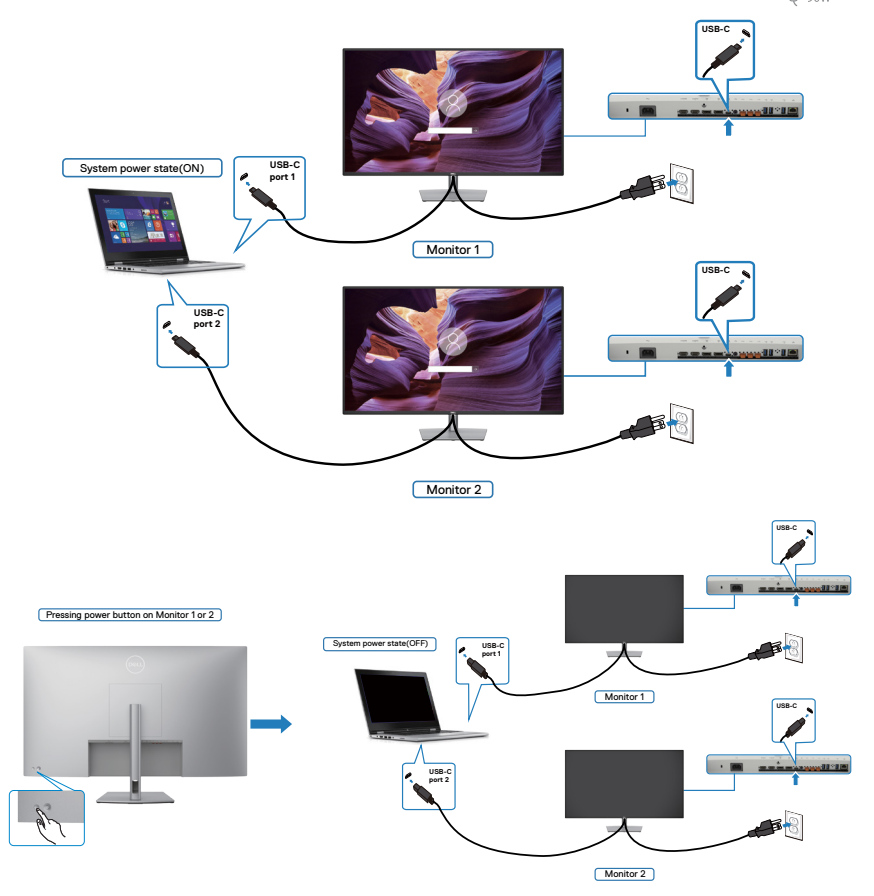

.<br>D&Ll

**Stellen Sie sicher, dass USB-C Charging**  $\leftrightarrow$  **90 W (USB-C-Aufladung**  $\leftrightarrow$  **90 W)** auf Ein im Aus-Modus eingestellt ist. Während sich der PC und zwei Monitore in einem anfänglich ausgeschalteten Zustand befinden, schalten Sie durch Drücken der Ein-/ Austaste an Monitor 1 oder Monitor 2 den PC, Monitor 1 und Monitor 2 ein.

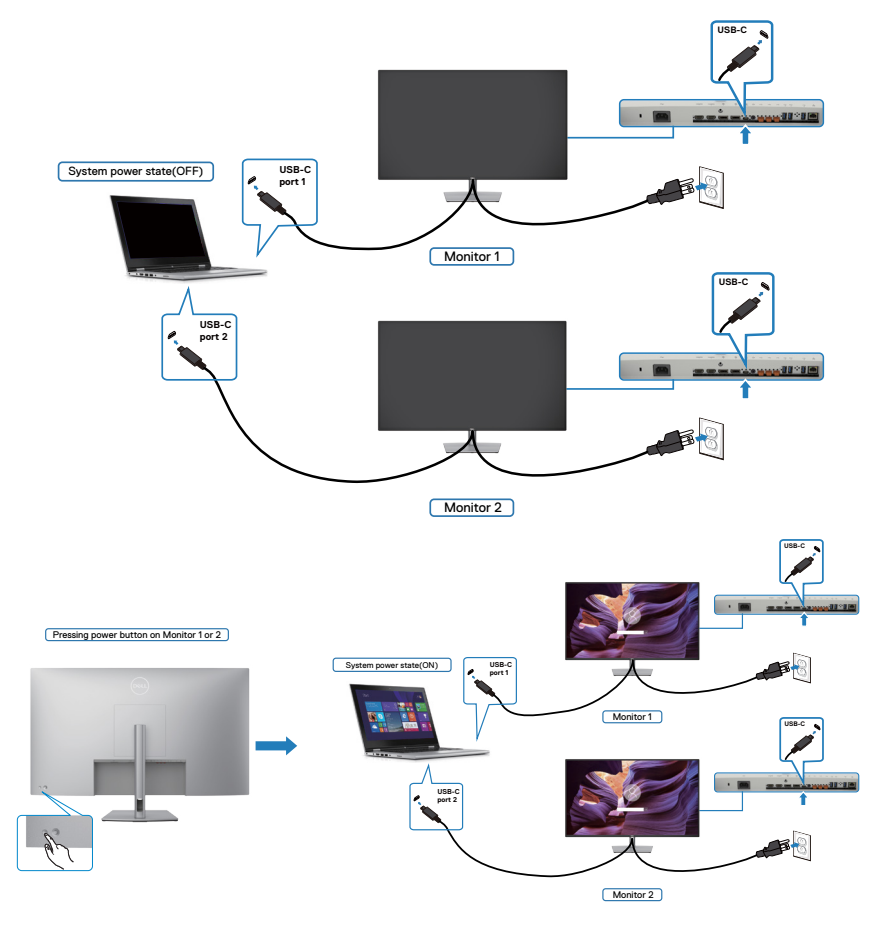

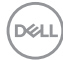

# <span id="page-42-0"></span>**Monitorständer entfernen**

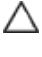

**ACHTUNG: Vermeiden Sie beim Entfernen des Ständers Kratzer am LCD-Bildschirm, indem Sie sicherstellen, dass der Monitor auf einem weichen, sauberen Untergrund liegt.**

**HINWEIS: Die folgenden Anweisungen gelten nur für den mit Ihrem Monitor gelieferten Ständer. Falls Sie einen separat erworbenen Ständer anschließen möchten, befolgen Sie die mit dem entsprechenden Ständer gelieferten Anweisungen.**

### **So entfernen Sie den Ständer:**

- **1.** Platzieren Sie den Monitor auf einem weichen Tuch oder Polster.
- **2.** Halten Sie die Ständerfreigabetaste gedrückt.
- **3.** Heben Sie den Ständer an und vom Monitor weg.

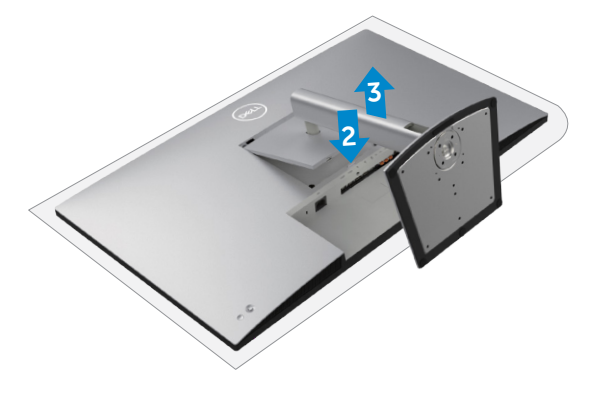

**D**&LI

# **Wandmontage (Optional)**

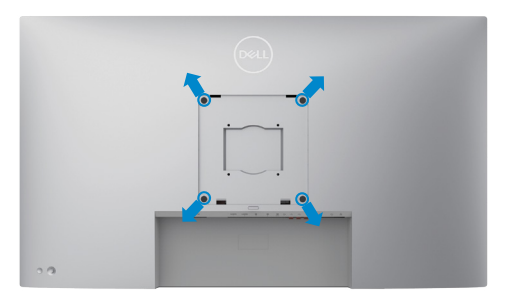

### **HINWEIS: Verbinden Sie den Monitor mit Schrauben (M6 x 35 mm; 200 x 200 mm oder M4 x 12 mm; 100 x 100 mm) am Wandmontageset.**

Beachten Sie die mit dem VESA-kompatiblen Wandmontageset gelieferten Anweisungen.

- **1.** Platzieren Sie den Monitor auf einem weichen Tuch oder Polster auf einem stabilen, flachen Tisch.
- **2.** Entfernen Sie den Ständer. Weitere Informationen finden Sie unter **[Monitorständer entfernen](#page-42-0)**.
- **3.** Entfernen Sie die vier Schrauben der Kunststoffabdeckung mit einem Kreuzschraubendreher.
- **4.** Befestigen Sie die Montagehalterung aus dem Wandmontageset am Monitor.
- **5.** Montieren Sie den Monitor an der Wand. Weitere Informationen finden Sie in der mit dem Wandmontageset gelieferten Dokumentation.
- **HINWEIS: Nur zur Verwendung mit UL-, CSA- oder GS-gelisteter Wandmontagehalterung mit einem Mindestgewicht/einer Mindestbelastbarkeit von 52,64 kg.**

**DGL** 

# **Monitor bedienen**

# **Monitor einschalten.**

Drücken Sie zum Einschalten des Monitors die Taste

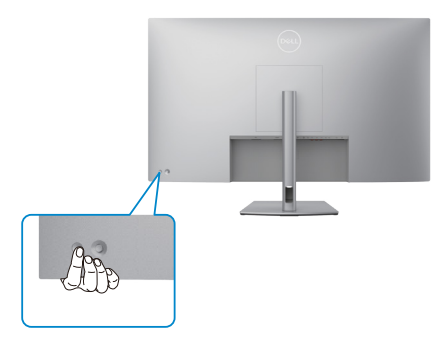

# **Joystick nutzen**

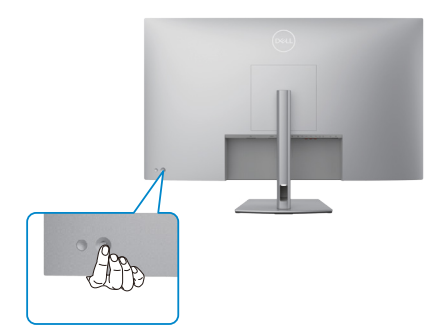

Wie folgt können Sie OSD-Anpassungen mit dem Joystick am hinteren Ende des Monitors ändern:

- **1.** Drücken Sie den Joystick zum Öffnen des OSD-Menü-Startprogrammes.
- **2.** Bewegen Sie den Joystick zum Umschalten zwischen OSD-Menüoptionen nach oben/unten/links/rechts/in die Mitte.

DELL

#### **Joystick-Funktionen**

# **Funktionen Beschreibung** Drücken Sie den Joystick zum Öffnen des OSD-Menü-Startprogrammes. Für Rechts- und Linksnavigation. Für Aufwärts- und Abwärtsnavigation.

# **Menü-Startprogramm verwenden**

Drücken Sie den Joystick zum Öffnen des OSD-Menü-Startprogrammes.

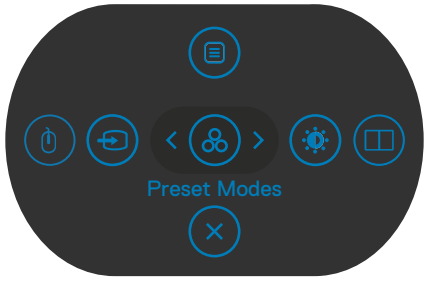

### **Menü-Startprogrammes**

Die folgende Tabelle beschreibt die Tasten an der Rückblende:

- Drücken Sie den Joystick zum Öffnen des Hauptmenüs nach oben.
- Drücken Sie den Joystick zur Auswahl der gewünschten Schnelltasten nach links oder rechts.
- Drücken Sie den Joystick zum Ausblenden nach unten.

### **Einzelheiten zum Menü-Startprogramm**

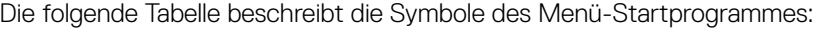

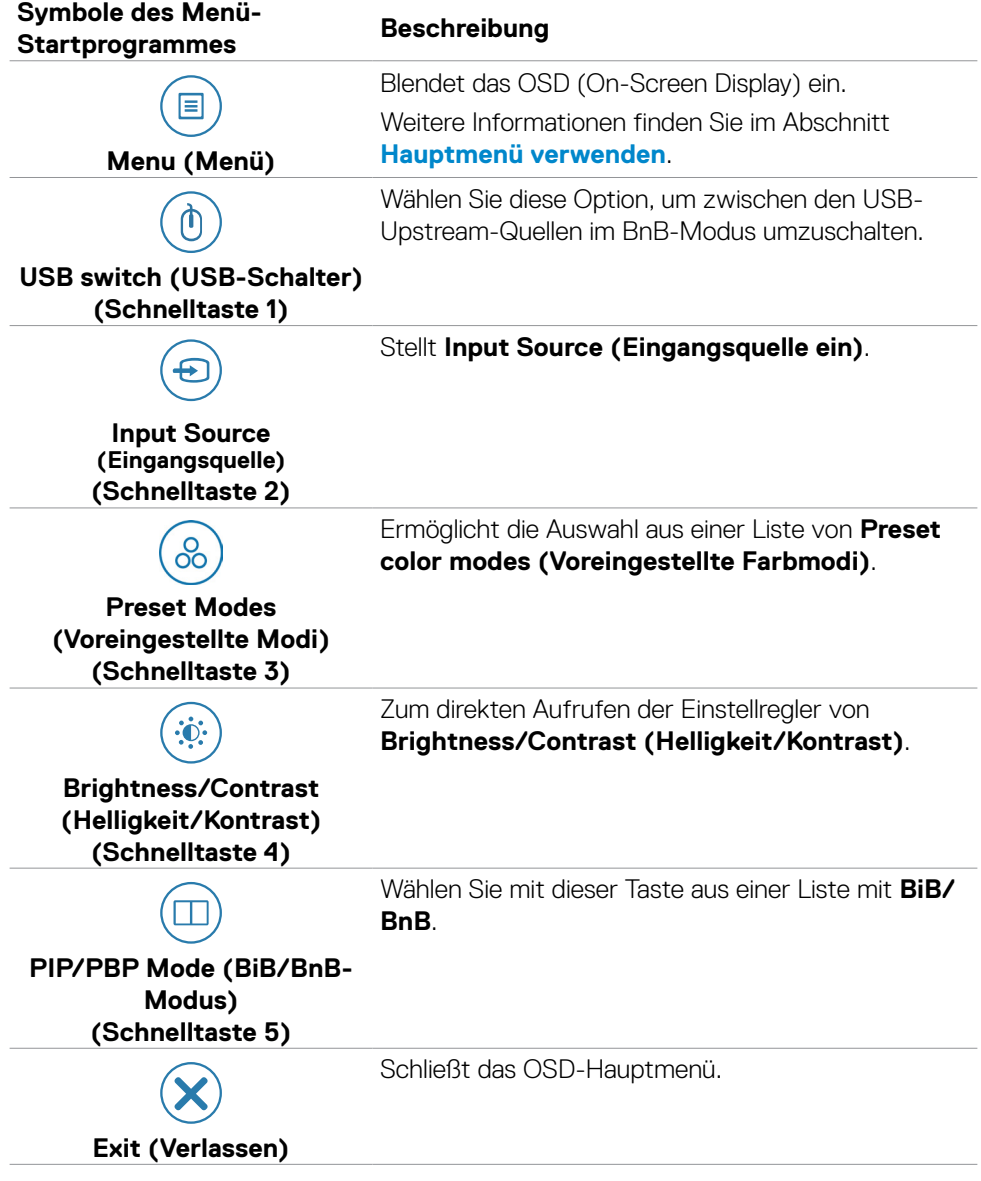

(dell

# **Taste an der-Frontblende**

Verwenden Sie zur Anpassung der Bildeinstellungen die Tasten an der Vorderseite des Monitors.

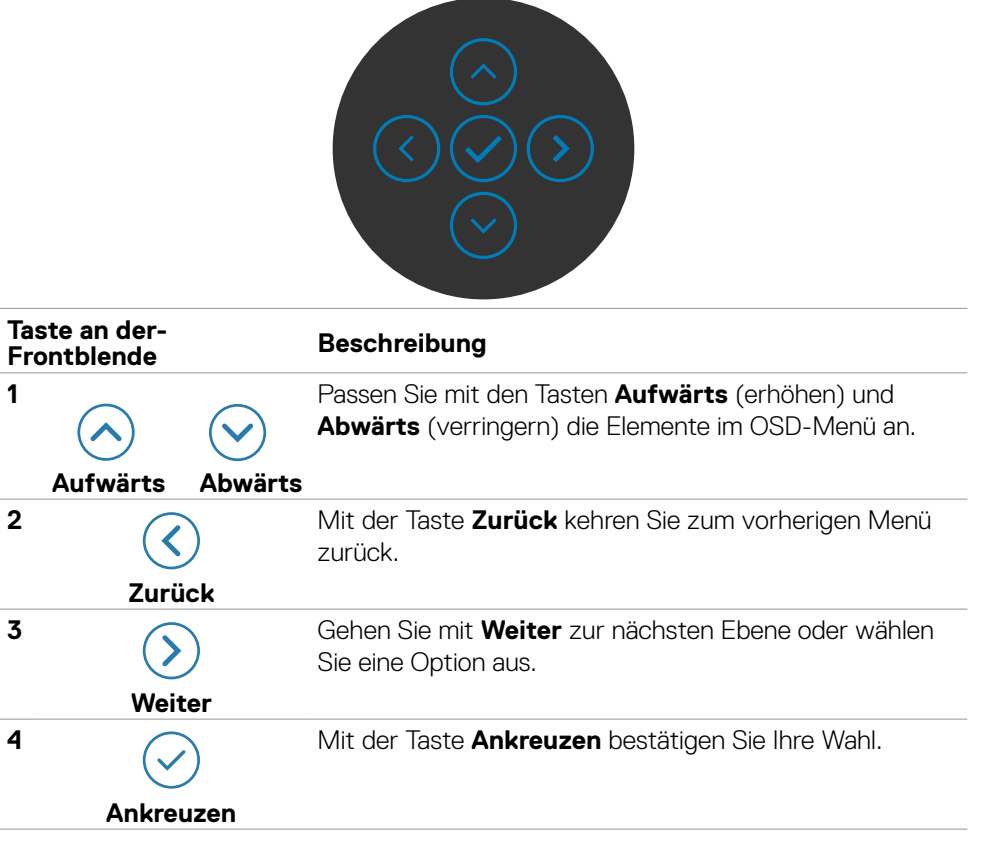

# <span id="page-48-0"></span>**Hauptmenü verwenden**

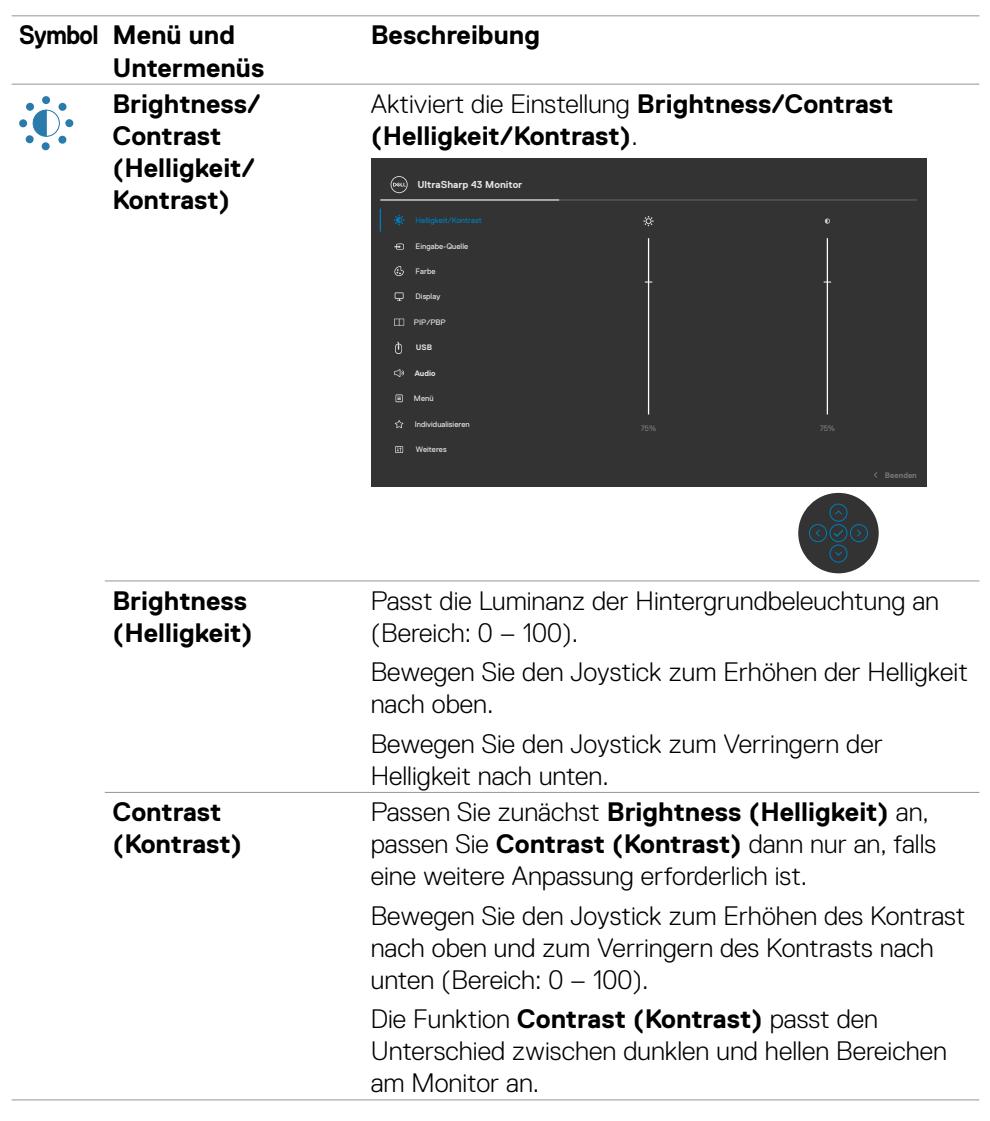

**D**&LI

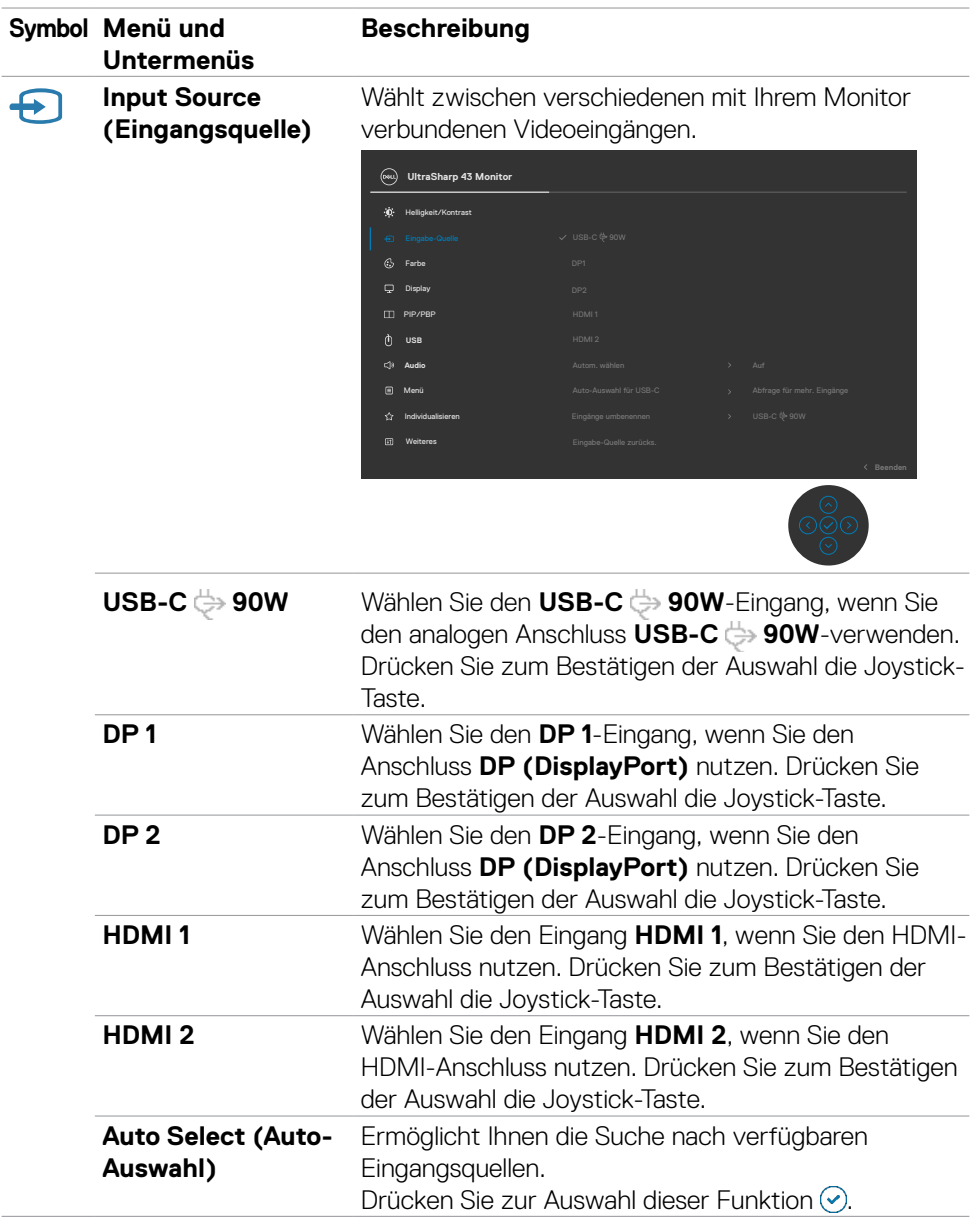

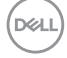

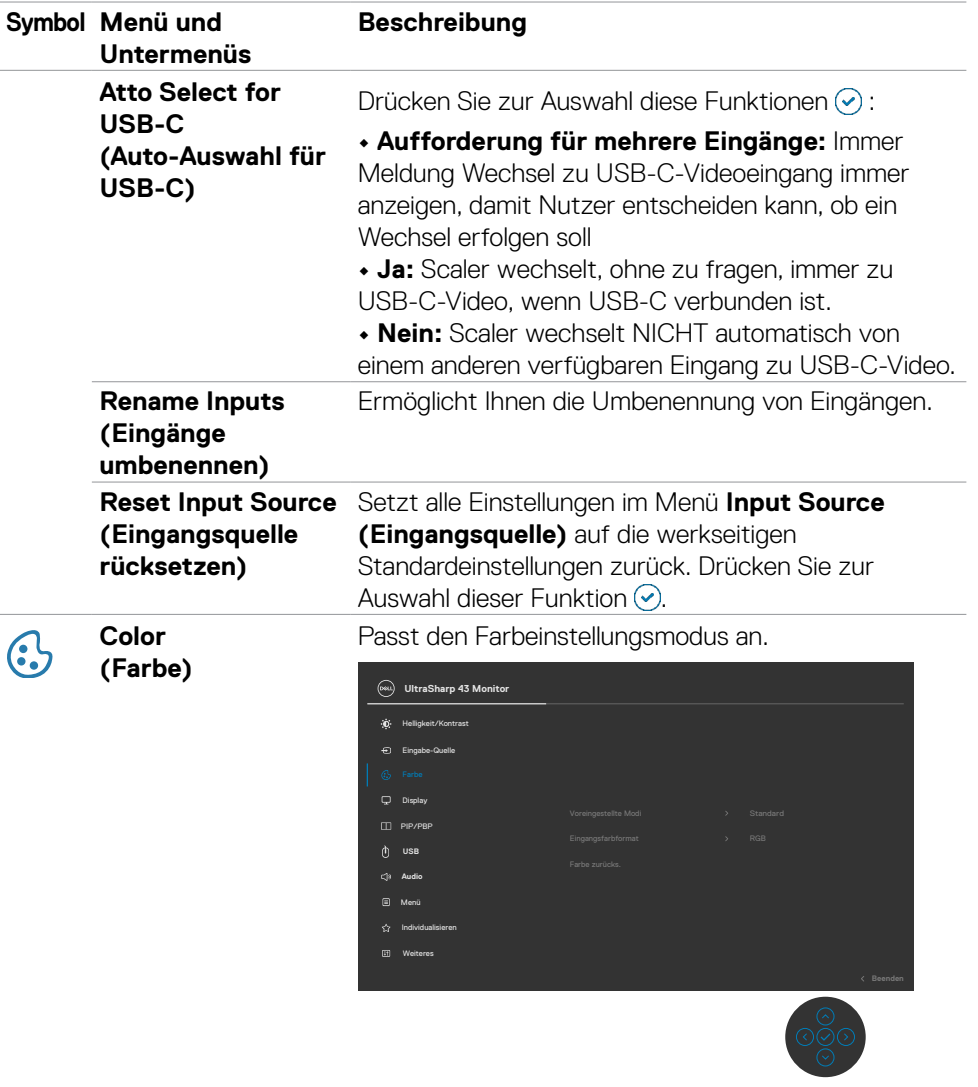

 $(\overline{DCL}$ 

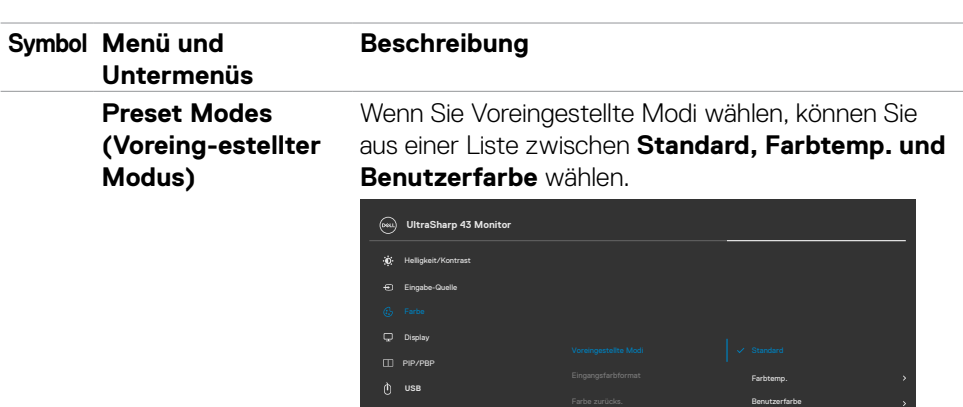

**Audio**

Weiteres

**•Standard:** Standardfarbeinstellung. Dieser Monitor nutzt ein Bildschirm mit schwachem Blaulicht und ist durch den TÜV zur Reduzierung der Blaulichtausgabe zertifiziert, erzeugt ein angenehmeres und weniger stimulierendes Bild beim Lesen von Bildschirminhalten.

**Beenden**

- **•Farbtemp.:** Der Bildschirm erscheint bei Einstellung des Reglers auf 5.000 K mit einem rötlichen/ geblichen Farbton wärmer bzw. bei Einstellung auf 10.000 K mit einem bläulichen Farbton kühler.
- **•Benutzerfarbe:** Ermöglicht Ihnen die manuelle Anpassung der Farbeinstellungen. Passen Sie mit der Links- und Rechtstaste des Joysticks Rot-, Grünund Blauwerte an und erstellen Sie Ihren eigenen voreingestellten Farbmodus.

**DGL** 

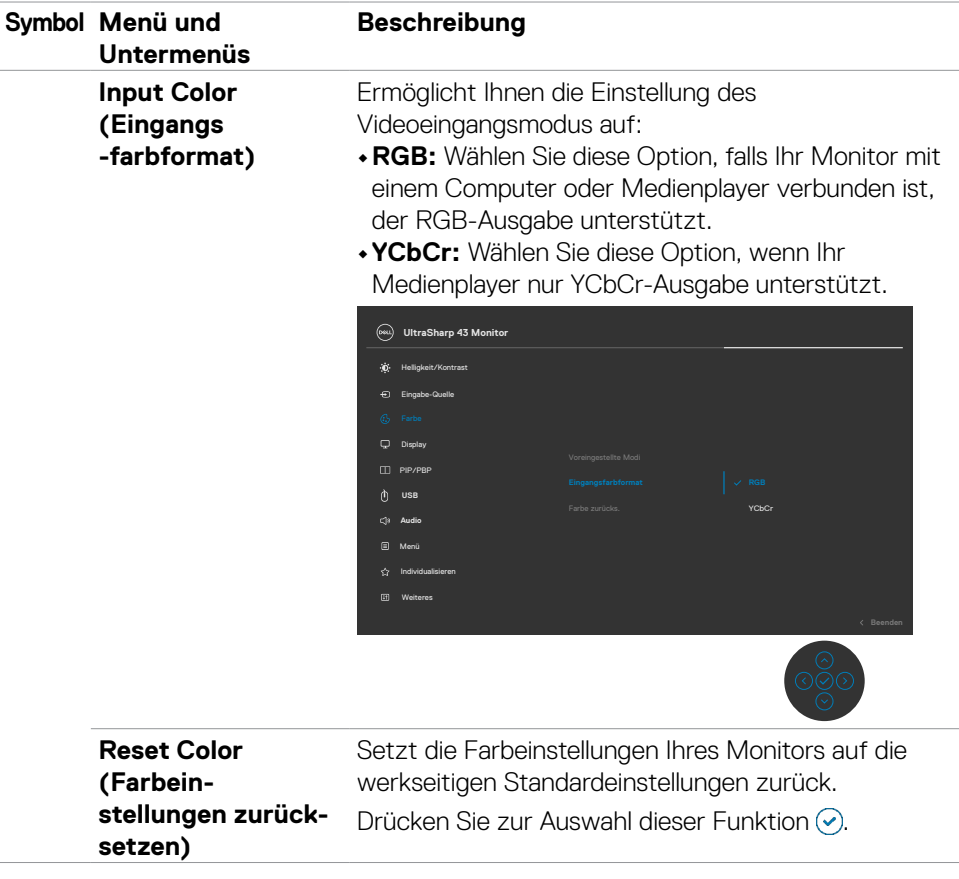

(dell

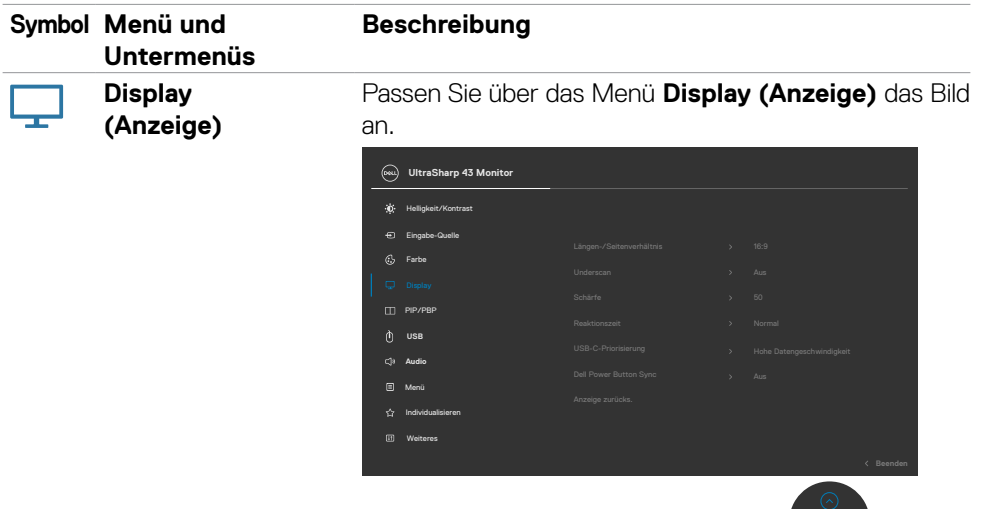

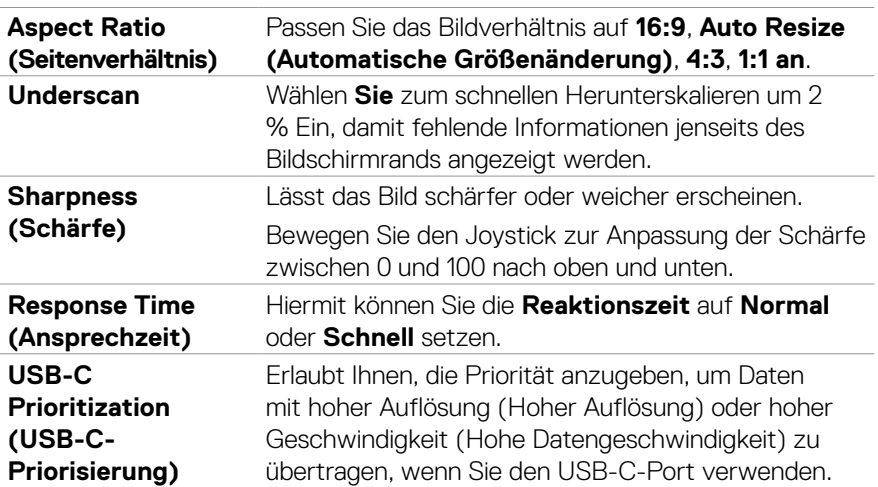

 $\frac{\circ}{\circ}$ 

 $(\overline{DCL}$ 

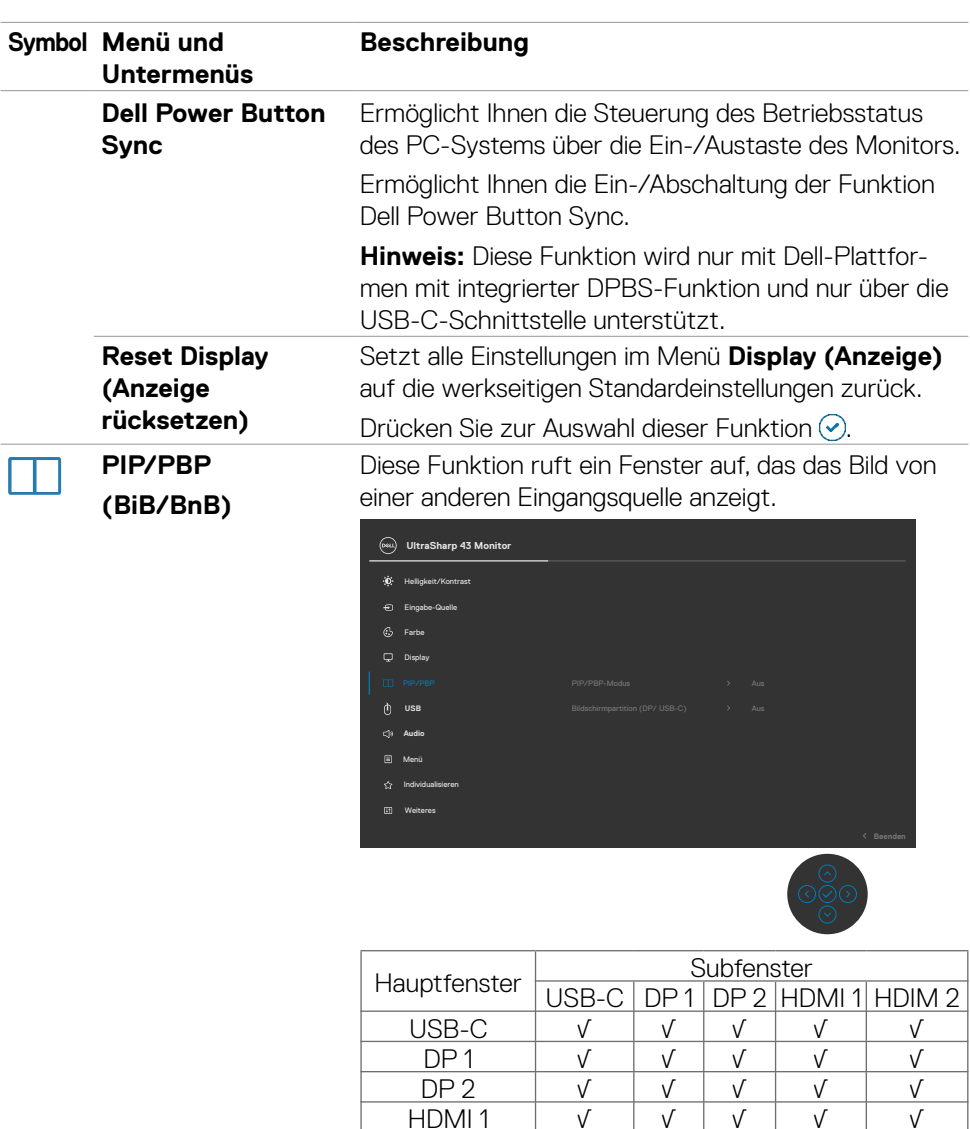

angezeigt.

Monitor bedienen | **55**

HDMI 1 √ √ √ √ √  $HDM12$   $V$   $V$   $V$ 

**HINWEIS:** Die Bilder im BnB-Modus werden in der Mitte des Bildschirms, jedoch nicht im Vollbildmodus

DELL

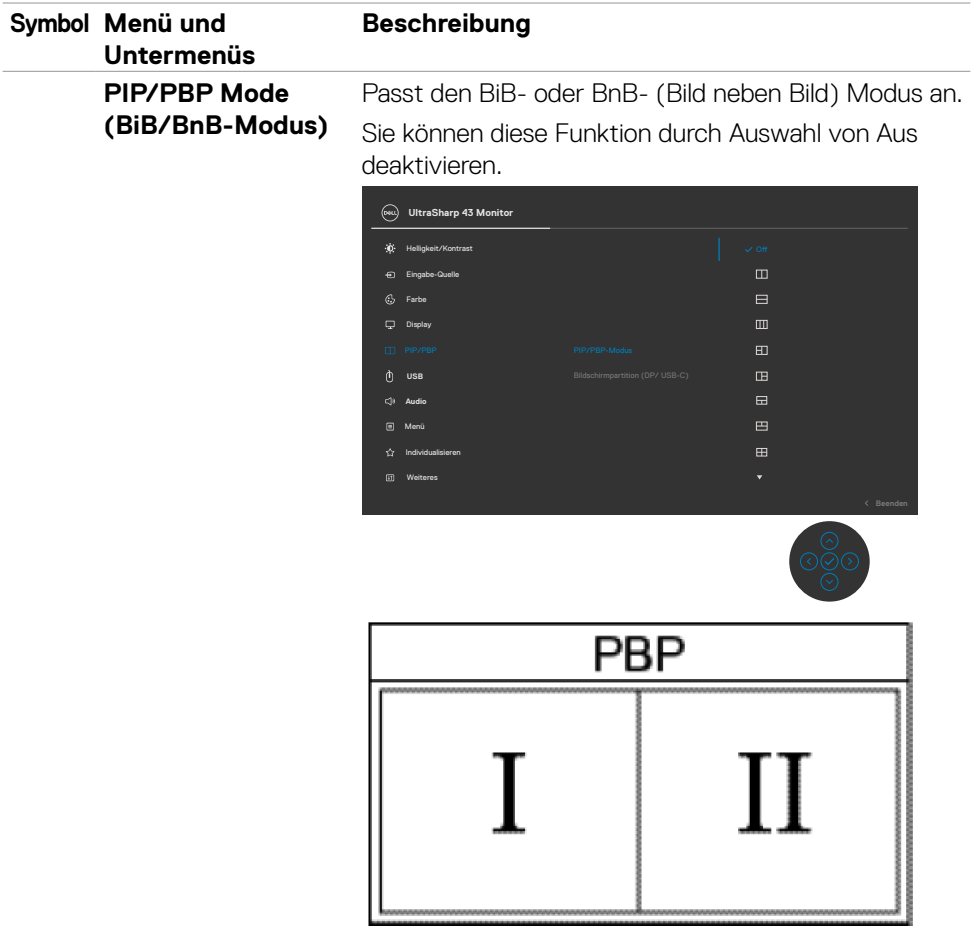

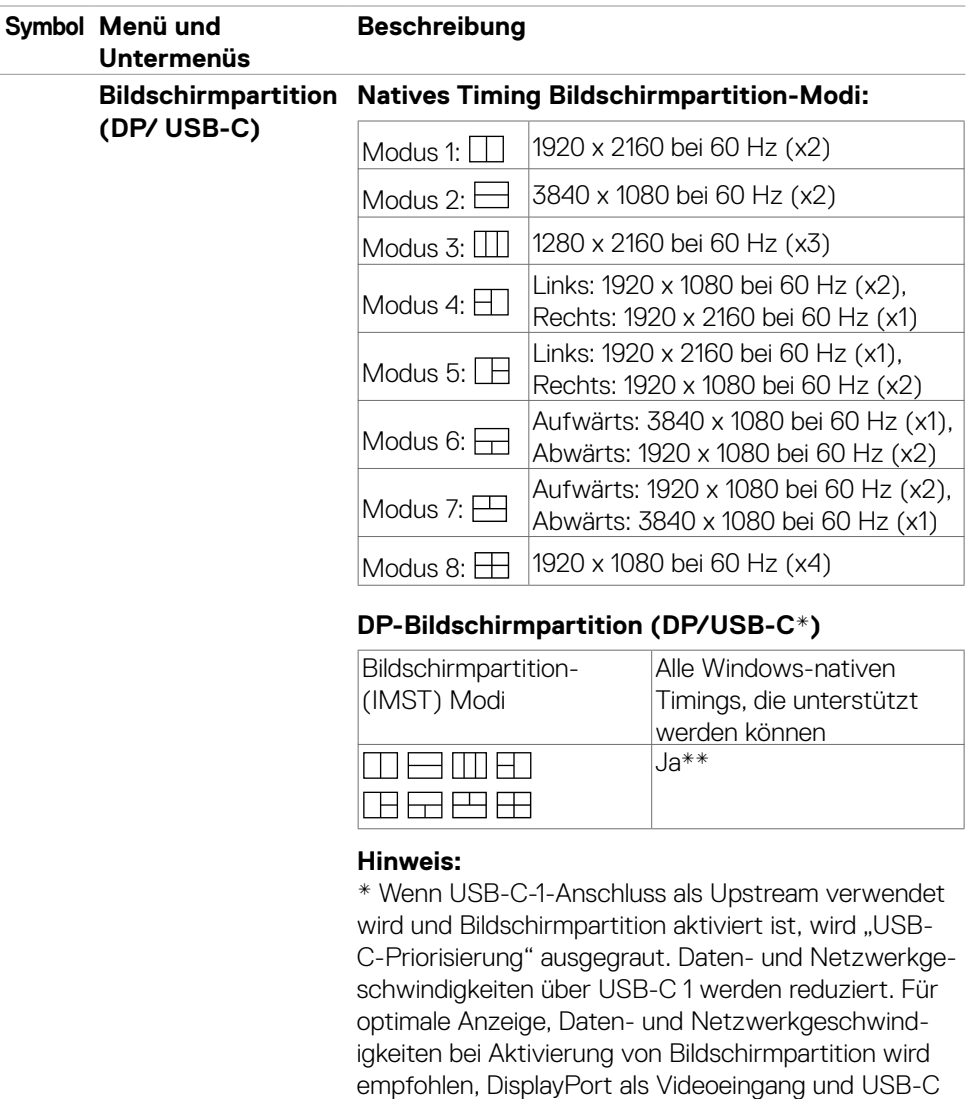

(nur Daten) als Upstream-Port zu nutzen.

 $(\sim$ LL

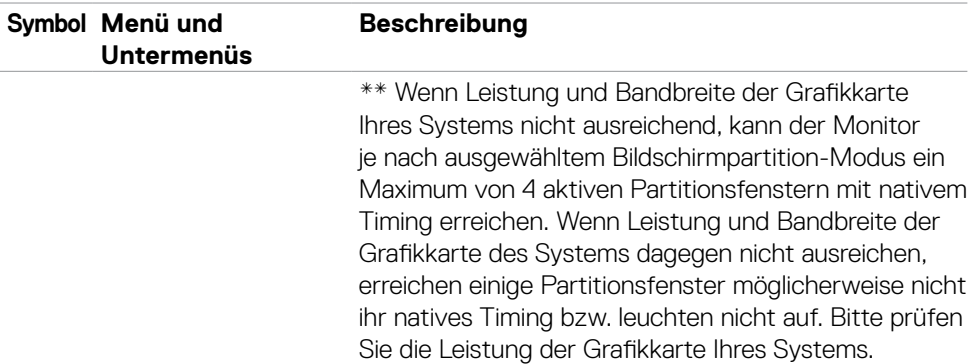

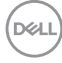

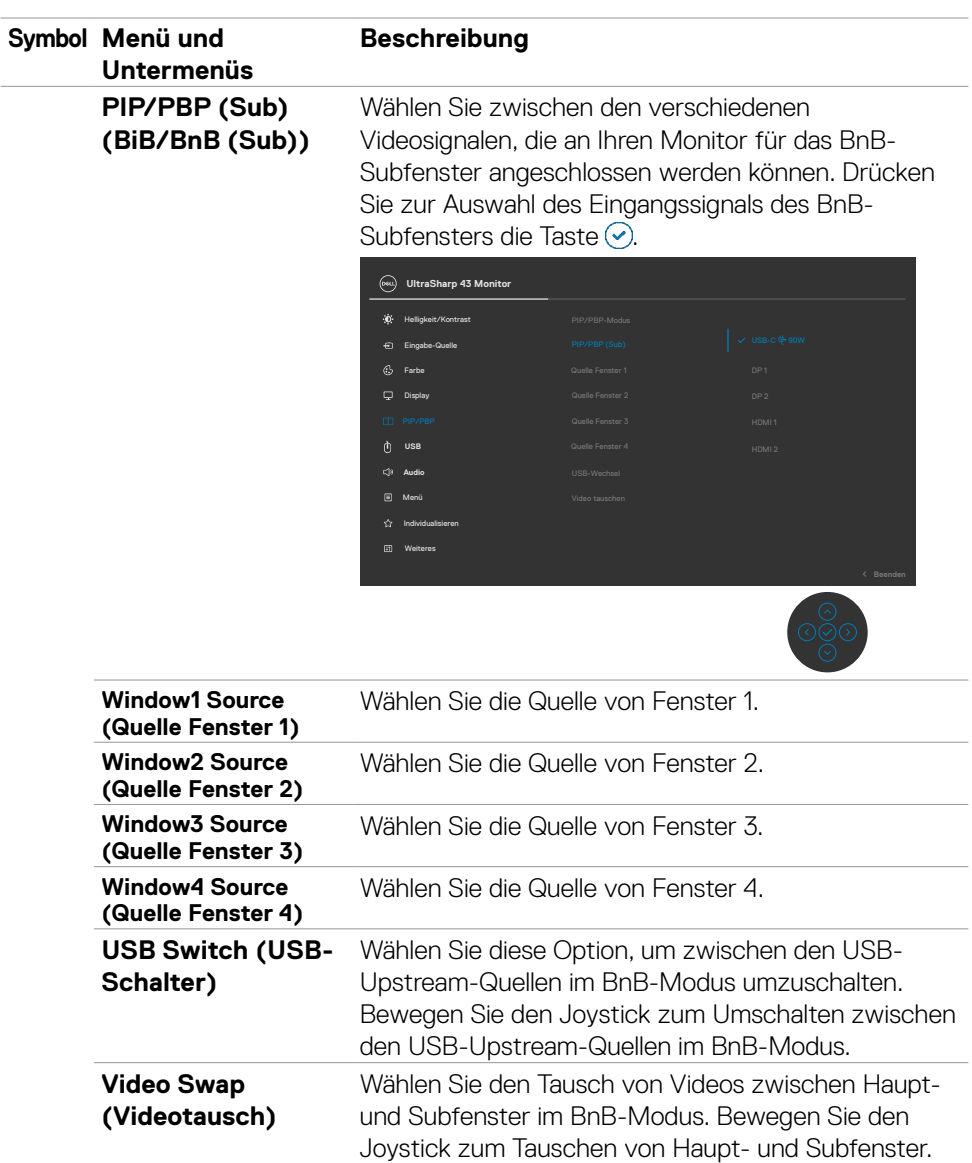

 $(\sim$ LL

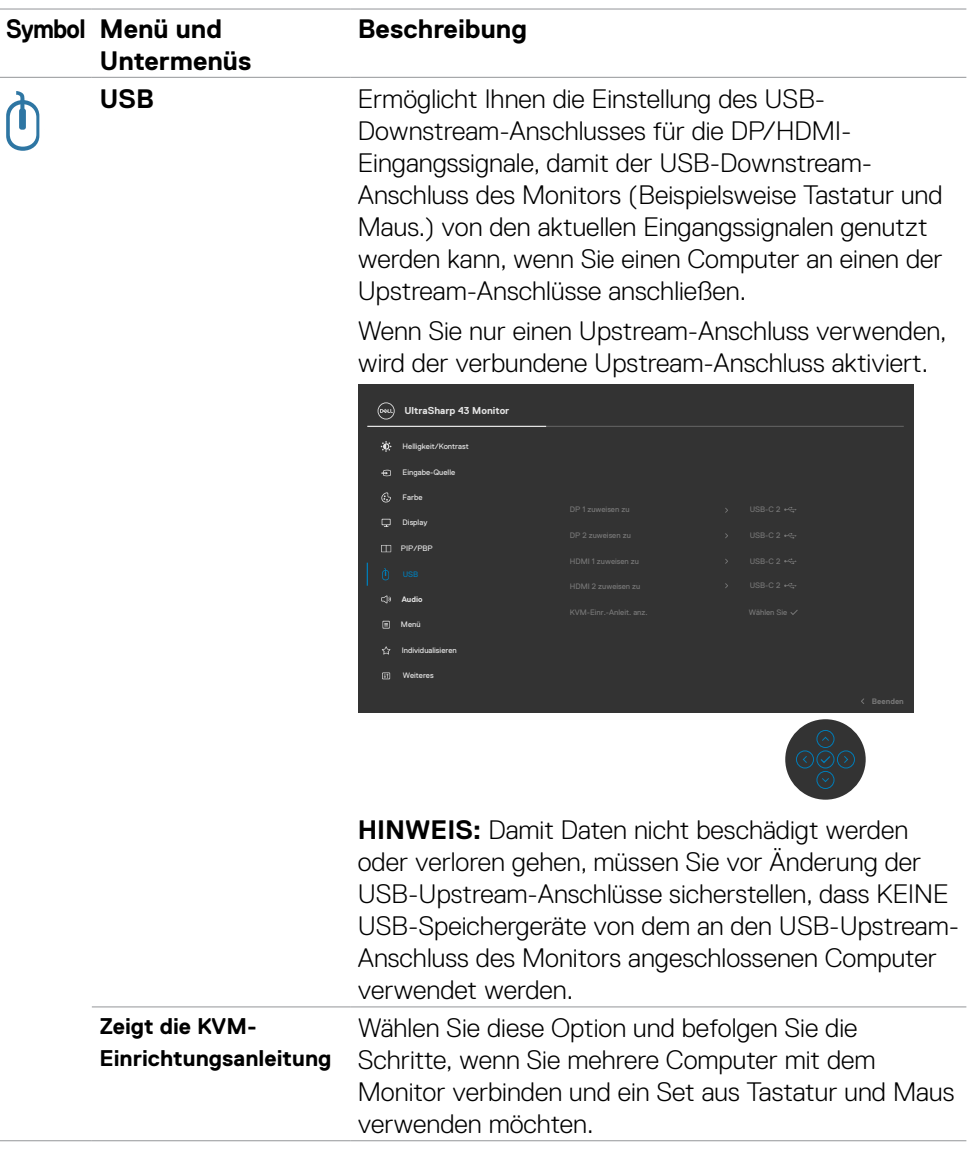

**60** | Monitor bedienen

 $(\overline{DCL}$ 

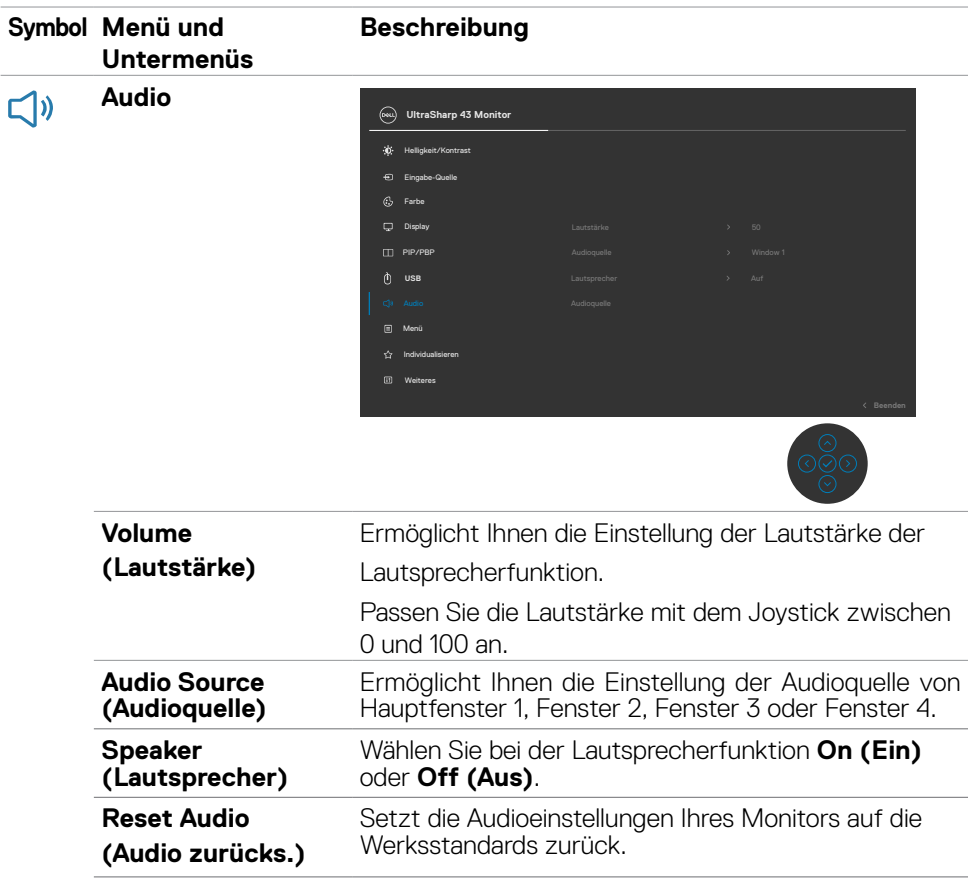

 $(\sim$ LL

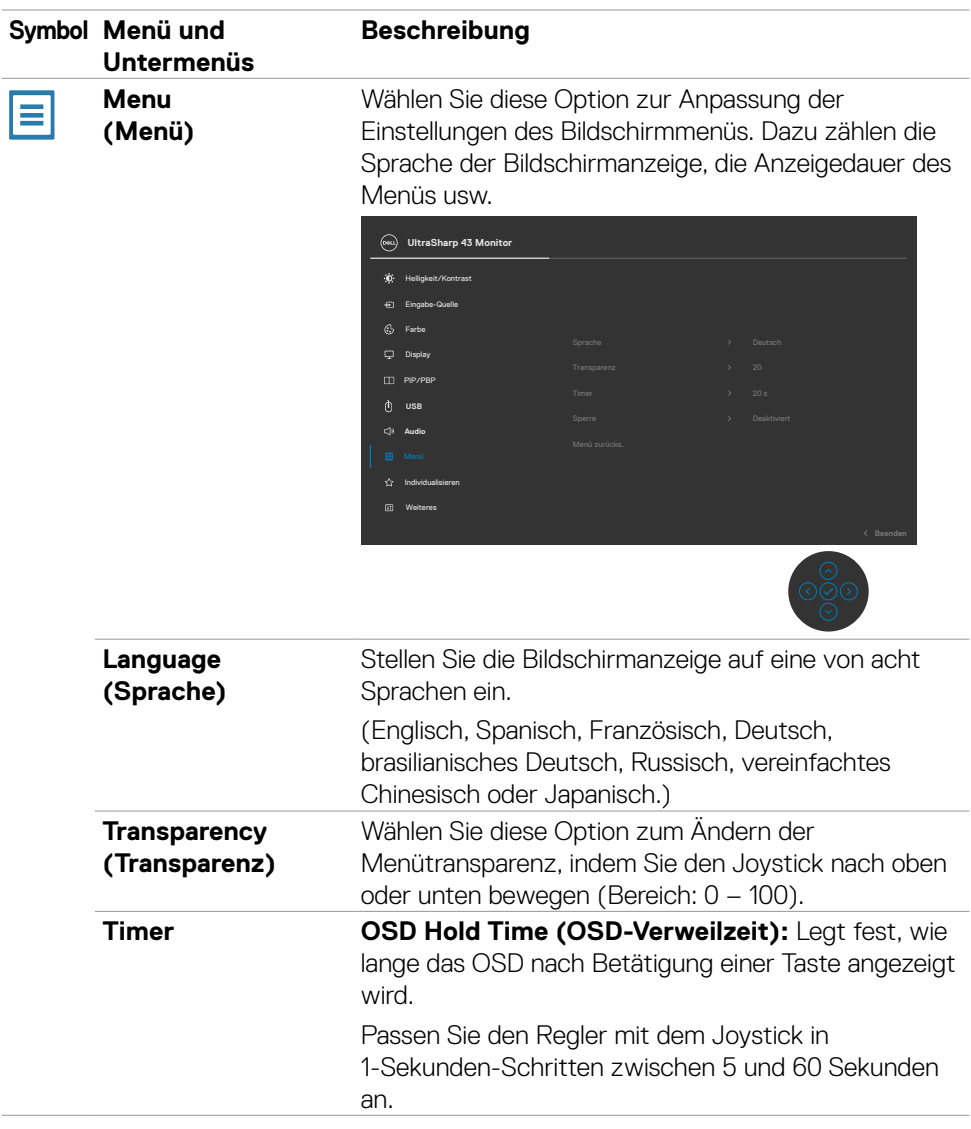

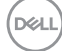

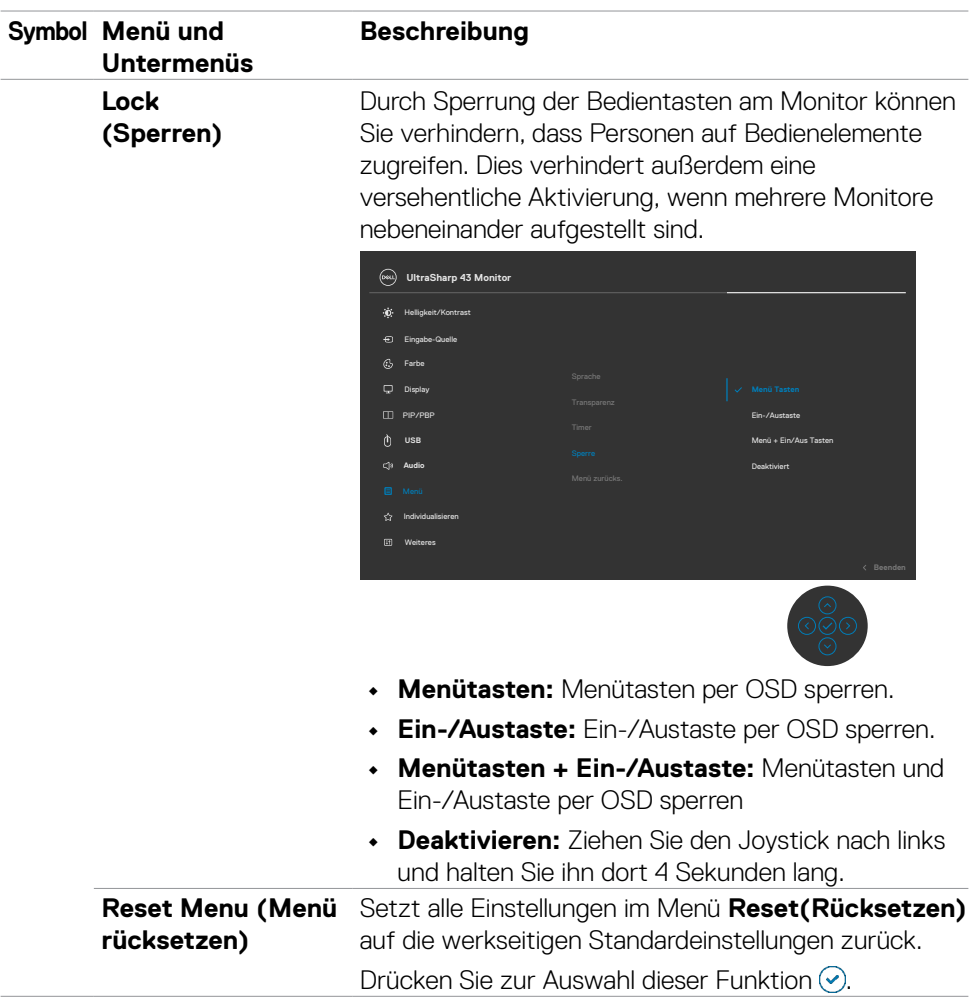

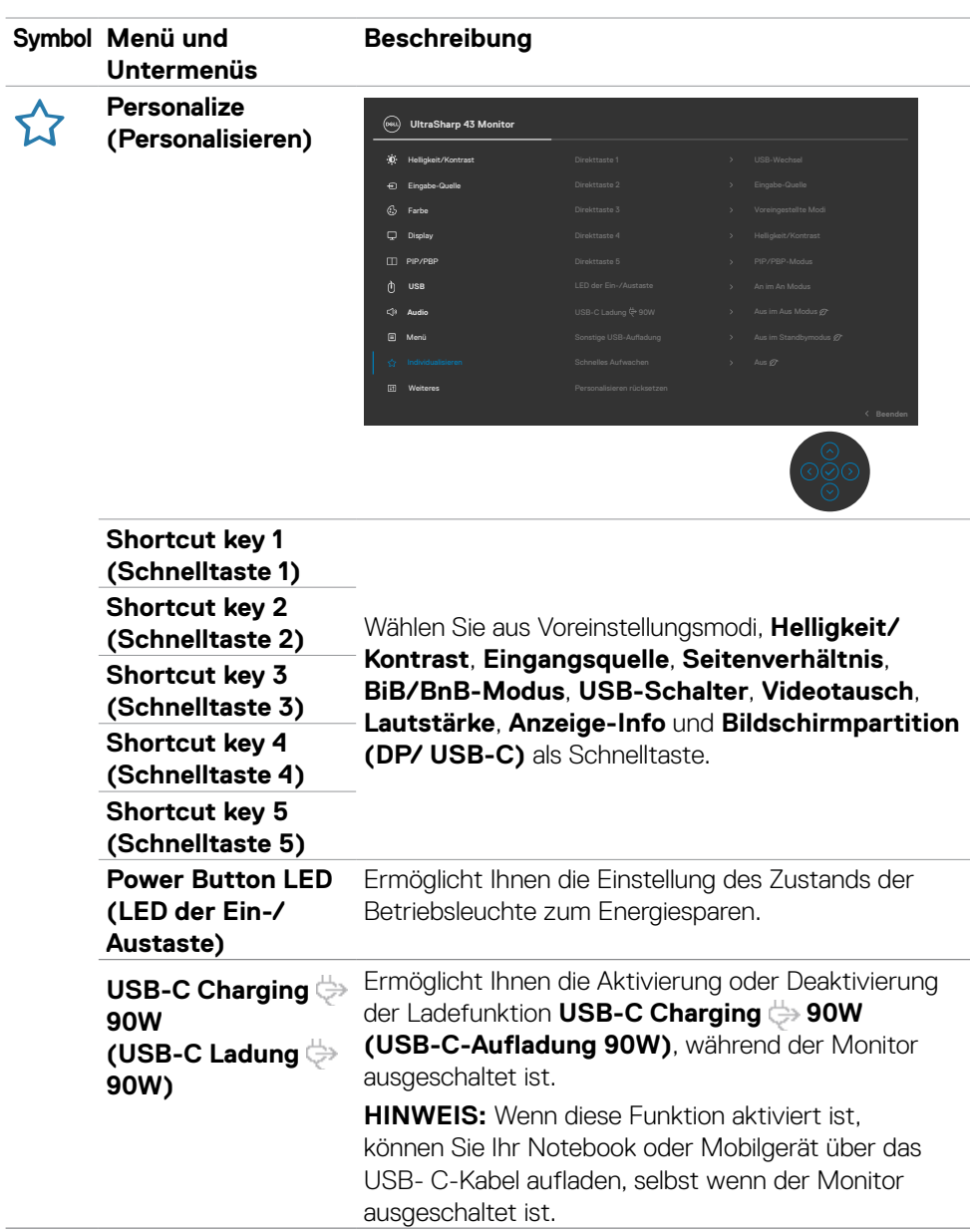

 $(\overline{DCL}$ 

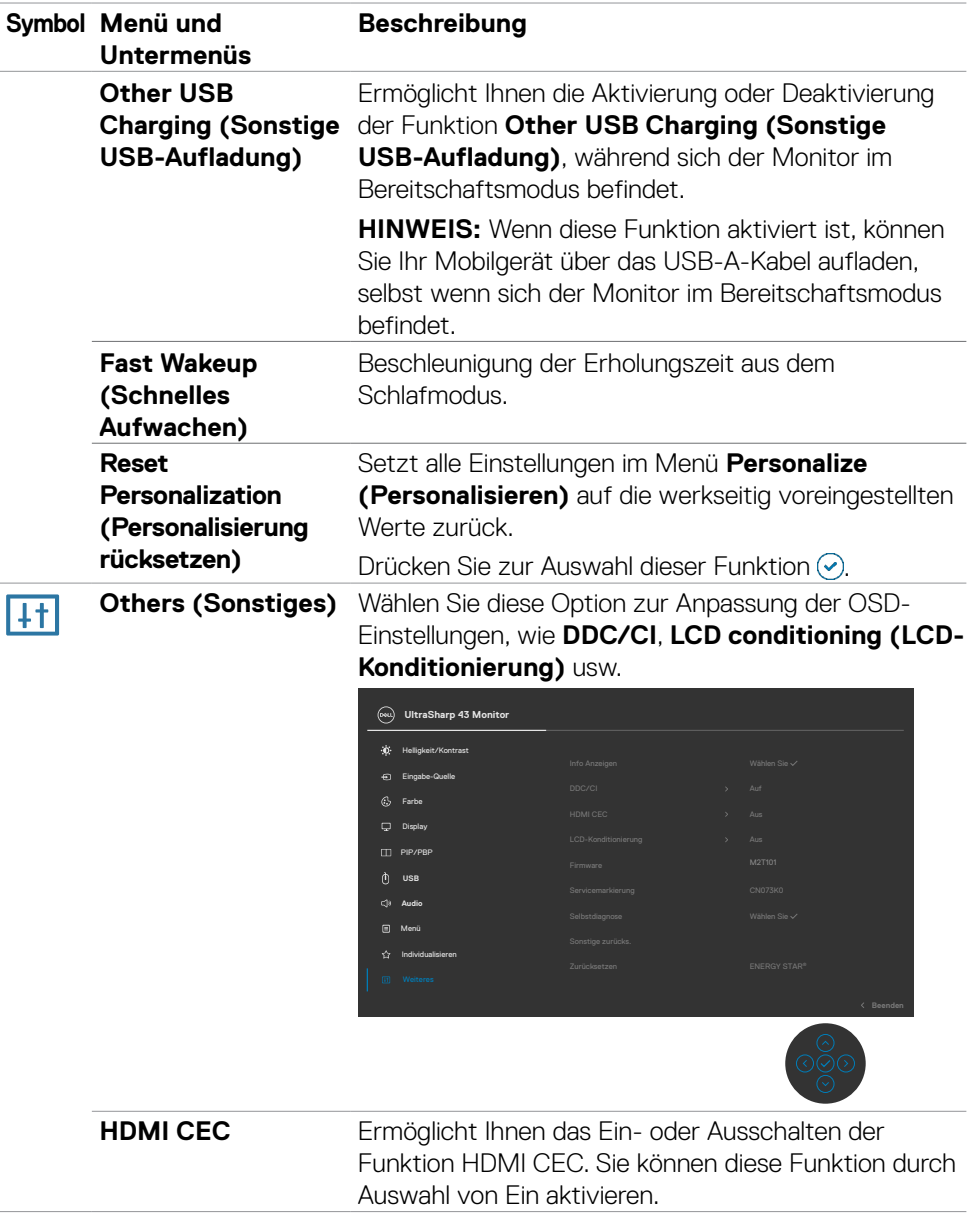

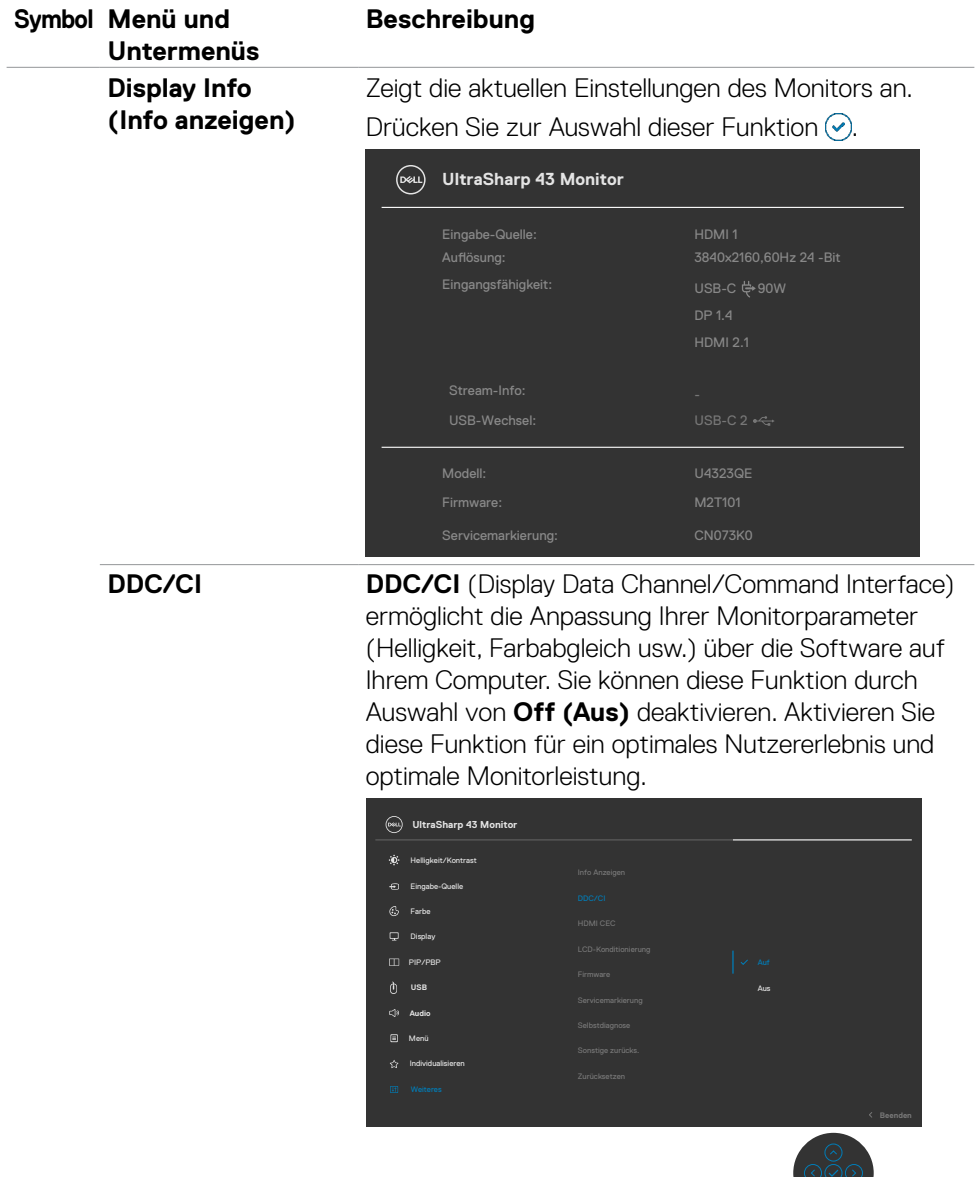

 $(\overline{DCL}$ 

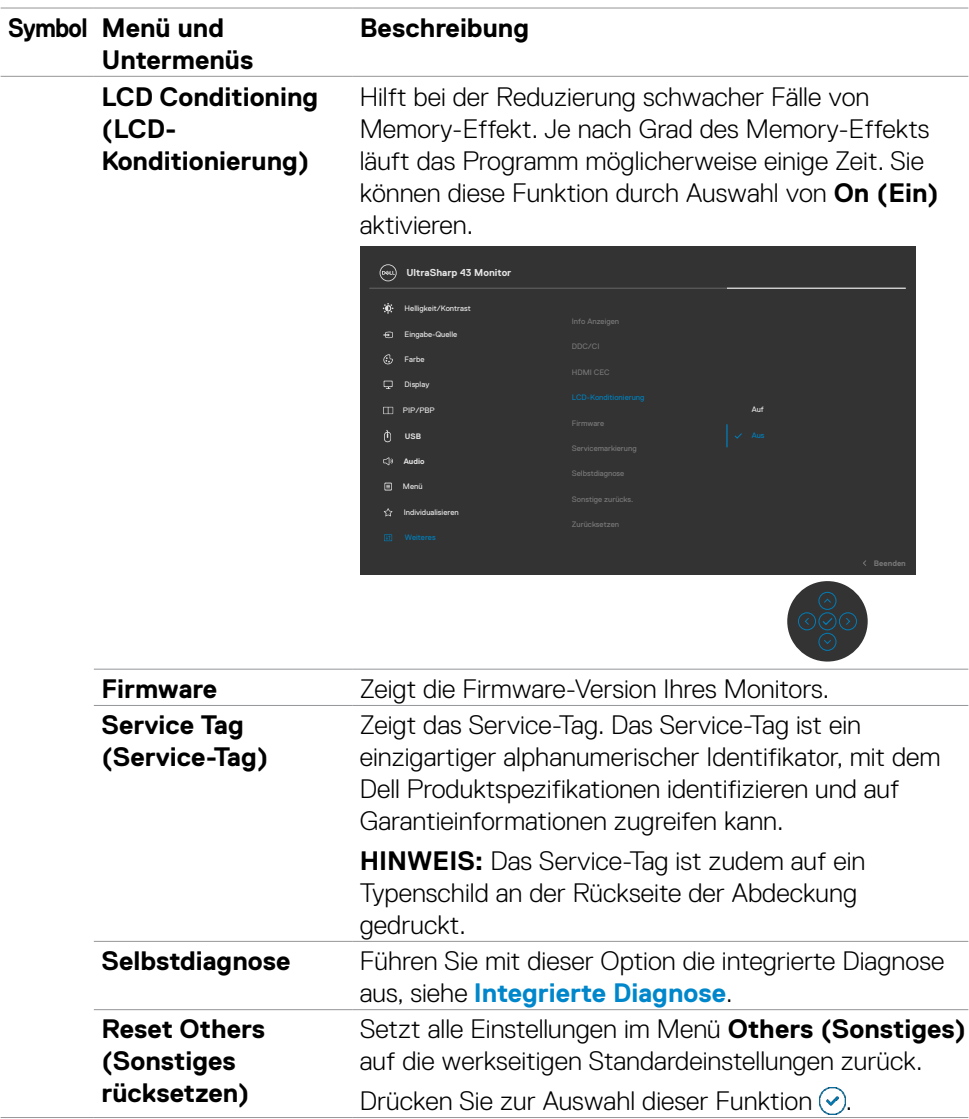

 $($ DELL

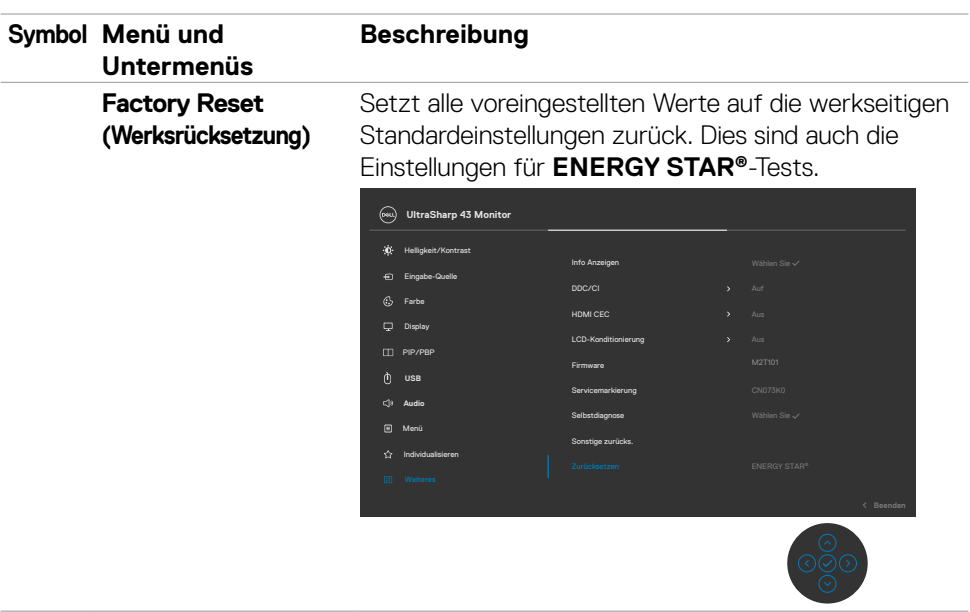

### **OSD-Sperre verwenden**

Sie können die Tasten an der Frontblende sperren, um einen Zugriff auf das Bildschirmmenü und/oder die Ein-/Austaste zu verhindern.

### **Sperren Sie die Tasten mit Hilfe des Menüs Lock (Sperre).**

**1.** Wählen Sie eine der folgenden Optionen.

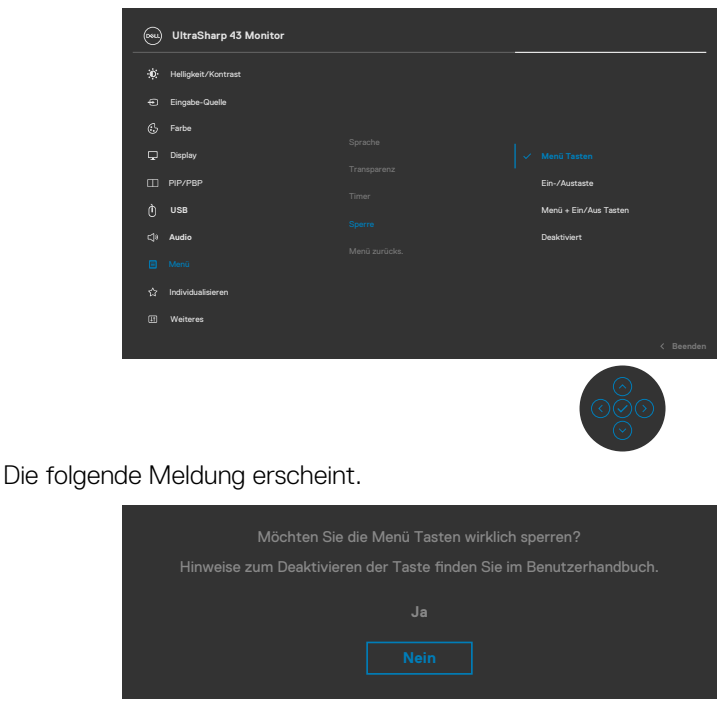

 **2.** Wählen Sie Ja, um die Tasten zu sperren. Sobald die Tasten gesperrt, wird beim Drücken einer beliebigen Taste das Sperrsymbol angezeigt  $\triangleq$ .

$$
\left(\text{SML}\right)
$$

### **Sperren Sie die Tasten mit Hilfe des Joysticks.**

Wenn Sie die Joystick-Taste für die Navigation nach links vier Sekunden gedrückt halten, blendet sich ein Menü auf dem Bildschirm ein.

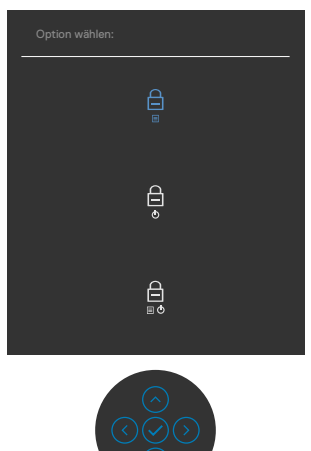

Wählen Sie eine der folgenden Optionen:

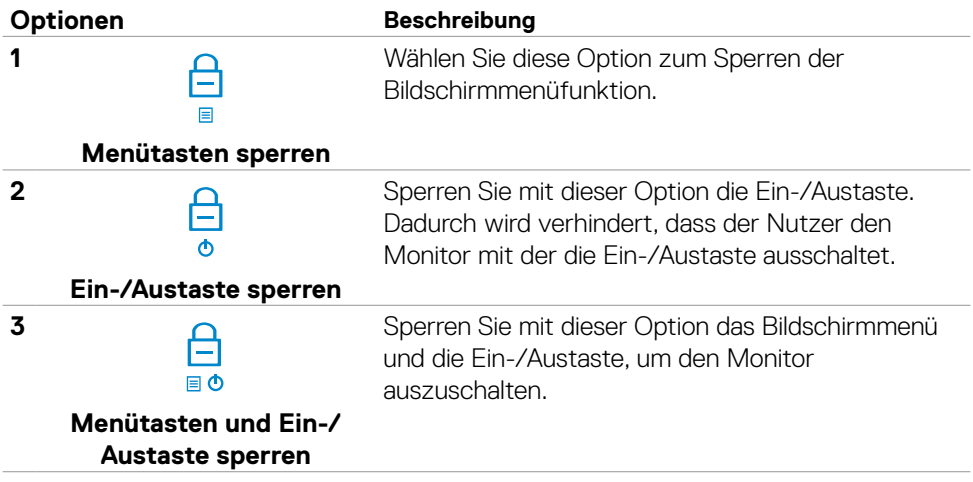

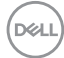

### **So sperren Sie die Tasten.**

Halten Sie die Joystick-Taste für die Navigation nach links vier Sekunden gedrückt halten, bis sich ein Menü auf dem Bildschirm einblendet. Die folgende Tabelle beschreibt die Optionen zur Sperre der Tasten an der Frontblende.

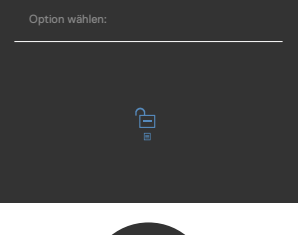

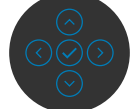

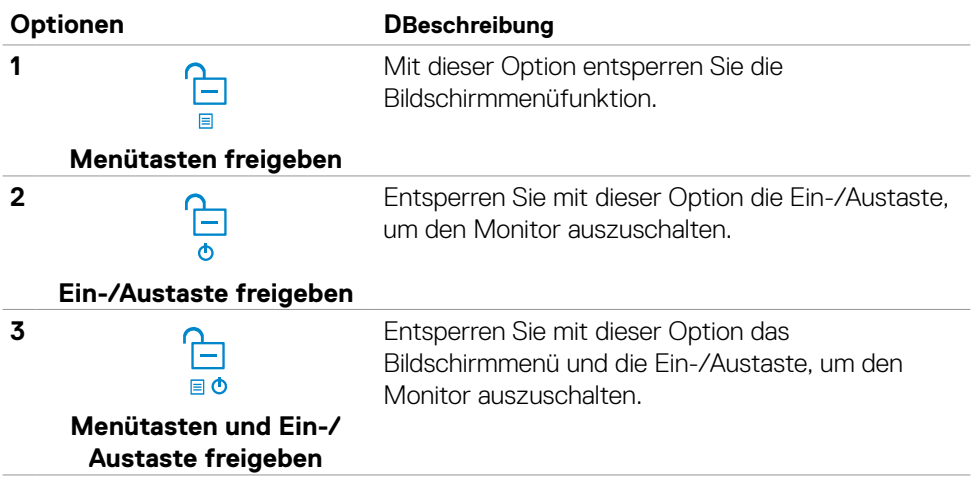

# **Ersteinrichtung**

Wenn Sie OSD-Elemente von Werksrücksetzung unter Sonstiges wählen, erscheint folgende Meldung:

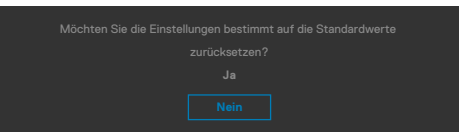

Wenn Sie zum Rücksetzen auf die Standardeinstellungen "Ja" wählen, erscheint folgende Meldung:

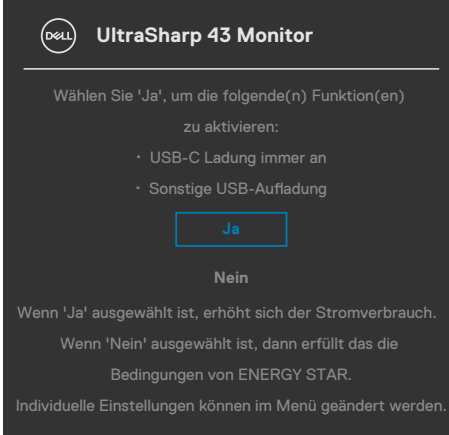

DELL
#### **Warnmeldungen**

Wenn der Monitor einen bestimmten Auflösungsmodus nicht unterstützt, sehen Sie folgende Nachricht:

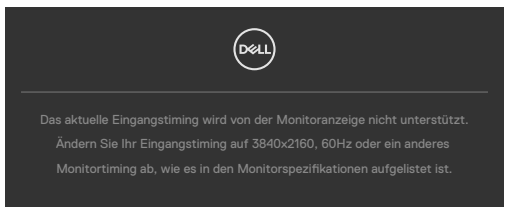

Das bedeutet, dass der Monitor sich nicht mit dem vom Computer empfangenen Signal synchronisieren kann. Die durch diesen Monitor adressierbaren horizontalen und vertikalen Frequenzbereiche können Sie den **[Technische Daten des Monitors](#page-12-0)** entnehmen. Der empfohlene Modus beträgt **3840 x 2160**.

Sie können vor Deaktivierung der DDC/CI-Funktion die folgende Nachricht sehen:

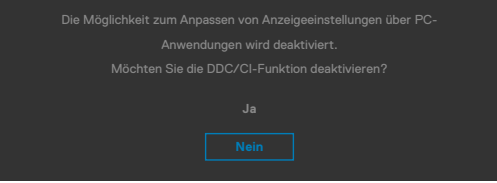

Wenn der Monitor den Energiesparmodus aufruft, wird folgende Meldung angezeigt:

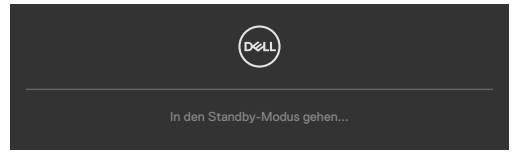

Aktivieren Sie den Computer und wecken Sie den Monitor zum Zugreifen auf das **[OSD](#page-48-0)** auf.

Wenn Sie eine andere Taste als die Ein-/Austaste drücken, erscheinen je nach ausgewähltem Eingang die folgenden Nachrichten:

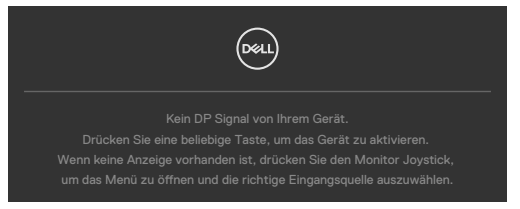

**NO** 

Unter folgenden Bedingungen wird eine Meldung angezeigt, während ein Kabel, das den DP-Alternate-Modus unterstützt, an den Monitor angeschlossen ist:

- Wenn **Auto-Auswahl bei USB-C** auf Aufforderung für **mehrere Eingänge eingestellt ist**.
- Wenn das USB-C-Kabel an den Monitor angeschlossen ist.

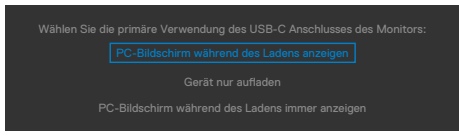

Wenn der Monitor mit zwei oder mehr Anschlüssen verbunden und **Auto** bei Eingangsquelle ausgewählt ist, gelangen Sie zum nächsten Anschluss mit Signal.

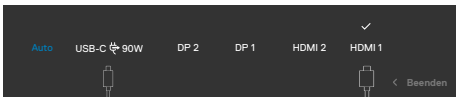

Bei der OSD-Elemente im **Ein im Bereitschaftsmodus** unter Personalisieren erscheint die folgende Meldung:

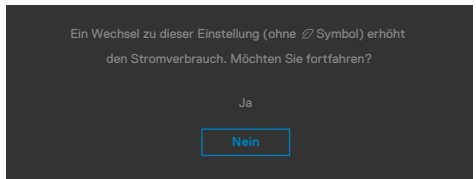

Wenn Sie die Helligkeit über den Standardwert von 75 % hinaus erhöhen, erscheint die folgende Meldung.

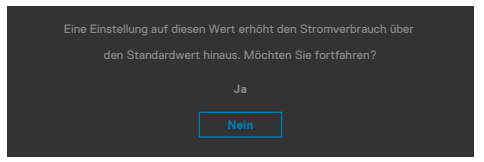

- Wenn der Nutzer "Ja" wählt, wird die Energiewarnmeldung nur einmal angezeigt.
- Wenn der Nutzer "Nein" wählt, wird die Energiewarnmeldung erneut angezeigt.
- Die Energiewarnmeldung erscheint nur dann erneut, wenn der Nutzer über das OSD-Menü eine Werksrücksetzung durchführt.

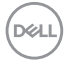

Wenn der Monitor die Funktion **Bildschirmpartition** aktiviert, erscheint die folgende Meldung:

• Bei Auswahl von "Ja" wird die Option USB-C-Priorisierung auf Hohe Auflösung eingestellt.

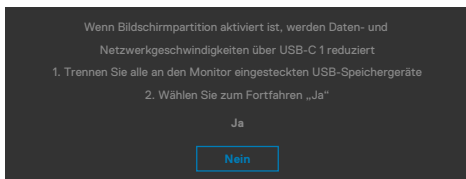

Falls der DP 1 / DP 2 / HDMI 1 / HDMI 2 / USB-C-Eingang ausgewählt und das entsprechende Kabel nicht angeschlossen ist, erscheint wie nachstehend dargestellt ein schwebendes Dialogfenster.

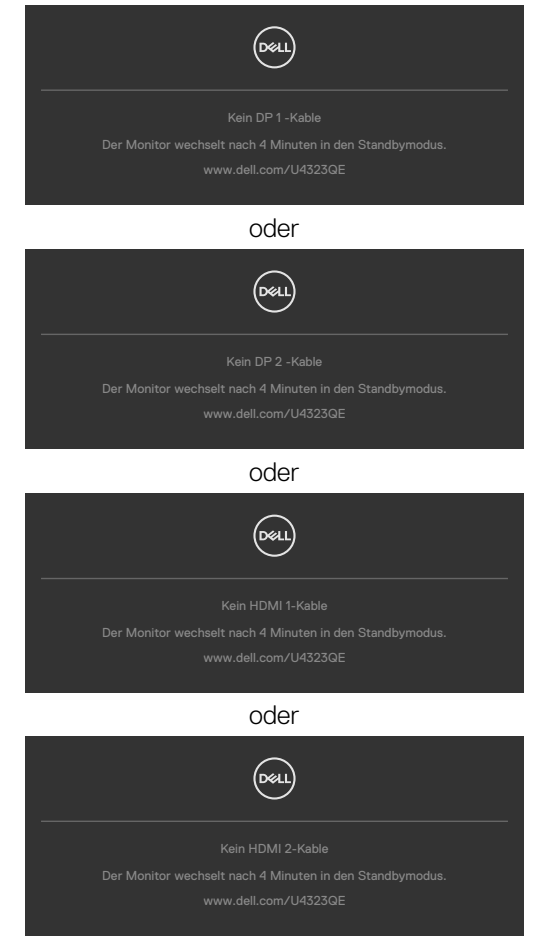

DØLI

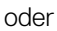

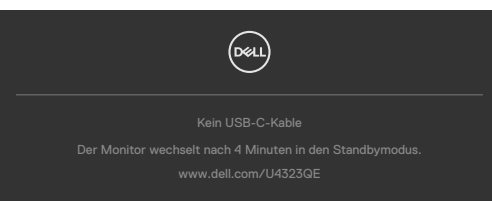

Weitere Informationen finden Sie unter **[Fehlerbehebung](#page-77-0)**.

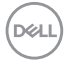

#### **Maximale Auflösung einstellen**

#### **HINWEIS: Die Schritte können je nach Windows-Version geringfügig variieren.**

So stellen Sie die maximale Auflösung des Monitors ein:

Unter Windows 8.1:

- **1.** Bei Windows 8.1 wechseln Sie mit der Desktop-Kachel zum klassischen Desktop.
- **2.** Klicken Sie mit der rechten Maustaste auf den Desktop, klicken Sie dann auf **Screen Resolution (Bildschirmauflösung)**.
- **3.** Falls mehr als ein Monitor verbunden ist, achten Sie darauf, **U4323QE** zu wählen.
- **4.** Klicken Sie auf die Auswahlliste der **Screen Resolution (Bildschirmauflösung)** und wählen Sie **3840 x 2160**.
- **5.** Klicken Sie auf **OK**.

Unter Windows 10, Windows 11 :

- **1.** Klicken Sie mit der rechten Maustaste auf den Desktop, klicken Sie dann auf **Display Settings (Anzeigeeinstellungen)**.
- **2.** Falls mehr als ein Monitor verbunden ist, achten Sie darauf, **U4323QE** zu wählen.
- **3.** Klicken Sie auf die Auswahlliste Anzeigeauflösung und wählen Sie **3840 x 2160**.
- **4.** Klicken Sie auf Änderungen beibehalten.

Falls **3840 x 2160** nicht zur Auswahl steht, müssen Sie den Grafiktreiber auf die aktuellste Version aktualisieren. Schließen Sie je nach Computer einen der folgenden Schritte ab:

Wenn Sie einen Desktop-PC oder Laptop von Dell verwenden:

• Rufen Sie **https://www.dell.com/support** auf, geben Sie Ihr Service-Tag ein und laden Sie den aktuellsten Treiber Ihrer Grafikkarte herunter.

#### **Falls Sie einen Computer (Notebook oder Desktop) von einer anderen Marke als Dell nutzen:**

- Rufen Sie die Support-Seite Ihres Nicht-Dell-Computers auf und laden Sie die aktuellsten Grafikkartentreiber herunter.
- Rufen Sie die Website der Grafikkarte auf und laden Sie die aktuellsten Grafikkartentreiber herunter.

DØLI

# <span id="page-77-0"></span>**Fehlerbehebung**

**WARNUNG: Befolgen Sie vor Beginn jeglicher Verfahren in diesem Abschnitt die [Sicherheitshinweise.](#page-4-0)**

#### **Selbsttest**

Der Monitor bietet eine Selbsttest-Funktion, mit der Sie prüfen können, ob Ihr Monitor richtig funktioniert. Führen Sie anhand der folgenden Schritte den Monitorselbsttest durch, falls Monitor und Computer richtig verbunden sind, der Monitorbildschirm aber dunkel bleibt:

- **1.** Schalten Sie Computer und Monitor aus.
- **2.** Trennen Sie das Videokabel von der Rückseite des Computers. Ziehen Sie vor Gewährleistung eines angemessenen Selbsttests alle digitalen und analogen Kabel an der Rückseite des Computers ab.
- **3.** Schalten Sie den Monitor ein.

Das schwebende Dialogfenster sollte am Bildschirm angezeigt werden (auf schwarzem Hintergrund), falls der Monitor kein Videosignal erkennen kann und richtig funktioniert. Im Selbsttest-Modus bleibt die Betriebs-LED weiß. Je nach ausgewähltem Eingang rollt einer der nachstehend gezeigten Dialoge kontinuierlich durch den Bildschirm.

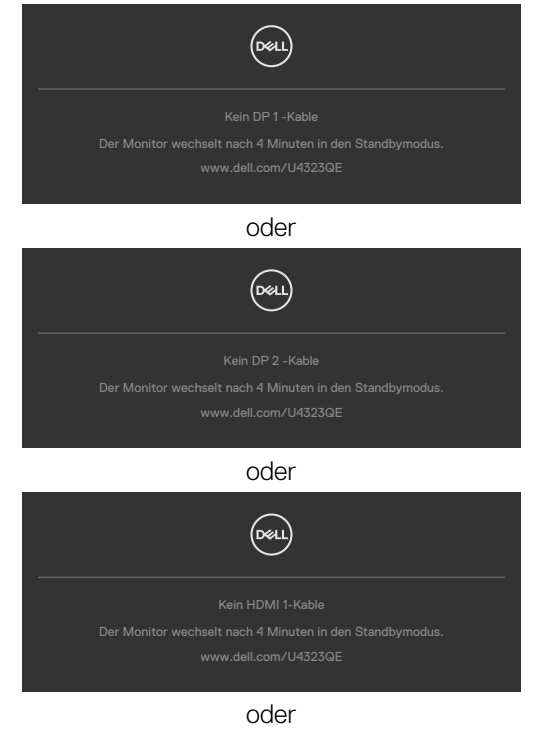

**D**&LI

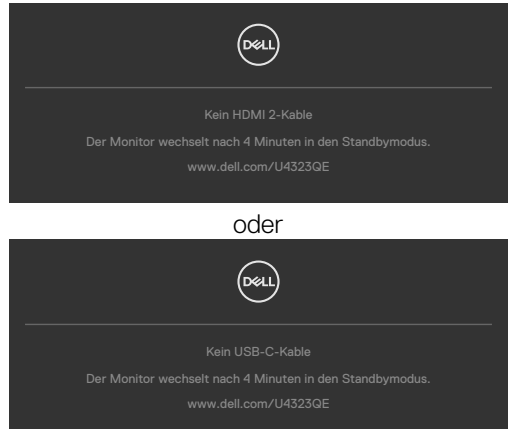

- **4.** Dieses Feld erscheint auch während des normalen Systembetriebs, falls sich das Videokabel löst oder beschädigt ist.
- **5.** Schalten Sie Ihren Monitor aus und schließen Sie das Videokabel erneut an; schalten Sie dann Computer und Monitor ein.

Falls Ihr Monitorbildschirm nach Verwendung des vorherigen Verfahrens schwarz bleibt, prüfen Sie Videocontroller und Computer, da Ihr Monitor richtig funktioniert.

### **Integrierte Diagnostik**

Ihr Monitor hat ein integrierten Diagnosewerkzeug, mit dem Sie ermitteln können, ob die von Ihnen festgestellte Bildschirmanomalie ein inhärentes Problem mit Ihrem Monitor ist oder mit Ihrem Computer und Ihrer Videokarte in Zusammenhang steht.

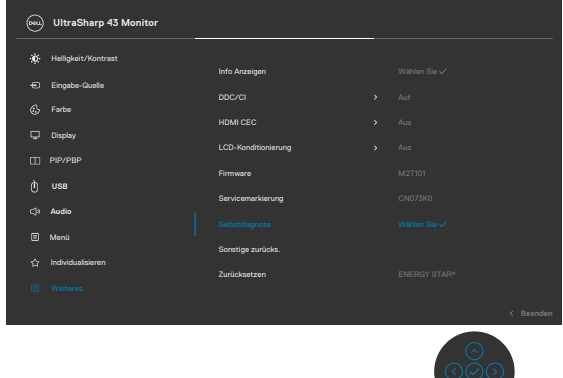

#### **So führen Sie die integrierte Diagnose aus:**

- **1.** Stellen Sie sicher, dass der Bildschirm sauber ist (keine Staubpartikel auf der Bildschirmoberfläche).
- **2.** Wählen Sie OSD-Elemente von Selbstdiagnose unter Sonstiges.
- **3.** Drücken Sie zum Starten des Diagnostik die Joystick-Taste. Ein grauer Bildschirm erscheint.
- **4.** Prüfen Sie, ob der Bildschirm Defekte oder Anomalien aufweist.
- **5.** Betätigen Sie den Joystick einmal, bis ein roter Bildschirm angezeigt wird.
- **6.** Prüfen Sie, ob der Bildschirm Defekte oder Anomalien aufweist.
- **7.** Wiederholen Sie die Schritte 5 und 6, bis der Bildschirm grüne, blaue, schwarze und weiße Farben anzeigt. Achten Sie auf Anomalien oder Defekte.

Der Test ist abgeschlossen, sobald ein Textbildschirm erscheint. Betätigen Sie zum Verlassen erneut den Joystick.

Falls Sie mit dem integrierten Diagnosewerkzeug keine Bildschirmanomalien feststellen, funktioniert der Monitor richtig. Prüfen Sie Videokarte und Computer.

## **Allgemeine Probleme**

Die folgende Tabelle enthält allgemeine Informationen über gängige Monitorprobleme und mögliche Abhilfemaßnahmen:

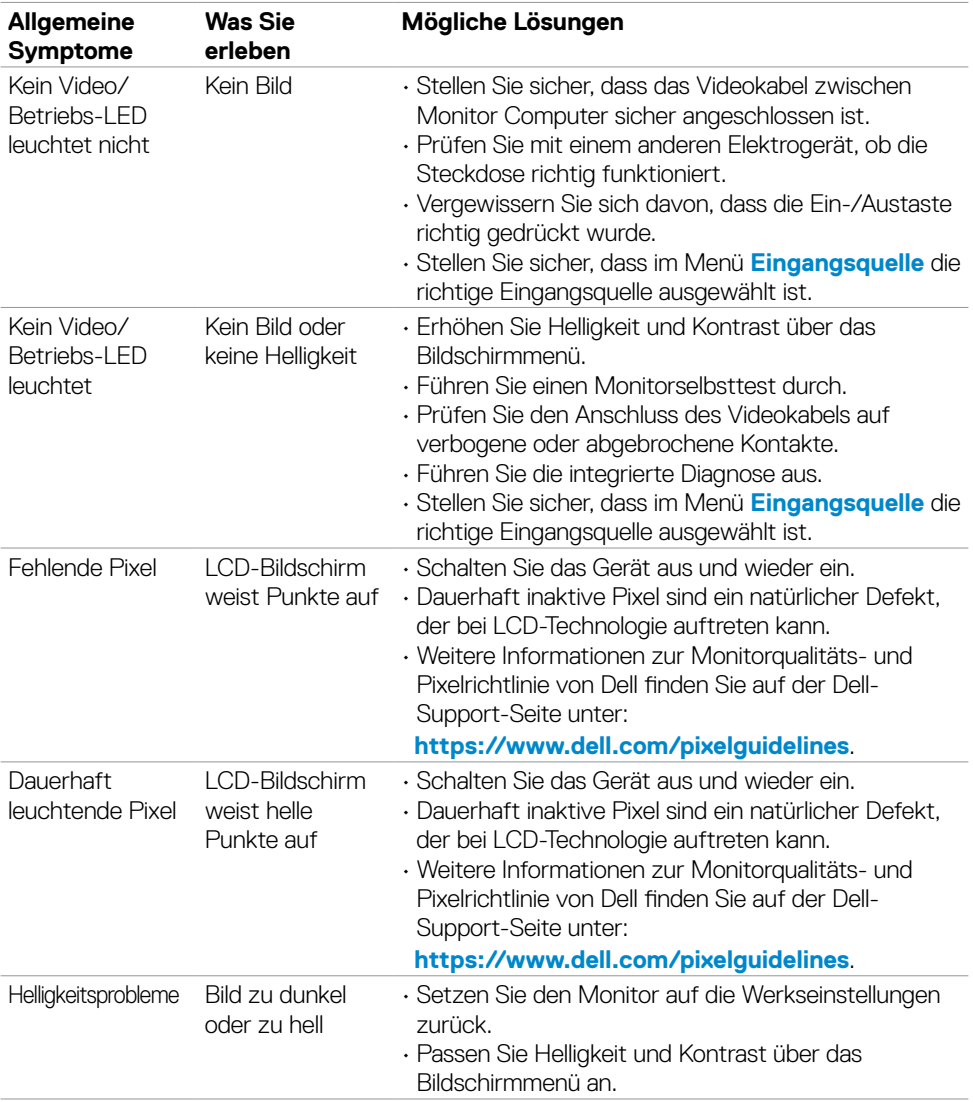

DELL

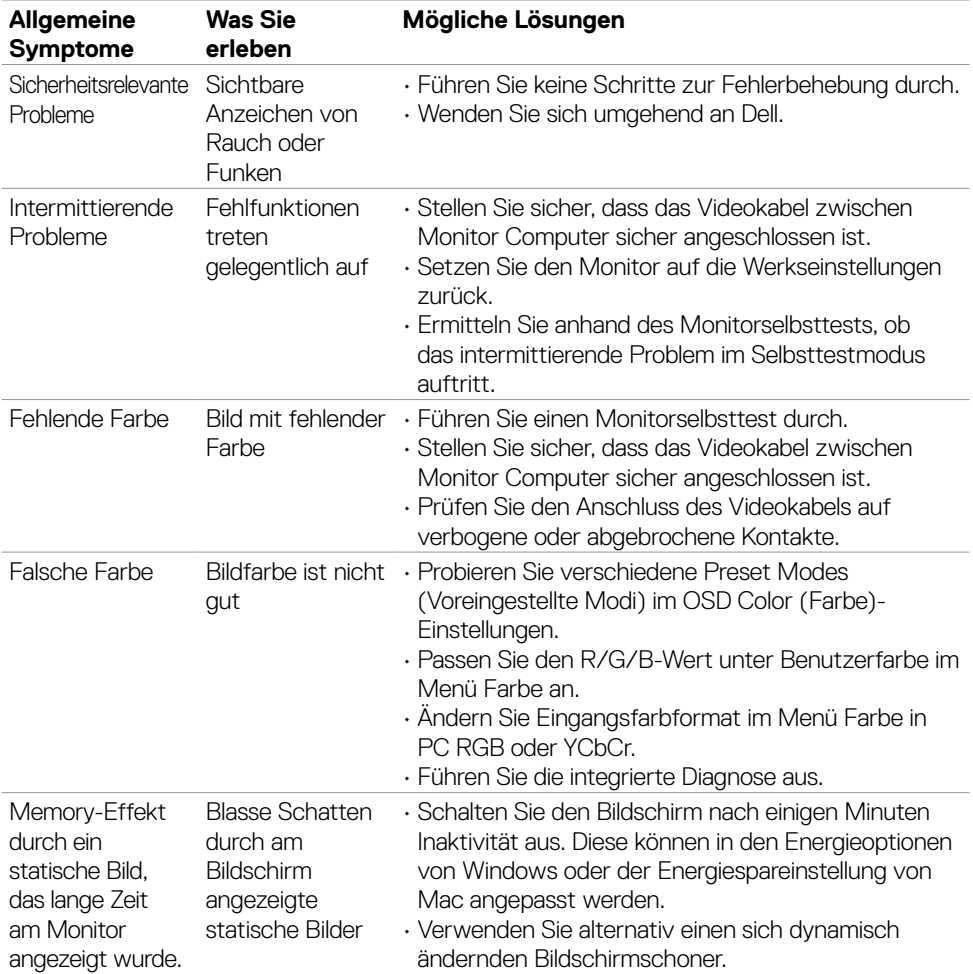

 $\left(\nabla \times L\right)$ 

### **Produktspezifische Probleme**

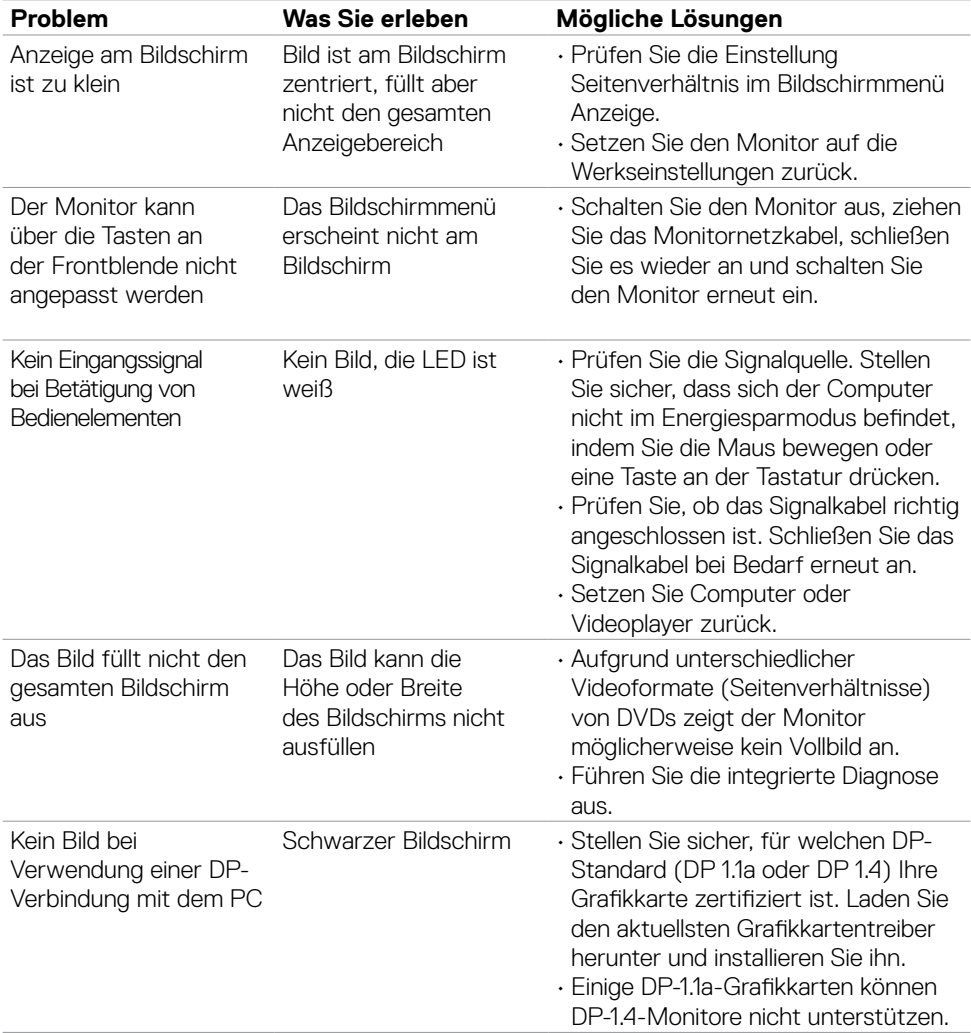

(dell

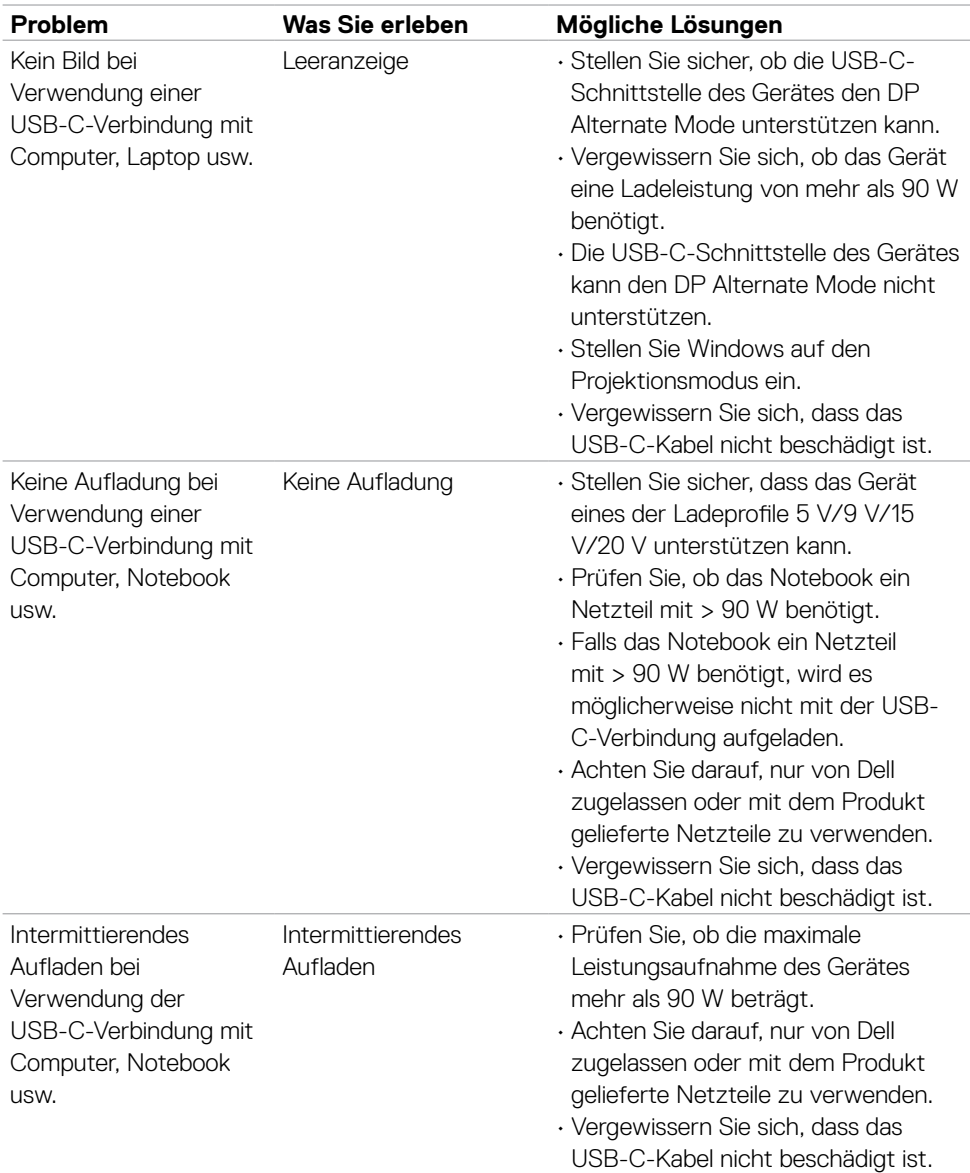

 $\int$ DELL

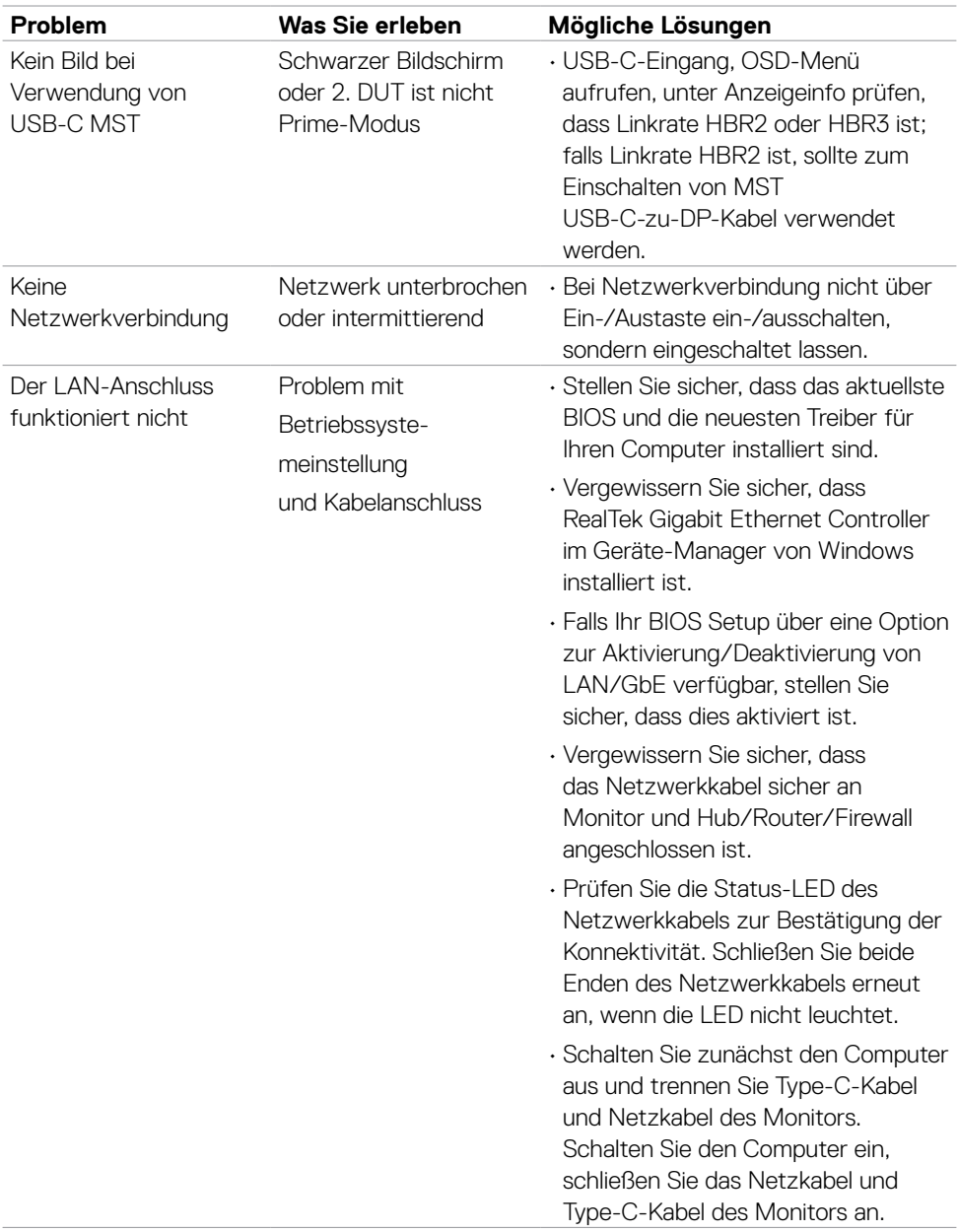

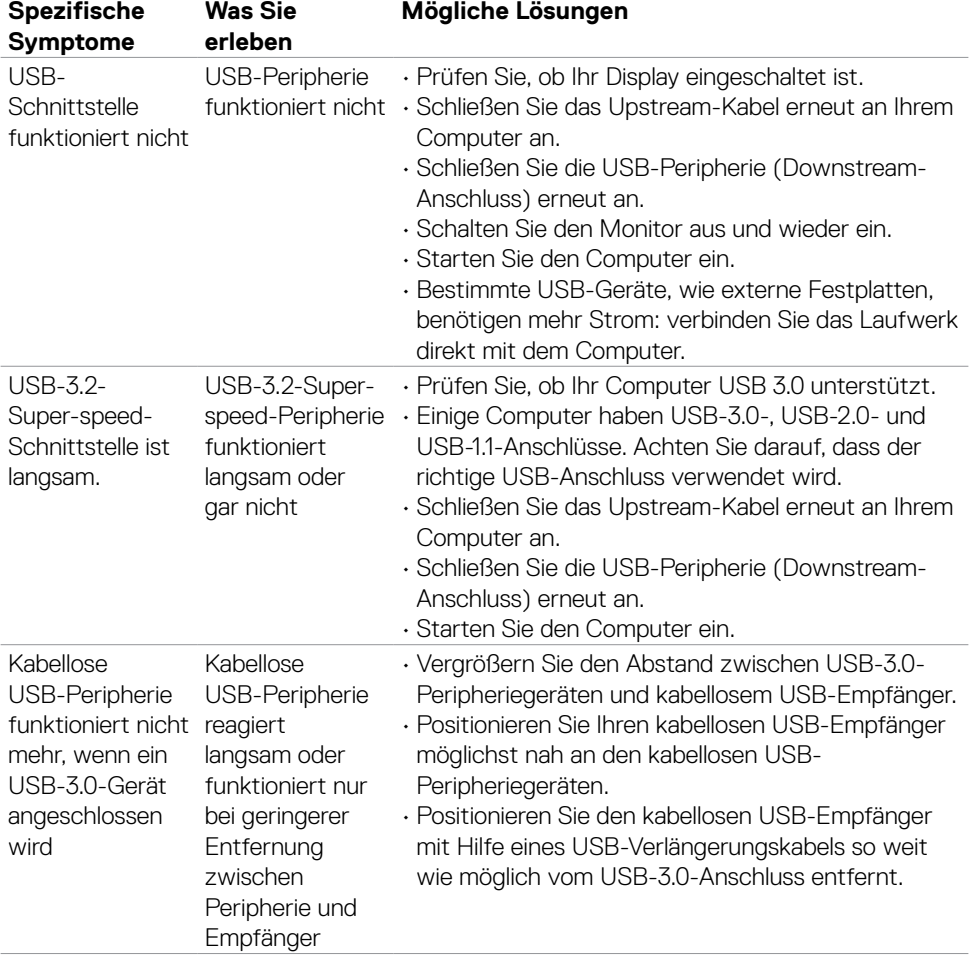

## **Spezifische Probleme mit Universal Serial Bus (USB)**

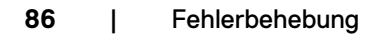

(dell

# **Regulatorische informationen**

#### **FCC-Hinweise (nur USA) und andere regulatorische Informationen**

FCC-Hinweise und andere regulatorische Informationen finden Siehe Richtlinienkonformität unter **https://www.dell.com/regulatory\_compliance**.

### **Dell kontaktieren**

Kunden in den Vereinigte Staaten rufen die Nummer 800-WWW-DELL (800-999- 3355) an.

 **Hinweis: Die Verfügbarkeit kann je nach Land und Produkt variieren, einige Dienste sind in Ihrem Land möglicherweise nicht verfügbar.** 

**HINWEIS: Falls Sie keine aktive Internetverbindung haben, finden Sie die Kontaktdaten auf Ihrer Rechnung, Ihrem Lieferschein oder im Dell-Produktkatalog.**

Dell bietet verschiedene Internet- und Telefon-basierte Support- und Service-Optionen. Die Verfügbarkeit variiert je nach Land und Produkt, möglicherweise sind einige Dienste in Ihrer Region nicht verfügbar.

- So erhalten Sie Online-Support-Inhalt für Ihren Monitor, Siehe **https://www.dell.com/support/monitors**.
- Beachten Sie zur Kontaktaufnahme mit Dell aufgrund von Fragen rund um Vertrieb, technischen Support und Kundendienst **[https://www.dell.com/](https://www.dell.com/contactdell) [contactdell](https://www.dell.com/contactdell)**.

#### **EU-Produktdatenbank für Energieetikett und Produktinformationsblatt**

**U4323QE: https://eprel.ec.europa.eu/qr/1260604**